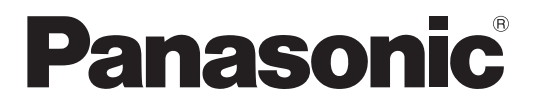

### 取扱説明書

# 壁掛形非常用放送設備 設定支援ソフト

# WK-EK100A シリーズ用

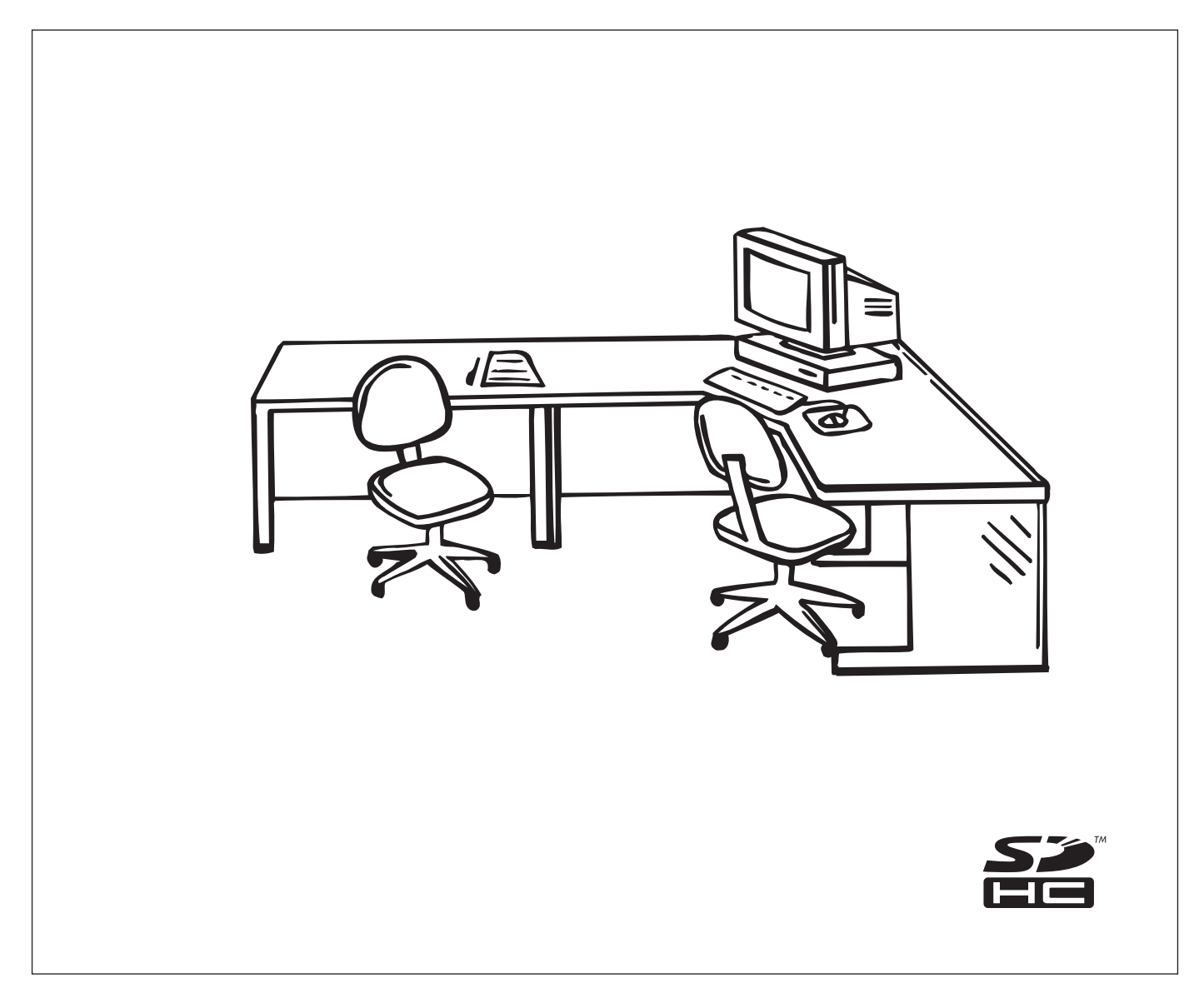

このたびは、壁掛形非常用放送設備 WK‑EK100Aシリーズをお買い上げいただき、まことに ありがとうございました。

- • この取扱説明書をよくお読みのうえ、正しくお使いください。お読みになったあとは、大切 に保管し、必要なときにお読みください。
- • 設定支援ソフトをインストールする際に、ソフトウェア使用許諾契約書をよくお読みになり、 同意していただける場合のみ、インストール作業を行ってください。
- • 運用開始後の非常放送設定の変更は、所轄消防署の確認が必要です。

### 機能概要

本設定支援ソフトは、パーソナルコンピューター(以下、PC)上で動作する、壁掛形非常用放送設備 WK-EK100Aシリーズ専用のソフトウェアです。壁掛形非常用放送設備 WK-EK100Aシリーズのシステム設定 データの作成、地震放送音源データの確認、非常放送音源データの確認、業務放送音源データの編集、動作ログデー タの管理を行うことができます。

設定支援ソフトで作成したシステム設定データは、SDカードを使用して壁掛形非常用放送設備の本体に書き込むこ とができます。また、オリジナルコールサインやオリジナルメッセージを放送したい場合には、業務放送音源デー タの編集機能を使用することにより対応できます。

### 本書について

本書は、壁掛形非常用放送設備 WK-EK100Aシリーズ専用の設定支援ソフトの取扱説明書で、PDF形式で提供 されます。

### 本書の構成

本書は、次の内容で構成されています。各項目は、設定支援ソフト画面上のボタンに対応しています。

- • 基本操作 設定支援ソフトの基本的な操作について説明します。初めてお使いになるときには、必ずご覧ください。
- システム設定データの作成 システム設定データの作成を行う機能について説明します。
- 地震放送音源の確認 地震放送音源データを確認する機能について説明します。音源データの内容を確認したい場合にお読みください。
- 非常放送音源の確認 非常放送音源の確認を行う機能について説明します。非常放送音源、増設階情報データの確認を行うときにご覧 ください。
- • 業務放送音源の編集 業務放送音源の編集を行う機能について説明します。オリジナルコールサインやオリジナルメッセージを作成・ 編集したい場合にご覧ください。
- 動作ログの確認 動作ログの確認を行う機能について説明します。壁掛形非常用放送設備からSDカード経由で取り出したログデー タを確認したい場合にご覧ください。

2

- 画面イメージの保存 表示されている画面イメージをファイル保存する方法について説明します。
- 画面イメージの印刷 表示されている画面イメージを印刷する方法について説明します。

### 用語について

本書で使用する用語について説明します。

• 本体

壁掛形非常用放送設備(WK‑EK110A/WK‑EK115A/WK‑EK120A)のことです。特に壁掛形非常リモコン (WR‐EC110A/WR‐EC115A/WR‐EC120A)やマルチリモコンマイク (WR‐MC100A) などと区別して説明 する必要がある場合に使用します。

 $\cdot$  PC

パーソナルコンピューターのことです。ここでは、Microsoft® Windowsが動作するPC/AT 互換機のことを示 しています。

• SD カード

SD規格に準拠したSDメモリーカードです。

### 登録商標・商標について

- Microsoft®, Windows® および Windows ロゴは、米国 Microsoft Corporation の米国およびその他の国にお ける登録商標です。
- SD、SDHC ロゴは SD-3C, LLC の商標です。
- Adobe<sup>®</sup> および Acrobat Reader<sup>®</sup> は、Adobe Systems Incorporated の商標です。
- その他、本文中の社名や商品名は、各社の登録商標または商標です。

### 略称について

このドキュメントでは、以下の略称を使用しています。

- Windows 7 日本語版、Windows 8 日本語版、Windows 8.1 日本語版のすべてに関する説明を記載している 箇所ではこれらをまとめて Windows と表記しています。また、Windows には最新の Service Pack をあてて いるものとします。
- SDHC メモリーカード、SD メモリーカードを SD カードと表記しています。

### 記号について

本書では、以下の記号を用いて説明しています。

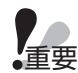

▼<br>■重要 :該当する機能を使用するにあたり、制限事項や注意事項が書かれています。

memo

■ : 使用上のヒントが書かれています。

# もくじ

はじめに

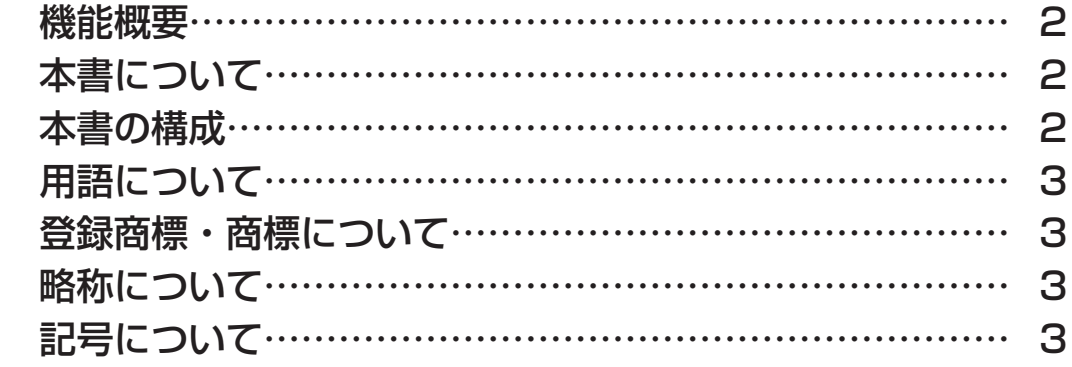

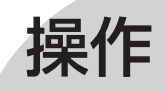

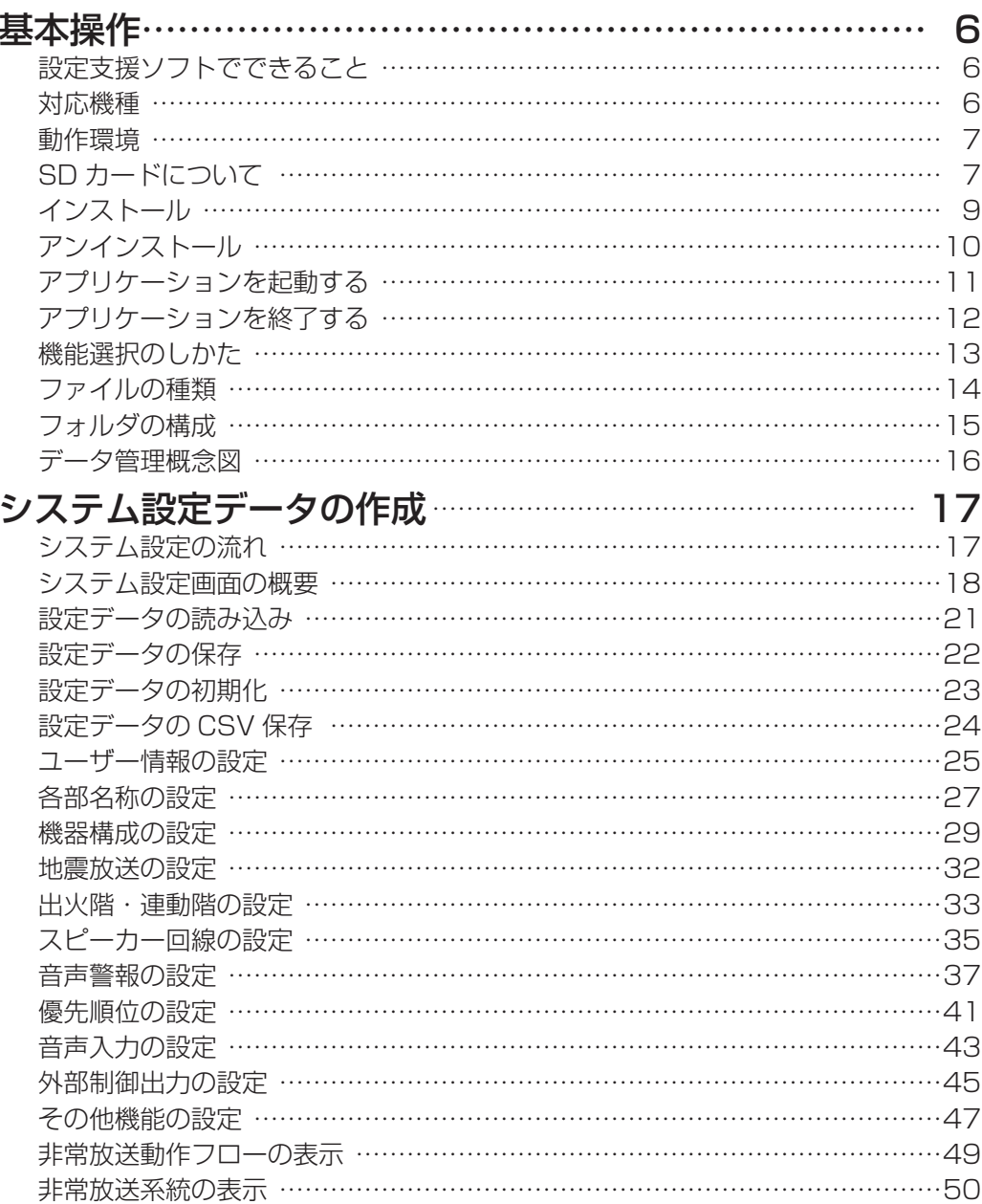

 $\overline{4}$ 

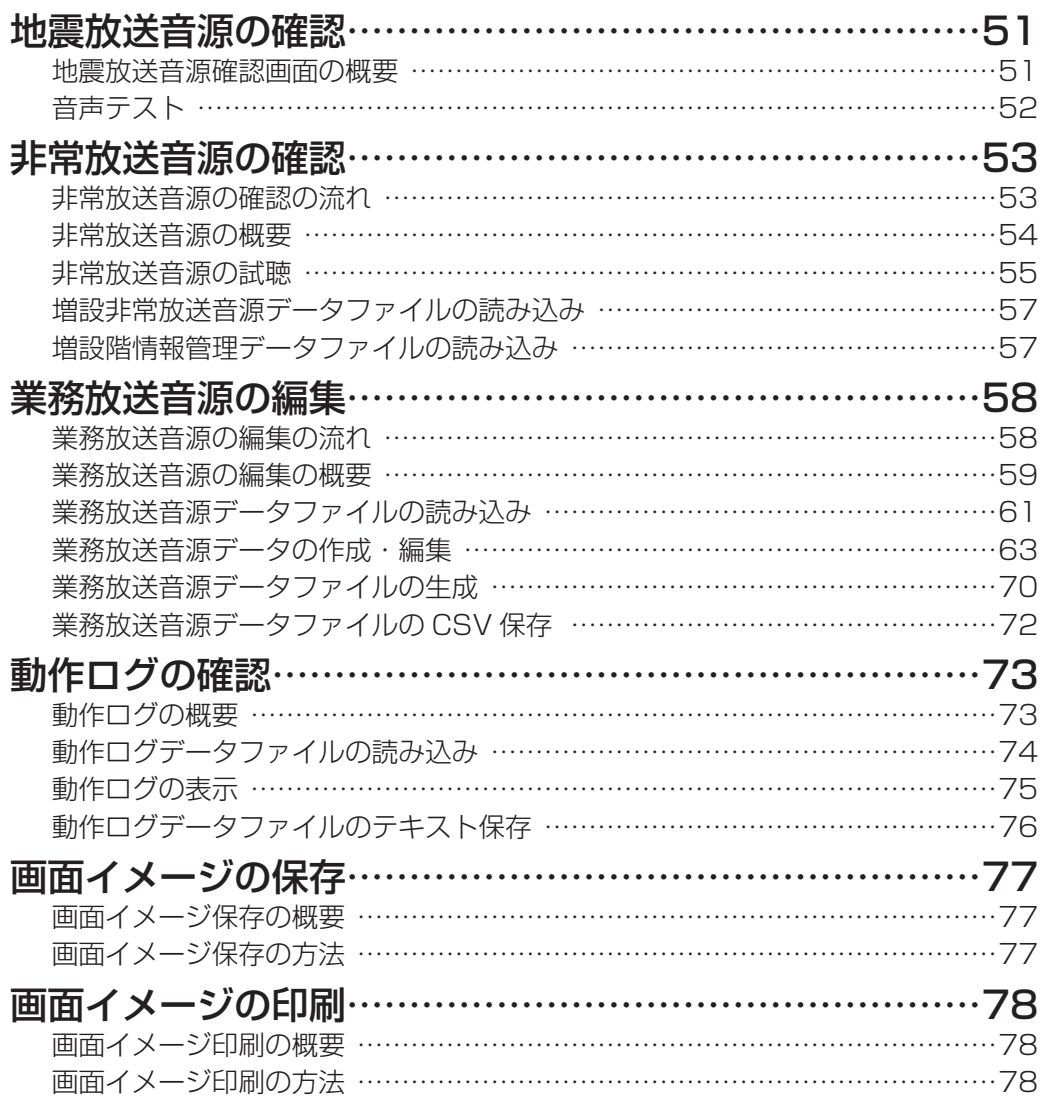

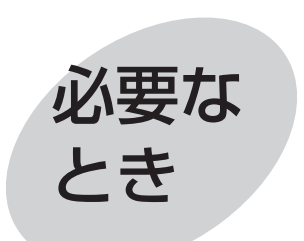

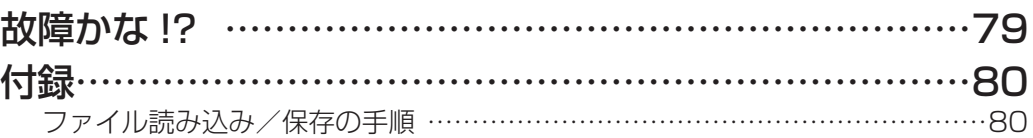

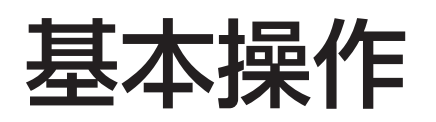

# 設定支援ソフトでできること

設定支援ソフトには、壁掛形非常用放送設備 WK‑EK100Aシリーズのシステム設定データの作成をはじめ、運用 やメンテナンスを便利にする以下の機能があります。

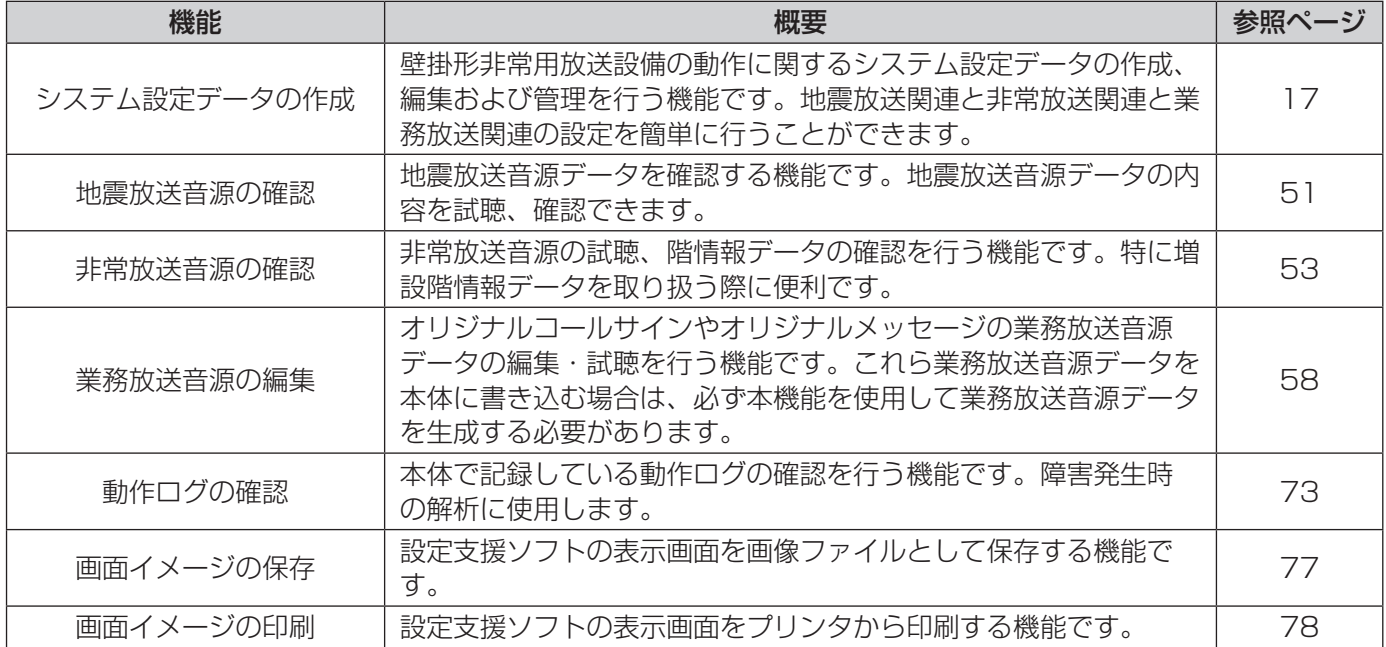

# 対応機種

設定支援ソフトの対応機種は、壁掛形非常用放送設備 WK‑EK100Aシリーズの3種類です。

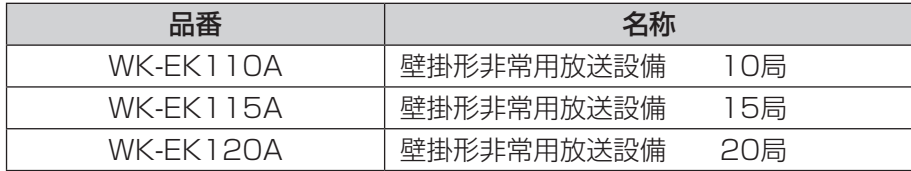

# 動作環境

設定支援ソフトの動作環境を、以下の表に示します。

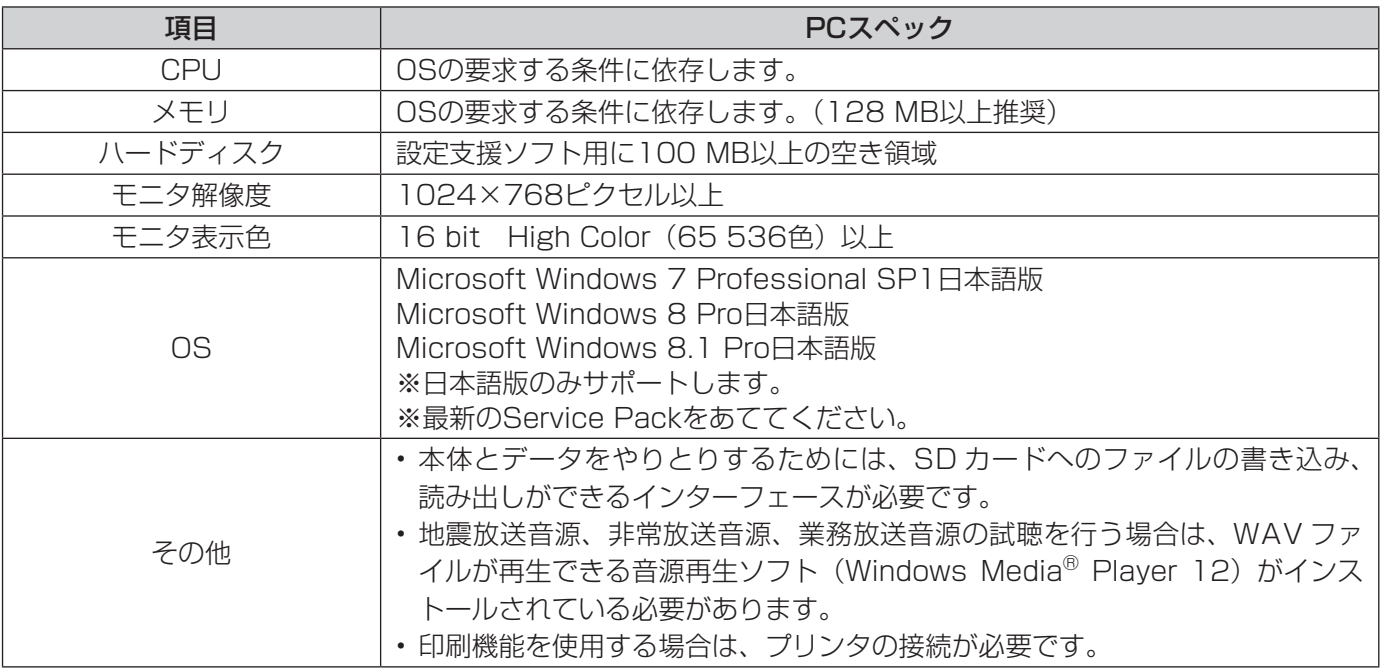

### SD カードについて

※設定支援ソフトと本体の間で各種データをやりとりするために、SDカードを使用します。

#### 設定支援ソフト きょうしょう しょうしょう しょうかん しょうかん あいしゃ 本体

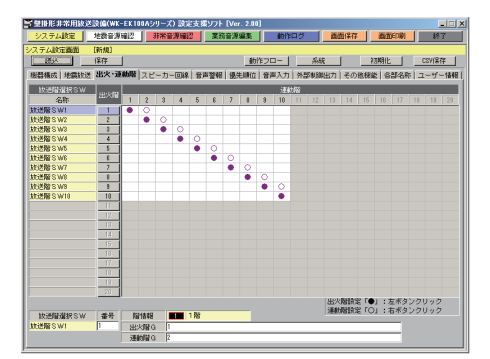

システム設定データ 業務放送音源データ

システム設定データ 動作ログデータ 業務放送音源データ

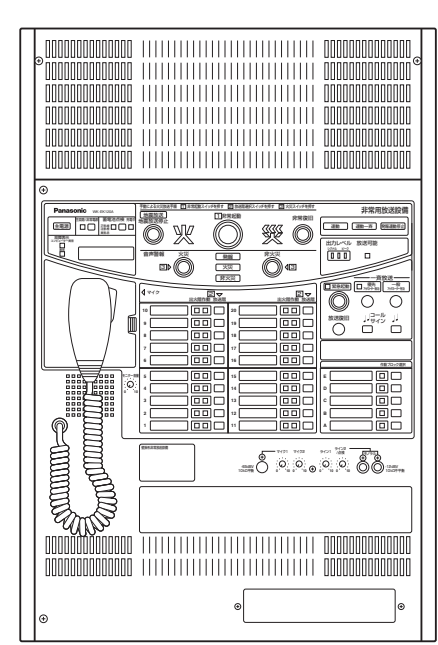

### 重要 基本操作

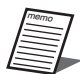

- · 本体の SD カード装着は、セット内部にあります。各種データの読み込み、書き込みについては、工事 説明書をお読みください。
- 未フォーマットの SD カードを使用する場合は、SD フォーマッター<sup>※</sup>をご使用ください。フォーマット すると、記録されていた内容は消去されます。未フォーマットの SD カードや指定方法以外でフォーマッ トした SD カードを使用すると、正常に動作しないことや、性能低下することがあります。 ※SDフォーマッターとは、SD/SDHC/SDXC規格を使用したメモリーカードの性能が最適になるよ
	- うにフォーマットするソフトウェアです。フォーマッターの入手は、SDアソシエーションのホームペー ジまたは、販売店にお問い合わせください。
- • 一部の SD カードは本機で使用すると、正常に動作しないことや、性能が低下することがあります。推 奨 SD カードの使用をお勧めします。 推奨SDカード パナソニック株式会社製(別売り) SDHCカード:4 GB、8 GB、16 GB、32 GB SDカード:2 GB (miniSDカード、microSDカードは除く)
- • パソコンの機能による「フォーマット」や「消去・削除」では、多くの場合、SD カード内のデータは 完全には消去されません。譲渡の際は、市販のパソコン用データ消去ソフトなどを使って SD カード内 のデータを完全に消去することをお勧めします。
- • 廃棄の際は、SD カードを物理的に分解するか、SD カード内のデータを完全に消去して、それぞれの地 域ルールにしたがって、分別廃棄をお願いします。
- • SD カード内のフォルダー構成には制限があります。 SDカードのドライブ直下に置くファイル数(フォルダー数含む)は、35以下にしてください。 36以上の場合、ファイルを認識できないことがあります。その場合、使用しないファイルを新規作成し たフォルダーに移動し、ファイル数(フォルダー数)を35以下にしてください。

# インストール

設定支援ソフトのインストール手順を以下に示します。 設定支援ソフトをインストールする際には、ソフトウェア使用許諾契約書をよくお読みになり、同意していただけ る場合のみ、インストールを行えます。

### 操作手順

- *1* インストール用ファイルの準備をします デスクトップ上に任意のフォルダーを作成し、インストール用ファイルをフォルダーの中へ移動します。
- *2* インストール用ファイルをダブルクリックします セットアッププログラムが起動し、セットアップウィザード画面が表示されます。
- **3** [次へ] ボタンをクリックします 使用許諾契約画面が表示されます。 セットアッププログラムを中断する場合は、[キャンセル]ボタンをクリックしてください。
- *4* 使用許諾契約内容をよくお読みになった上で、同意する場合は[はい]ボタンをクリックします インストール先のフォルダ画面が表示されます。 インストール先のフォルダを変更する場合は、[参照]ボタンをクリックし、任意のフォルダーを選択または新 規作成してください。
- 5 [次へ] ボタンをクリックします インストールが開始され、終了すると完了画面が表示されます。
- **6** [完了] ボタンをクリックします インストールが完了し、画面が閉じます。

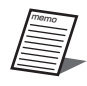

• 手順 1 で作成したデスクトップ上のフォルダーは削除しても問題ありません。

アンインストール

設定支援ソフトのアンインストール手順を以下に示します。

### 操作手順 重要

memo

*1* Windows のコントロールパネルの[プログラム]、[プログラムと機能]の順にクリックします

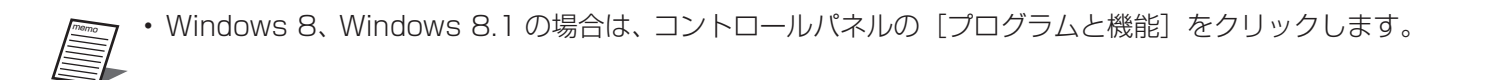

*2* 「壁掛形非常用放送設備(WK-EK100A シリーズ)設定支援ソフト」を選択し、「アンインストール」ボタンを クリックします

「アンインストールの確認」画面が表示されます。

*3* 表示される画面の指示にしたがってアンインストールします 重要

設定支援ソフトが削除されます。

• アンインストールは必ず本設定支援ソフトを終了させた状態で行ってください。

# アプリケーションを起動する

本アプリケーションの起動方法を以下に示します。

### 保作手順

1 スタートメニューの [すべてのプログラム]から、「壁 掛形非常用放送設備(WK-EK100A シリーズ)設定支 援ソフト」をクリックします デスクトップ上の[壁掛形非常用放送設備 (WK-EK 100Aシリーズ)設定支援ソフト]のアイコ ンをダブルクリックしても、本アプリケーションを起 動することができます。

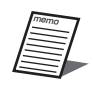

• Windows 8、Windows 8.1 の場合はデスク トップの[壁掛形非常用放送設備(WK-EK100A シリーズ)設定支援ソフト]のアイコンをダブル クリックして、設定支援ソフトを起動してくだ さい。

オープニング画面が表示されたあとに、メニュー画面 が表示されます。

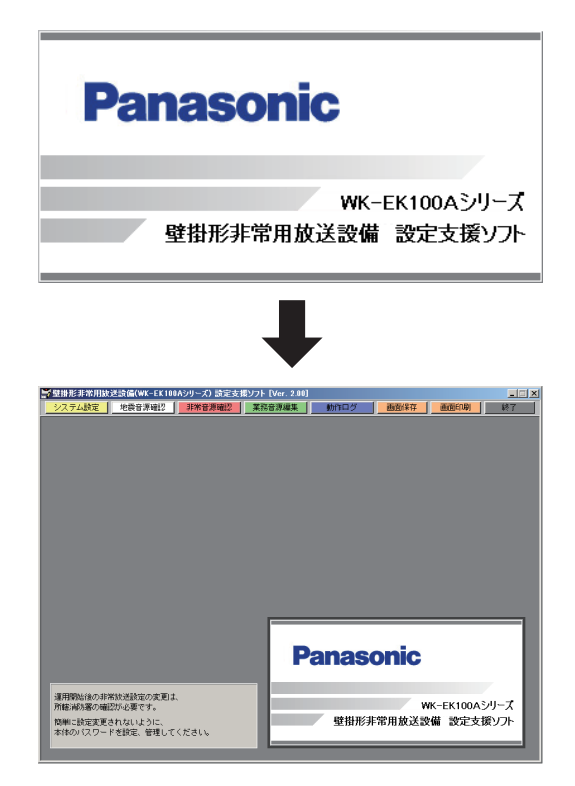

# アプリケーションを終了する

本アプリケーションの終了方法を以下に示します。

### 保作手順

*1* 画面右上の[終了]ボタンをクリックします 終了確認画面が表示されます。

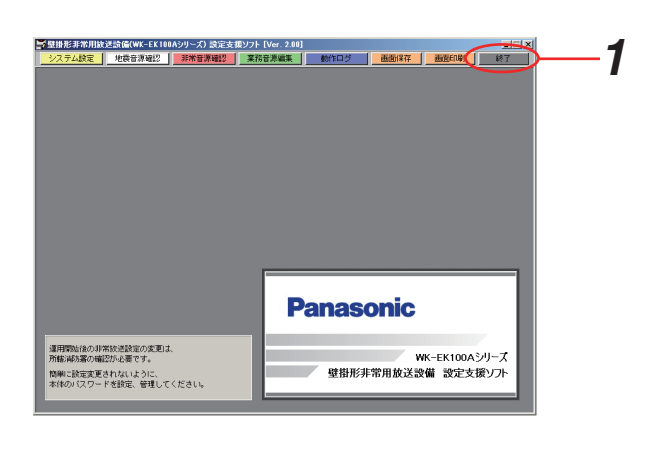

2 [OK] ボタンをクリックします 本アプリケーションが終了します。 [キャンセル]ボタンをクリックすると、元の画面に戻 ります。

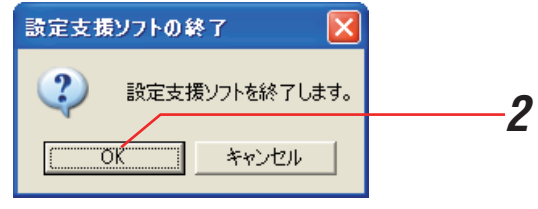

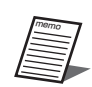

• データを保存しないで終了した場合は、右の画 面が表示されます。

• [OK]ボタンをクリックすると、データを破棄 して終了します。[キャンセル]ボタンをクリッ クすると、元の画面に戻ります。

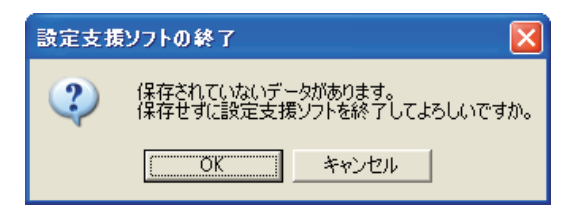

## 機能選択のしかた

設定支援ソフトが起動したらメニューバーで機能の選択を行います。

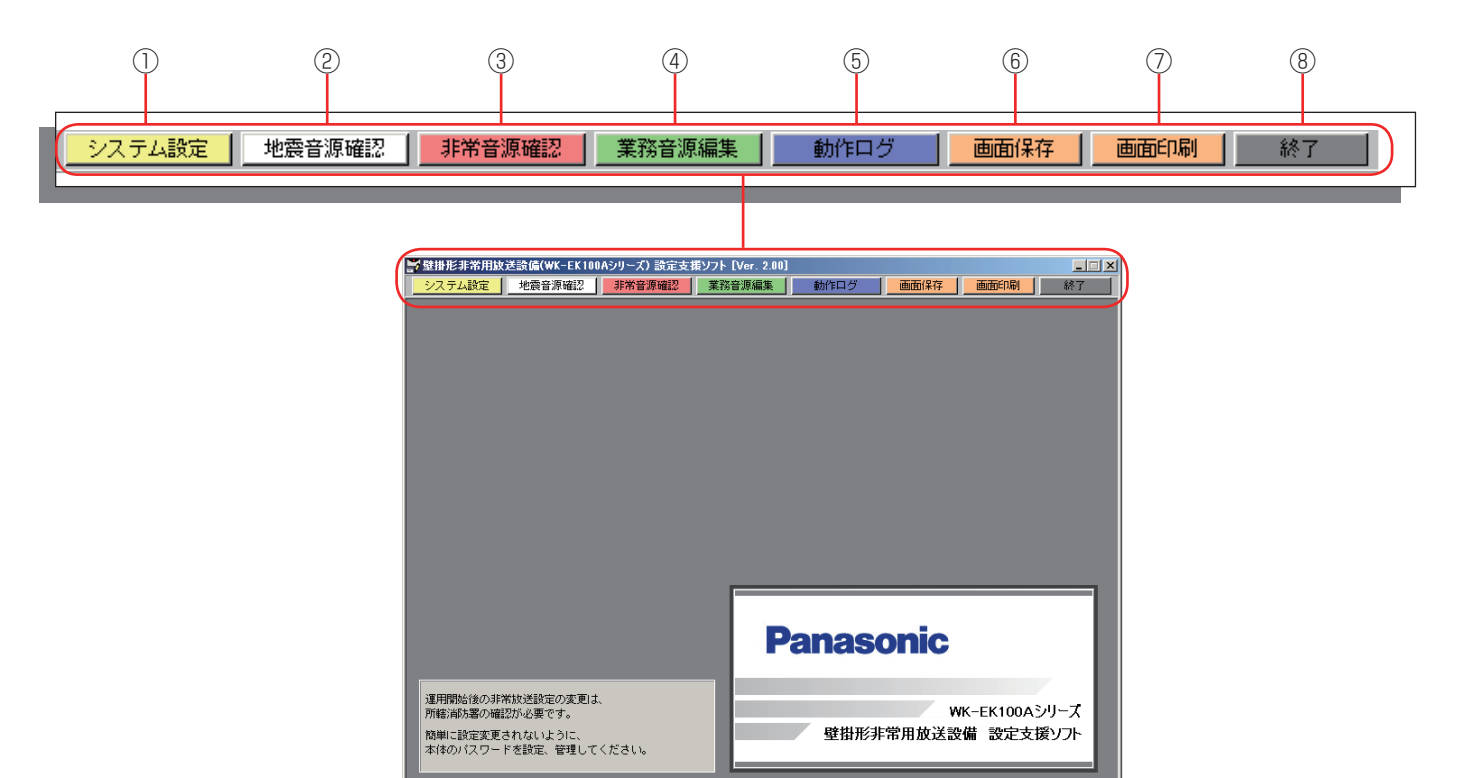

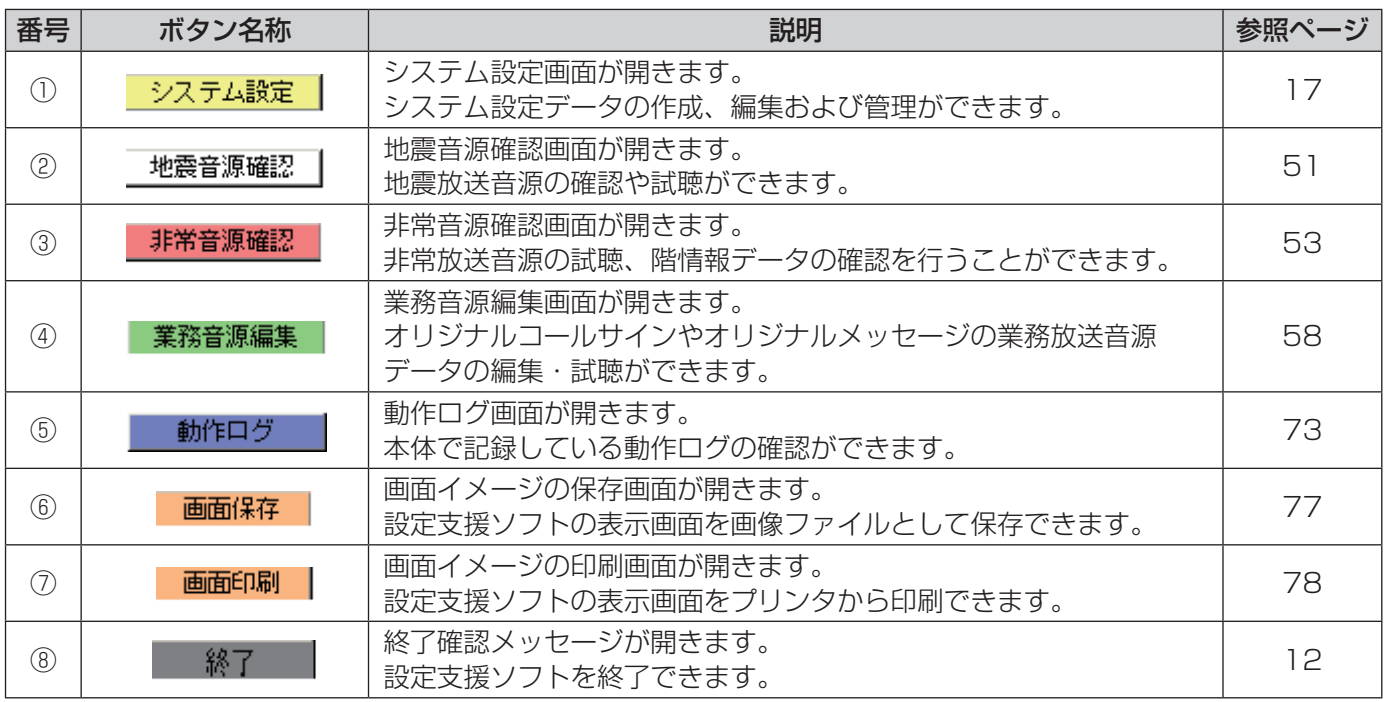

基本操作

### ファイルの種類

本アプリケーションで使用するファイルの種類は下表のとおりです。

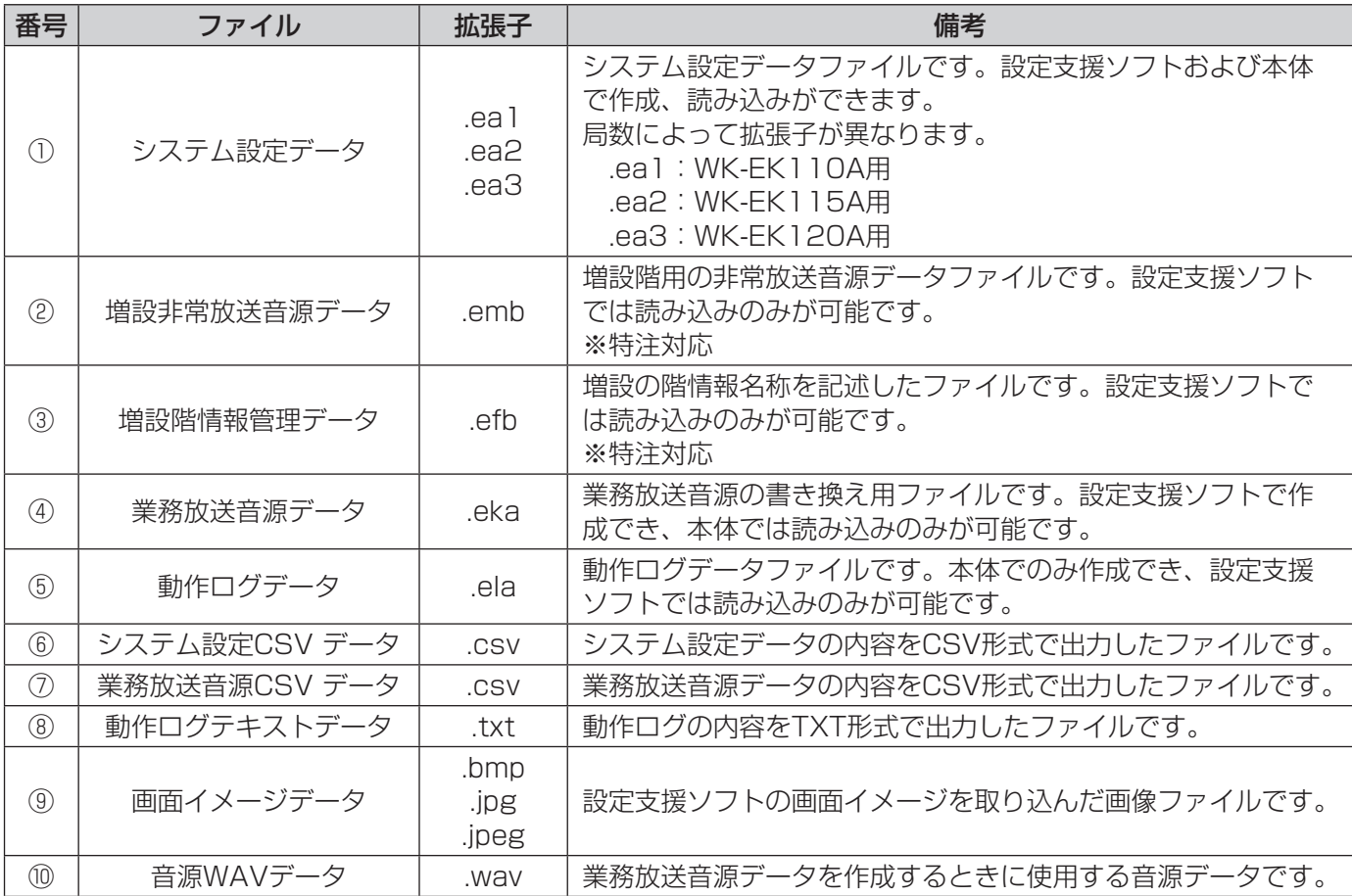

※設定支援ソフトで使用するファイルの中で、メーカーがお客様からのご注文に応じて作成し、提供させていただ くものです。

②増設非常放送音源データ:お客様からのご注文に応じた増設階の音源データが含まれているファイルです。 ③増設階情報管理データ:増設非常放送音源データの中身を示す情報が記載されたファイルです。

### フォルダの構成

- 設定支援ソフトのインストール時に、インストールしたドライブの直下に、作業フォルダである「壁掛形非常用 放送設備」フォルダが作成されます。 標準作業フォルダは、設定支援ソフトで各データファイルを作成したときに、標準の読み込み/保存先フォルダ として指定されます。
- • 作業フォルダでは、以下の図に示すとおりに各データファイルを格納します。

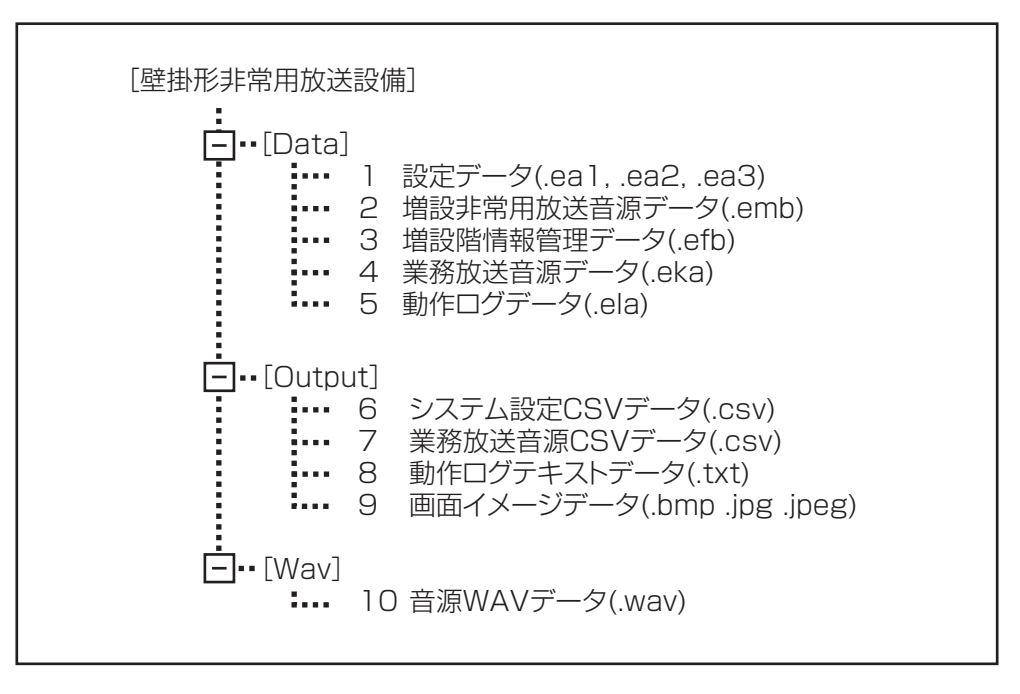

基本操作

### データ管理概念図

各ファイルの格納場所、およびデータのやり取りについて下図に示します。 ここでは、WK-EK110Aを代表例として説明します。 WK-EK115AおよびWK-EK120Aでは、システム設定データの拡張子が異なります。

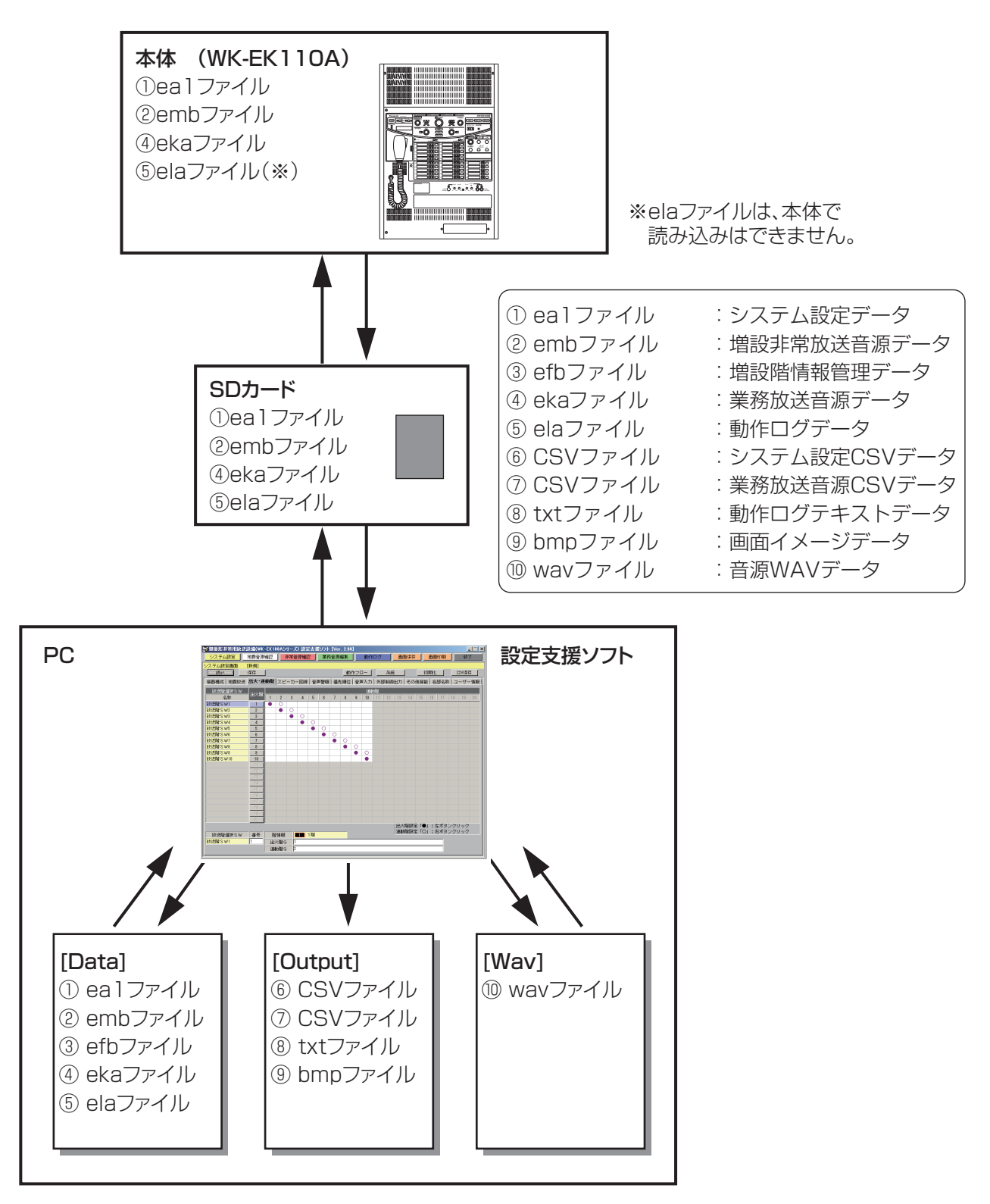

# システム設定データの作成

# システム設定の流れ

システム設定データの作成機能では、本体の動作に関する設定データの編集・管理を行います。 ここでは、基本的な設定の流れについて示します。

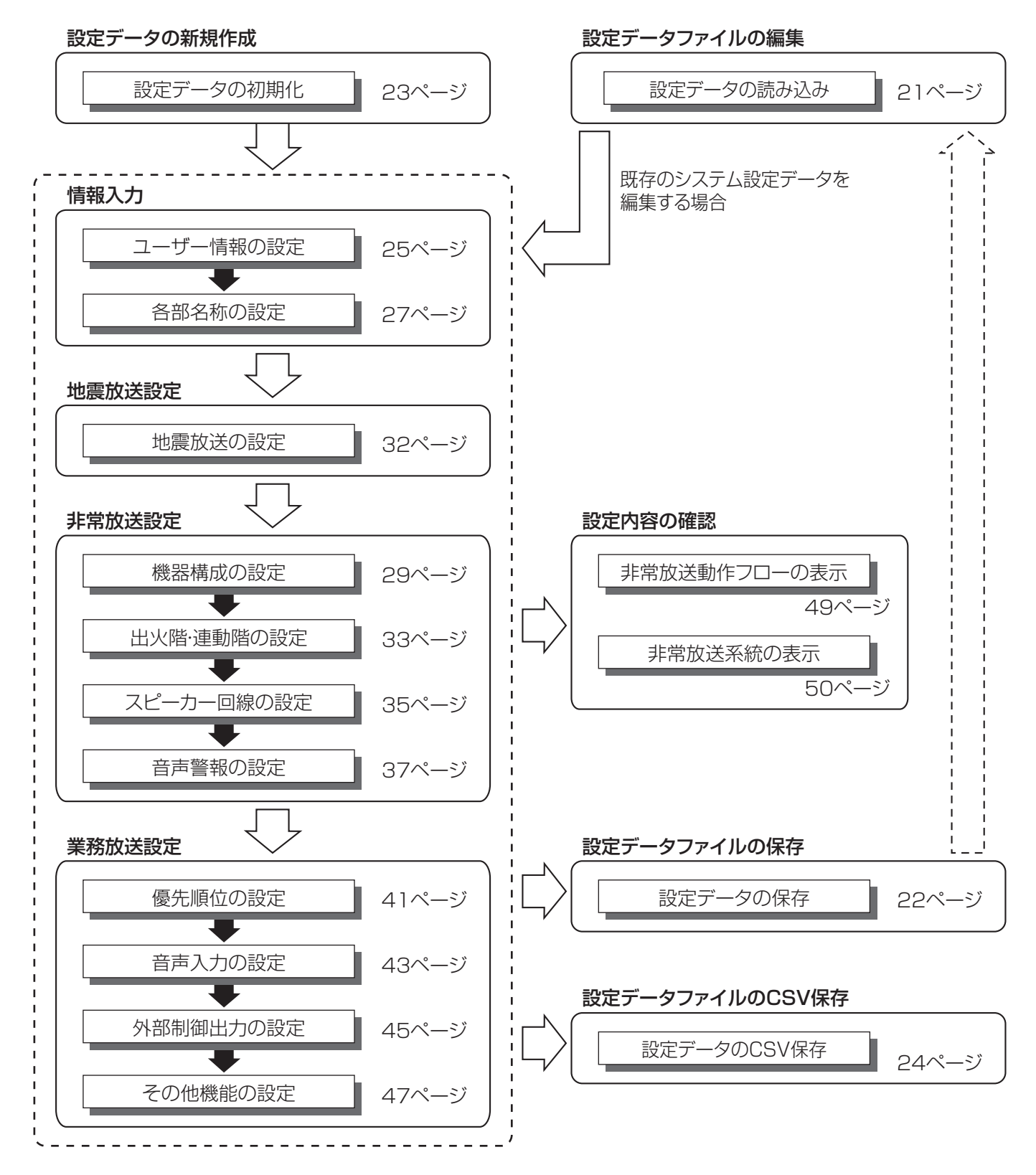

### システム設定画面の概要

本体の動作に関する設定データの編集・管理を行います。メニューバーの [システム設定] ボタンをクリックする と表示されます。

#### ●共通部

[システム設定] ボタン

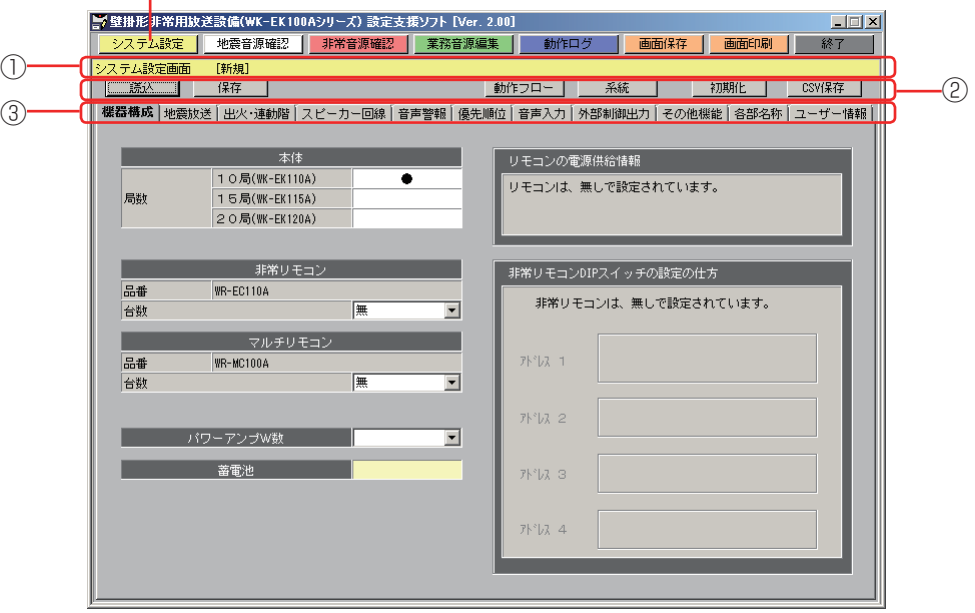

#### ①タイトルバー

システム設定画面が表示されていることを表します。 設定データファイルの読み込み時、保存時に指定した設定データファイルの名称を表示します。

[C:\壁掛形非常用放送設備\pata\StstemData.eal] システム設定画面

設定データファイルの読み込み、保存を行ったあとに、システム設定画面で設定を変更・削除した場合、システ ム設定画面のデータとファイルのデータが異なるため、ファイル名の後ろに[更新]が表示されます。

システム設定画面 [C:\疑掛形非常用放送設備\pata\StstemData.eal][更新]

本アプリケーション起動直後または初期化直後など、設定データファイルが指定されていない場合は、ファイル 名のかわりに[新規]が表示されます。

#### システム設定画面 [新規]

#### ②メニューバー

メニューバー上の各ボタンをクリックすることにより、各機能を実行できます。

#### ③ページ選択タブ

各タブをクリックすることにより、各設定画面のページを表示することができます。

(1)メニューバー

 $\overline{a}$  and  $\overline{a}$ 

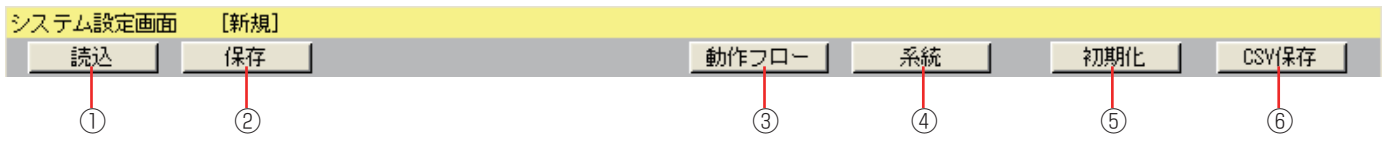

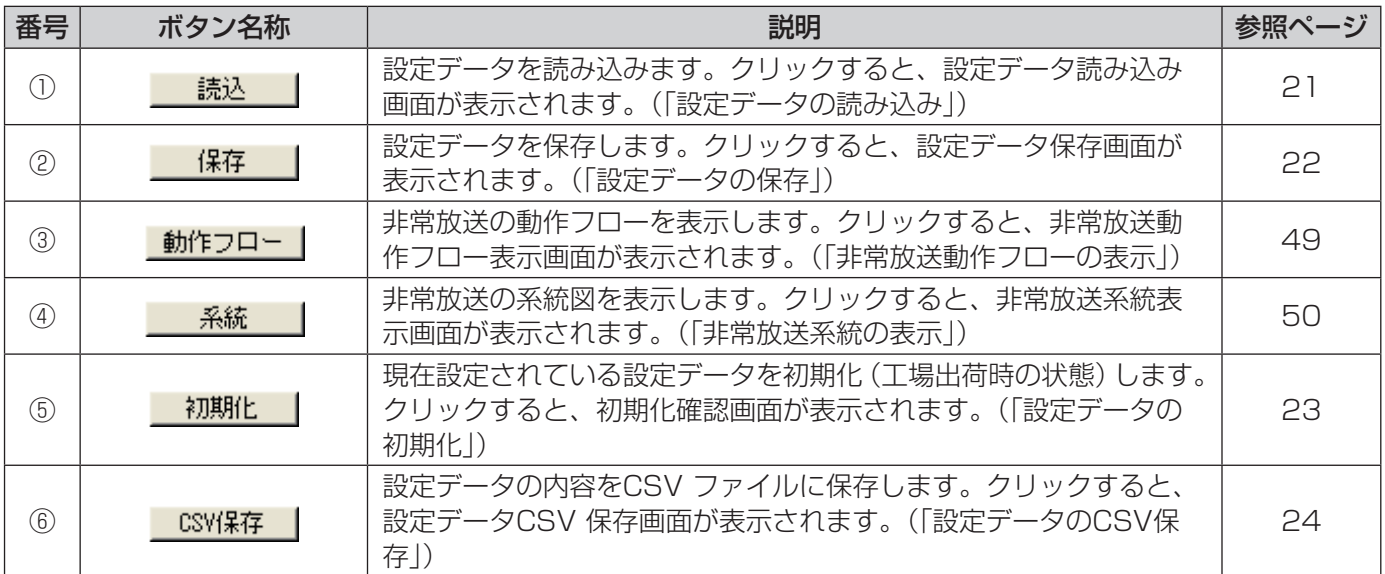

### (2)ページ選択タブ

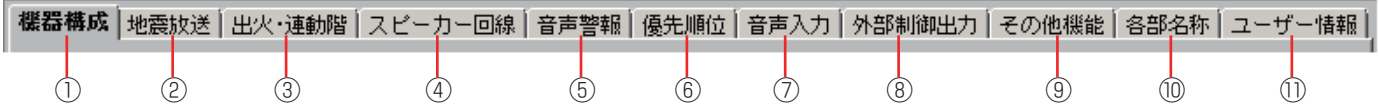

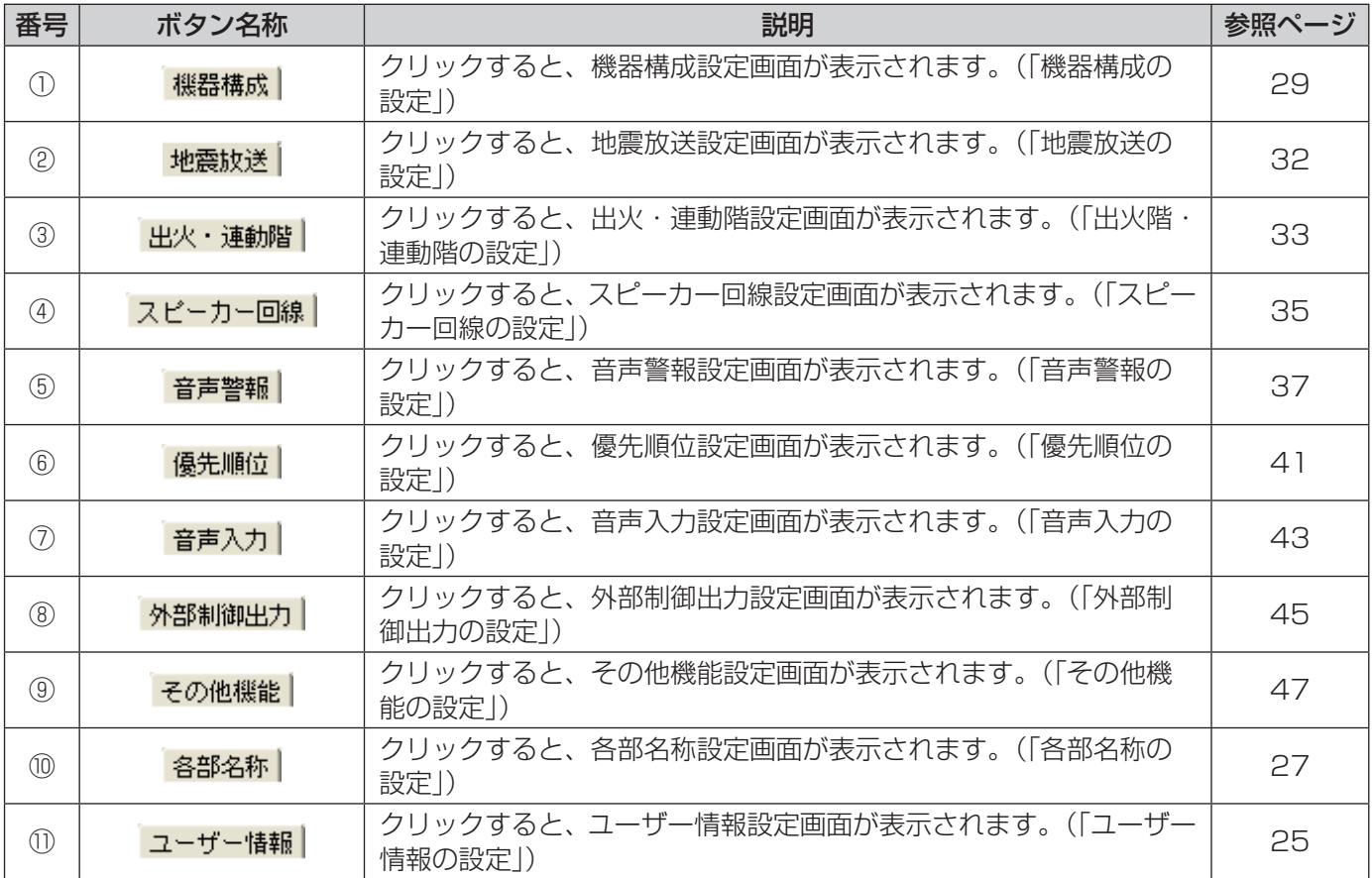

### 設定データの読み込み

設定データファイルから設定データを読み込む方法を以下に示します。 ea1/ea2/ea3ファイルを読み込み可能です。CSVファイルを読み込むことはできません。

#### 操作手順

*1* システム設定画面で、メニューバーの[読込]ボタン をクリックします 設定データ読み込み画面が表示されます。

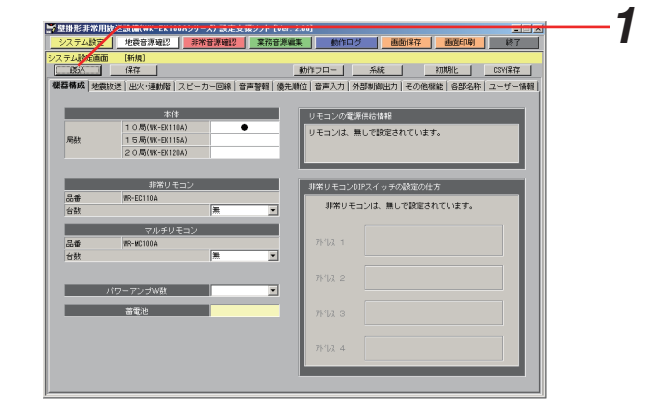

*2* [選択]ボタンをクリックし、読み込む設定データファ イルを選択します 設定データファイルのファイル名とユーザー情報が表

示されます。

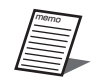

• 選択したファイル内にユーザー情報が書き込まれ ていない場合、ユーザー情報は表示されません。

#### **3** [実行] ボタンをクリックします

読み込みが開始します。 読み込みが完了すると、機器構成設定画面(29ページ) が表示されます。

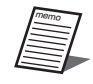

• ファイルの読み込みについての詳細は、ファイ ル読み込み/保存の手順(80ページ)を参照し てください。

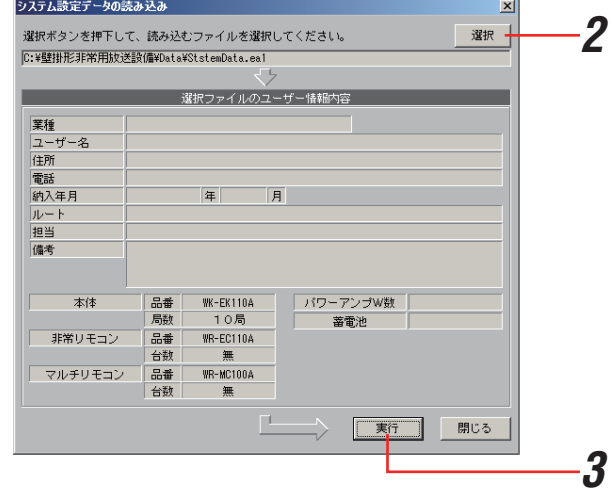

#### ●旧機種(WK-EK110 シリーズ)のデータ読み込みについて

「ファイルの種類」を"システム設定データ(\*.es1/\*.es2/\*.es3)"にすることで WK-EK100 シリーズのシ ステム設定データ(.es1/.es2/.es3)を読み込むことができます。 読み込んだシステム設定データを WK-EK100A シリーズのシステム設定データ(.ea1/.ea2/.ea3)に変換し て保存したり、本体に書き込むことができます。

### 設定データの保存

設定データを設定データファイルに保存する方法を以下に示します。

#### 操作手順

*1* システム設定画面で、メニューバーの[保存]ボタン をクリックします 設定データ保存画面が表示されます。

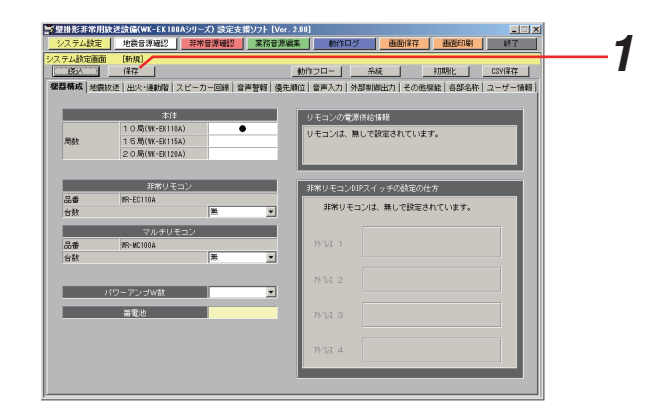

*2* [選択]ボタンをクリックし、保存する設定データファ イルを選択します 設定データファイルのファイル名とユーザー情報が表 示されます。

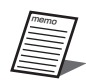

• 選択したファイル内にユーザー情報が書き込まれ ていない場合、ユーザー情報は表示されません。

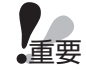

• 保存する設定データファイルの種類は、保存す る設定データの局数により下表のとおり自動的 に決定されます。設定データ保存後、ファイル の拡張子を変更しないでください。

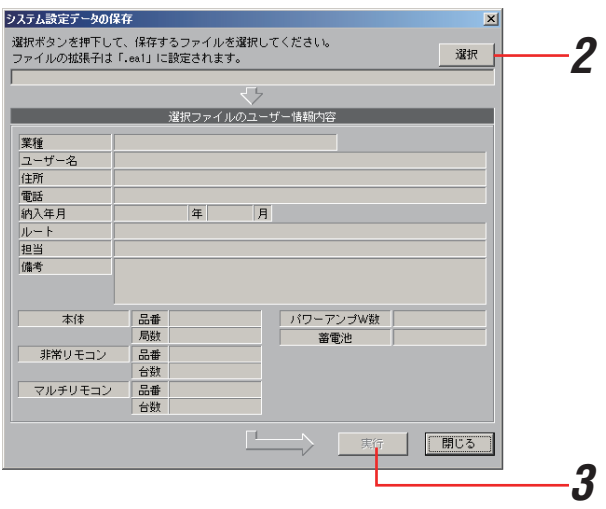

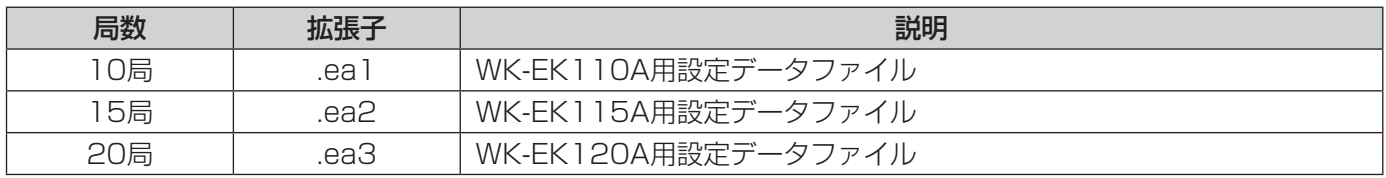

### *3* [実行]ボタンをクリックします

ファイルの保存が開始されます。

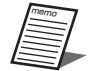

重要

• 設定データファイルのファイル名に使用できる文字は、半角英数字および -\_!#\$&@ です。

• 設定データファイルのファイル名に使用できる文字数は、半角15文字までです。全角文字は使用できません。 • 作成した設定データファイルを本体に書き込むときは、設定データファイルを SD カードに保存してください。

• ファイルの保存についての詳細は、ファイルの読み込み/保存の手順 (80 ページ) を参照してください。

# 設定データの初期化

現在設定されている設定データを初期化(工場出荷時の状態)する方法を以下に示します。

### 保作手順

**1** システム設定画面で、メニューバーの [初期化] ボタ ンをクリックします 初期化確認画面が表示されます。

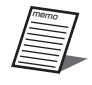

• 本アプリケーション起動時およびすでに初期化 されている状態では、初期化確認画面は表示さ れません。

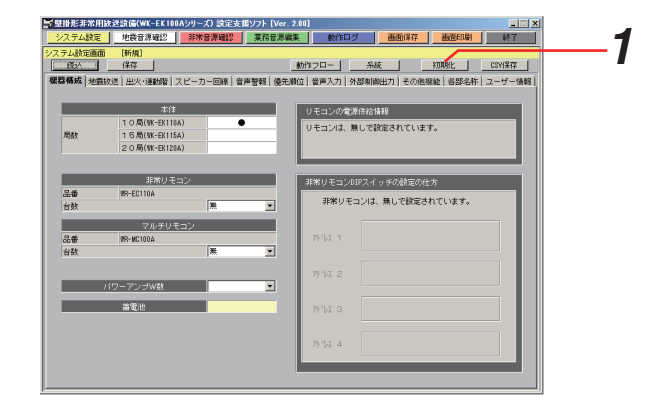

### 2 [OK] ボタンをクリックします

初期化が開始され、終了すると初期化完了画面が表示 されます。

*3* [OK]ボタンをクリックします 初期化が完了し、画面が閉じます。

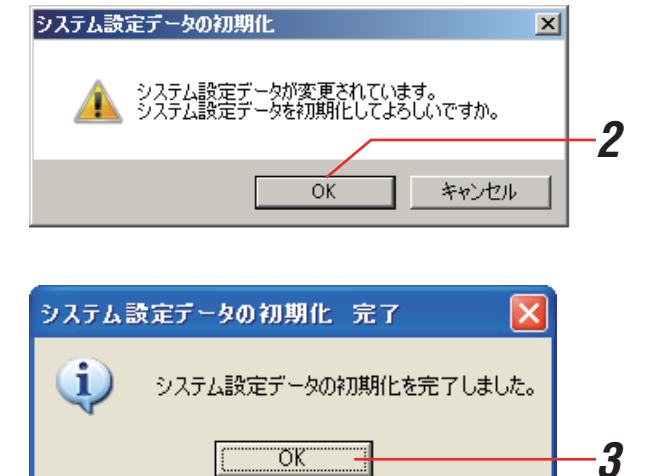

### システム設定データの作成

# 設定データの CSV 保存

設定データをCSVファイルに保存する方法を以下に示します。

CSVファイルは、カンマで区切られた定型のテキスト形式ファイルです。CSVファイルは、表計算ソフト(Microsoft 重要 Excel 等)でファイルを読み込むことができますので、表計算ソフト上からドキュメントを加工し、システム設定 表などの一部にすることが可能です。

![](_page_23_Picture_4.jpeg)

• 設定データ CSV ファイルは、表計算ソフトで、閲覧・加工することをお勧めします。 このファイルは、表計算ソフトで使用したときに閲覧・加工しやすいようなファイルフォーマットになっ ています。

### 操作手順

**1** システム設定画面で、メニューバーの [CSV 保存] ボ タンをクリックします

設定データCSV保存画面が表示されます。

![](_page_23_Picture_9.jpeg)

memo

• 設定データの CSV 保存を行うときは、データを 保存してから「CSV 保存]ボタンをクリックし てください。

![](_page_23_Picture_11.jpeg)

- *2* [選択]ボタンをクリックし、保存する CSV ファイル を選択します 設定データCSV保存画面に選択したファイル名が表示 されます。
- **3** [実行] ボタンをクリックします

CSV保存が開始されます。

![](_page_23_Picture_15.jpeg)

• ファイルの保存についての詳細は、ファイルの読み込み/保存の手順(80 ページ)を参照してください。

### ユーザー情報の設定

ユーザー情報を設定します。

ユーザー情報の設定は、ユーザー情報設定画面で行います。

![](_page_24_Figure_4.jpeg)

#### $\mathbb O$ ユーザー情報設定

ユーザーの名称、住所、電話番号などのユーザー情報を設定します。初期化時(工場出荷時)は何も設定されて いません。

![](_page_24_Picture_7.jpeg)

• ユーザー情報は必ず設定してください。ユーザー情報は設定データファイルに保存されますので、設定デー タファイルを読み込むとユーザー情報が表示されます。ユーザー情報が設定されていると、どのユーザー の設定データファイルなのか分かりやすくなります。

設定できる情報は下表のとおりです。

![](_page_24_Picture_142.jpeg)

#### ② 機器構成表示

機器構成設定画面で設定した内容を表示します。 表示される情報は以下のとおりです。 本体 :品番、局数 非常リモコン<br>:品番、台数 マルチリモコン :品番、台数 パワーアンプW数 重要 蓄電池

![](_page_25_Picture_3.jpeg)

• ユーザー情報設定画面では、機器構成は設定できません。機器構成の設定は、機器構成設定画面で行って ください。

### 各部名称の設定

各起動入力(スイッチ、制御入力など)およびスピーカー回線、外部制御出力、メッセージスイッチの名称を設定 します。名称を設定すると、設定した名称が、出火・連動階設定画面、スピーカー回線設定画面などに表示されます。 各部名称の設定は、各部名称設定画面で行います。

![](_page_26_Picture_81.jpeg)

### $\mathbb O$ 名称グループ選択ボタン

設定したい名称のグループを選択します。選択した名称グループの各名称が名称設定部に表示されます。 設定したい名称グループの上でマウスの左ボタンをクリックして、種別を選択します。

memo

• マルチリモコンの名称を設定する場合は、機器構成設定画面でマルチリモコンの台数を設定してください。 設定したマルチリモコンの台数分だけ、名称の変更を行うことができます。

### ②<mark>各部名称設定</mark>

各部の名称を設定します。キーボードから設定したい名称を入力します。 名称は、半角16文字(全角8文字)以内で設定できます。

![](_page_26_Picture_10.jpeg)

• 名称を空欄にすると、出火・連動階設定画面やスピーカー回線設定画面に名称が表示されません。名称が 表示されないと、何を設定しているか判断しづらくなりますので、名称を設定することをお勧めします。

工場出荷時は、下表の名称が設定されています。

![](_page_27_Picture_102.jpeg)

### 機器構成の設定

システムの構成状態に合わせてシステムの機器構成を設定します。 機器構成の設定は、機器構成設定画面で行います。

![](_page_28_Picture_3.jpeg)

#### ①本体局数設定

システム構成状態に合わせて本体の局数を設定します。 本体の局数は下表の中から1つを設定できます。初期化時(工場出荷時)は、10局が設定されています。

![](_page_28_Picture_128.jpeg)

![](_page_28_Picture_7.jpeg)

- • 一度設定した局数より小さい局数に設定すると、局数変更確認画面が表示されます。
- 「OK」ボタンをクリックすると、局数が変更され、必要なくなった局数の設定データは自動的に初期化さ れます。
- • 「キャンセル」ボタンをクリックすると、局数は変更されません。また、設定データは自動的に初期化さ れません。

![](_page_28_Picture_11.jpeg)

29

#### ②リモコン台数設定

システム構成状態に合わせて非常リモコン、マルチリモコンの台数を設定します。 重要

各リモコンの台数は「無」、「1台」~「4台」から設定できます。初期化時(工場出荷時)は「無」が設定され ています。

![](_page_29_Picture_4.jpeg)

- 一度設定したリモコンの台数より小さい台数に設定すると、台数変更確認画面が表示されます。
- ,<br>▲ •「OKⅠボタンをクリックすると、台数が変更され、必要なくなった台数の設定データは自動的に初期化さ れます。
	- • 「キャンセル」ボタンをクリックすると、台数は変更されません。また、設定データは自動的に初期化さ れません。

![](_page_29_Picture_8.jpeg)

#### ③パワーアンプW数設定、蓄電池設定

システム構成状態に合わせてパワーアンプW数と蓄電池を設定します。パワーアンプW数を設定すると、パワー アンプW数に応じて蓄電池が自動的に設定され、表示部に表示されます。

パワーアンプW数と蓄電池は下表の中から1つを設定できます。パワーアンプW数が不明な場合は、空欄にして ください。

![](_page_29_Picture_148.jpeg)

#### ④リモコン電源供給情報表示

本体に接続されるリモコン台数に合わせて、リモコンの電源供給情報が表示されます。

![](_page_29_Picture_15.jpeg)

• 本体からはリモコンに対して4台分の電源しか供給できません。非常リモコン、マルチリモコンの総台 数を 5 台以上に設定する場合、マルチリモコンに AC アダプターを接続してください。

リモコンの電源供給情報

本体にリモコンが8台接続されます。 本体からは4台分の電源しか供給できません。 マルチリモコンにACアダプターを接続してください。

#### ⑤非常リモコンDIP スイッチ情報表示

非常リモコンの台数に合わせて、非常リモコン内部にあるDIPスイッチの設定の仕方を表示します。 設定の仕方に合わせて、非常リモコン内部にあるDIPスイッチを設定してください。DIPスイッチ設定の詳細に ついては、非常リモコンの取扱説明書をご覧ください。

![](_page_30_Picture_39.jpeg)

**水収っ** 

アドレス 4

# 地震放送の設定

地震放送時の出力設定を行います。

![](_page_31_Picture_3.jpeg)

#### ①スピーカー回線設定

地震放送メッセージに、放送先のスピーカー回線をマトリクス形式で選択します。 設定したいエリア上にマウスポインタを移動し、マウスの左ボタンをクリックすると、「●」が表示されてスピー カー回線が設定されます。

設定を解除する場合は、解除するエリア上にマウスポインタを移動し、マウスの左ボタンをクリックします。 スピーカー回線番号にマウスポインタを当てると、スピーカー回線の名称が表示されます。

#### ②メッセージ選択

地震放送時に放送するメッセージを設定します。 お買い上げ時(初期設定)は、「NHK」に設定されています。

![](_page_31_Picture_114.jpeg)

#### ③非常外部制御

地震放送中に非常外部制御機能を使用するかどうかを設定します。 お買い上げ時(初期設定)は、「ON」に設定されています。

![](_page_31_Picture_115.jpeg)

# 出火階・連動階の設定

非常放送時の出火階(エリア)に対する連動階(エリア)を設定します。 出火階・連動階の設定は、出火・連動階設定画面で行います。

![](_page_32_Figure_3.jpeg)

#### ①放送階選択スイッチ名称表示

出火階に対応する放送階選択スイッチの名称を表示します。

#### ②出火階番号選択ボタン

クリックすると、出火階情報表示に選択した番号の出火階情報が表示されます。

#### ③出火階・連動階設定

非常放送時の出火階(エリア)に対する連動階(エリア)を、マトリクス形式で設定します。 設定したいエリアにマウスポインタを移動し、マウスの左ボタンをクリックすると出火階「●」を、右ボタンを クリックすると連動階「○」を設定します。

設定を解除する場合は、解除するエリアの上にマウスポインタを移動させ、出火階であれば左ボタンを、連動階 であれば右ボタンをクリックします。

クリックしたエリアの出火階番号に合わせて、出火階情報表示に出火階の情報が表示されます。

![](_page_32_Picture_12.jpeg)

• 出火階設定は、出火階設定したエリアと対称のエリアにも「●」が自動的に設定されます。

• 1 つの階に複数の放送階選択スイッチがあるときは、その階のすべてを出火階に設定します。 • 連動階は、出火階によって以下のように設定します。 ① 出火階が2階以上の場合、その直上階およびエレベーターなど ② 出火階が1階の場合、その直上階(2階)、地下階全部およびエレベーターなど ③ 出火階が地下階の場合、地下階全部、1階およびエレベーターなど

### ④出火階情報表示

[出火階情報選択]ボタンなどで選択された出火階の情報を表示します。 表示する出火階情報は下表のとおりです。

![](_page_33_Picture_94.jpeg)

### スピーカー回線の設定

各起動のスイッチや接点などの起動入力毎に放送先のスピーカー回線を設定します。 スピーカー回線の設定は、スピーカー回線設定画面で行います。

![](_page_34_Figure_3.jpeg)

#### ①起動入力選択ボタン

設定したい起動入力の種別を選択します。 設定したい起動入力の上でマウスの左ボタンをクリックして、種別を選択します。

②スピーカー回線設定コピーボタン

選択された起動入力のスピーカー回線の設定をコピーします。

③スピーカー回線設定貼り付けボタン

コピーしたスピーカー回線の設定を任意の起動入力のスピーカー回線に反映します。

④起動入力名称表示

各起動入力に対応する名称を表示します。

⑤起動入力番号選択ボタン

クリックすると、スピーカー回線表示に選択した番号のスピーカー回線情報が表示されます。

⑥スピーカー回線設定

各起動のスイッチや接点などの起動入力毎に、放送先のスピーカー回線をマトリクス形式で設定します。

(起動入力が緊急起動SWのときは、放送階の設定をします)

設定したいエリアにマウスポインタを移動させ、マウスの左ボタンをクリックするとスピーカー回線「●」が設 定されます。

設定を解除する場合は、解除するエリアの上にマウスポインタを移動させ、マウスの左ボタンをクリックします。 スピーカー回線番号にマウスポインタを当てると、スピーカー回線の名称が表示されます。

クリックしたエリアの起動入力番号に合わせて、スピーカー回線情報表示にスピーカー回線の情報が表示されま す。

### システム設定データの作成

![](_page_35_Picture_1.jpeg)

• スピーカー回線を設定するときは、各スピーカー回線がいずれか 1 つの放送階選択スイッチに属するよ うに設定します。

- 1 つの放送階選択スイッチに複数のスピーカー回線を設定できます。
- 1 つのスピーカー回線を複数の放送階選択スイッチに設定できません。

#### ⑦優先放送設定

放送階選択スイッチ以外の起動入力に対して優先放送を設定します。

設定したいエリアにマウスポインタを移動させ、マウスの左ボタンをクリックすると優先放送「●」が設定され ます。

設定を解除する場合は、解除する設定の上にマウスポインタを移動させ、マウスの左ボタンをクリックします。

クリックしたエリアの起動入力番号に合わせて、スピーカー回線情報表示にスピーカー回線の情報が表示されま す。

![](_page_35_Picture_10.jpeg)

• 階放送階選択スイッチには優先放送を設定することができません。

#### ⑧スピーカー回線情報表示

選択された起動入力の番号に対応する名称が表示されます。 (起動入力が緊急起動SWのときは、放送階の情報が表示されます) 表示するスピーカー回線情報の内容は、下表のとおりです。

![](_page_35_Picture_123.jpeg)
### 音声警報の設定

各出火階に対応する音声警報メッセージを設定します。また、火災発生時の音声警報動作を設定します。 音声警報の設定は、音声警報設定画面で行います。

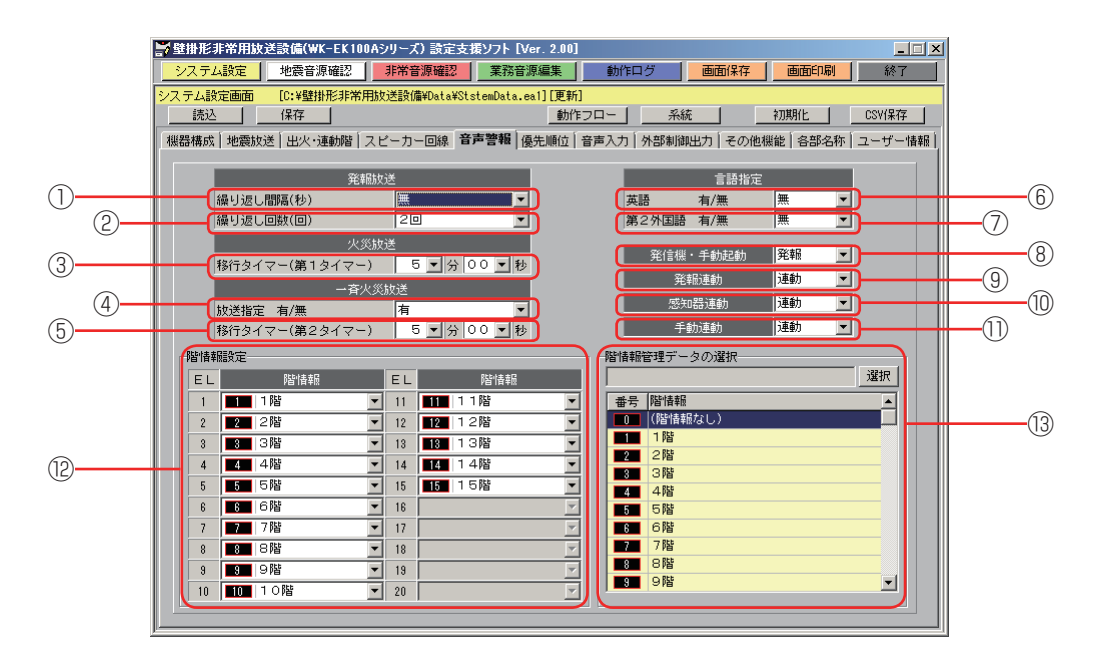

#### ①発報放送繰り返し間隔設定

発報放送の繰り返し間隔を設定します。設定できる繰り返し間隔は下表のとおりです。初期化時(工場出荷時)は、 「無」に設定されています。

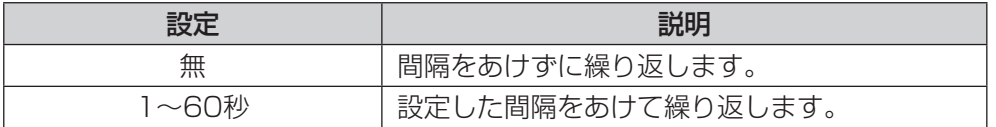

#### ②発報放送繰り返し回数設定

発報放送の繰り返し回数を設定します。設定できる繰り返し回数は下表のとおりです。初期化時(工場出荷時)は、 「2回」に設定されます。

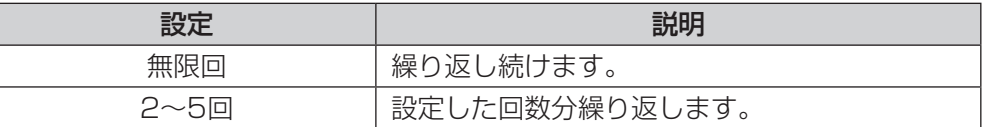

#### 3 火災放送移行タイマー (第1 タイマー)設定

発報放送から火災放送に移行する時間(第1タイマー)を設定します。 設定できる移行時間は下表のとおりです。初期化時(工場出荷時)は、「5分00秒」に設定されています。

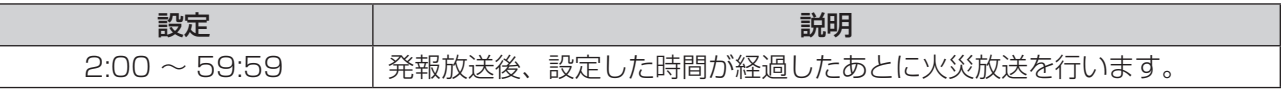

#### ④一斉火災放送指定設定

一斉火災放送移行タイマー(第2タイマー)の有無を設定します。 設定できる放送指定は下表のとおりです。初期化時(工場出荷時)は、「有」に設定されています。

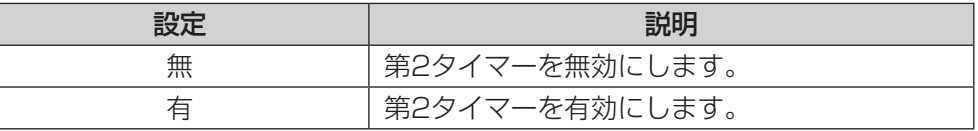

#### ⑤一斉火災放送移行タイマー(第2 タイマー)設定

火災放送から一斉火災放送に移行する時間(第2タイマー)を設定します。 設定できる移行時間は下表のとおりです。初期化時(工場出荷時)は、「5分00秒」に設定されています。

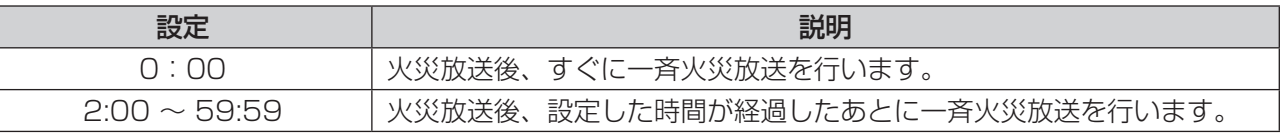

#### ⑥言語指定(英語)設定

音声警報で英語放送を行うかを設定します。 設定できる言語指定(英語)は下表のとおりです。初期化時(工場出荷時)は、「無」に設定されています。

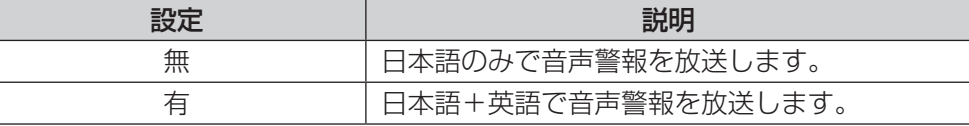

#### ⑦言語指定(第2外国語)設定

音声警報で第2外国語放送を行うかを設定します。 設定できる言語指定(第2外国語)は下表のとおりです。初期化時(工場出荷時)は、「無」に設定されています。

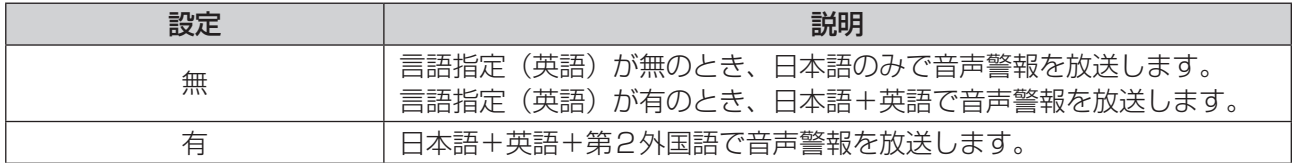

重要 • 第 2 外国語放送を行う場合は、本体に増設非常放送音源が書き込まれていることを確認してください。

#### ⑧発信機・手動起動設定

memo 設定できる発信機・手動起動は下表のとおりです。初期化時(工場出荷時)は、「発報」に設定されています。 発信機および手動起動時の非常放送で、発報放送または火災放送を放送するか設定します。

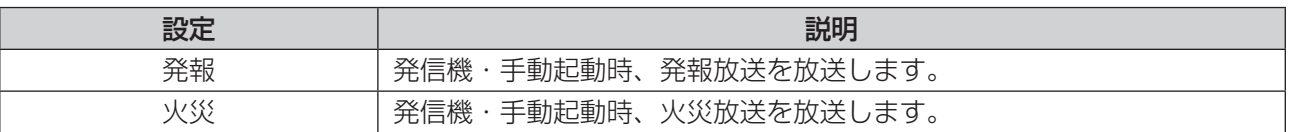

#### ⑨発報連動設定

感知器起動時、発報放送連動または発報連動停止するかを設定します。 設定できる発報連動は下表のとおりです。初期化時(工場出荷時)は、「連動」に設定されています。

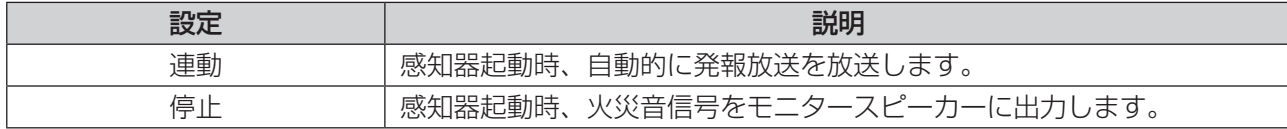

#### ⑩感知器連動設定

感知器起動時の放送エリアを連動(出火階+連動階)または連動一斉(一斉放送)するかを設定します。 設定できる感知器連動は下表のとおりです。初期化時(工場出荷時)は、「連動」に設定されています。

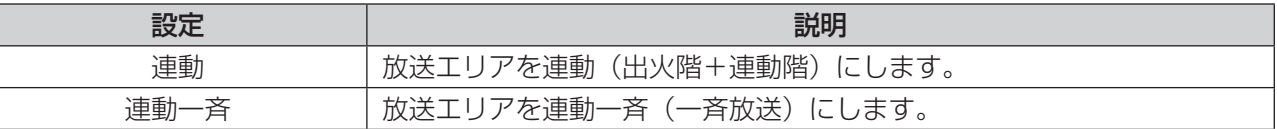

#### ⑪手動連動設定

手動起動時の連動階の放送を、手動連動(連動する)または個別連動(連動しない)するか設定します。 設定できる手動連動は下表のとおりです。初期化時(工場出荷時)は、「連動」に設定されています。

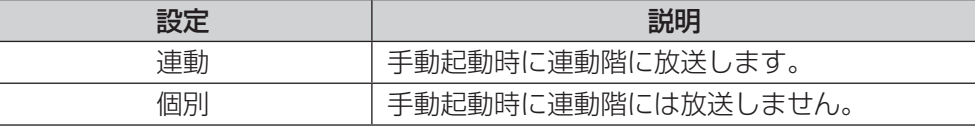

#### ⑫階情報設定

各EL信号に対する音声警報メッセージ(階情報)を設定します。 設定できる階情報は下表のとおりです。初期化時(工場出荷時)は、各EL信号の番号と同じ階情報番号の階情 報が設定されています。

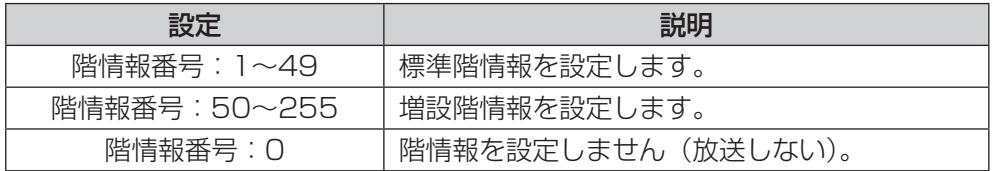

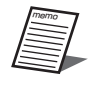

• 同じ出火階グループに設定された EL 信号(放送階選択スイッチ)の階情報は、同一になります。

#### ⑬階情報管理データ表示

memo

[選択]ボタンをクリックして、増設階情報管理データファイルを読み込みます。ファイルを読み込むと、増設階 情報を表示します。

表示される項目は下表のとおりです。

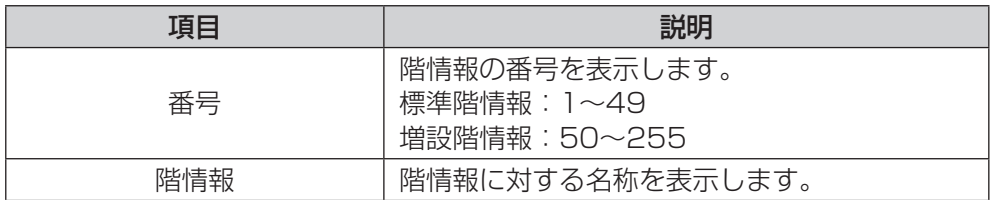

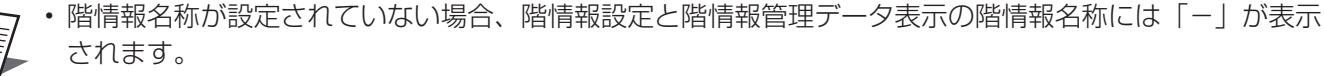

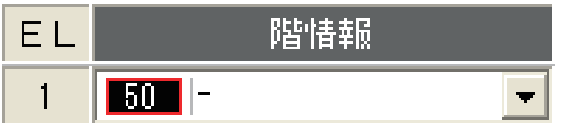

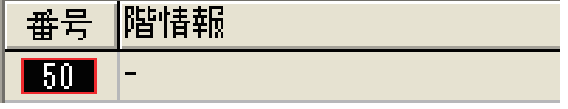

• 階情報管理データファイルが読み込まれていない場合、階情報設定と階情報管理データ表示の階情報名称 には標準名称が表示されます。(増設階情報は、「- | が表示されます)

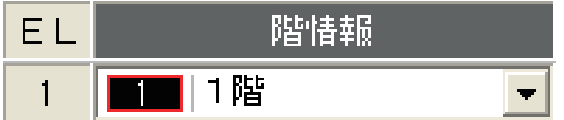

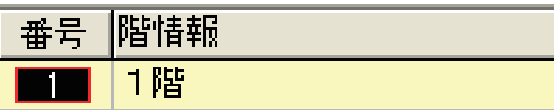

• 階情報設定では、増設階情報管理データが読み込まれていない場合でも、増設階情報を設定することがで きます。ただし、階情報設定を行う時に増設階情報を設定する場合は、本体に増設非常放送音源が書き込 まれていることを確認してください。本体に増設非常放送音源が書き込まれていないのに設定を行うと、 本体から増設階の非常放送音源は放送されません。

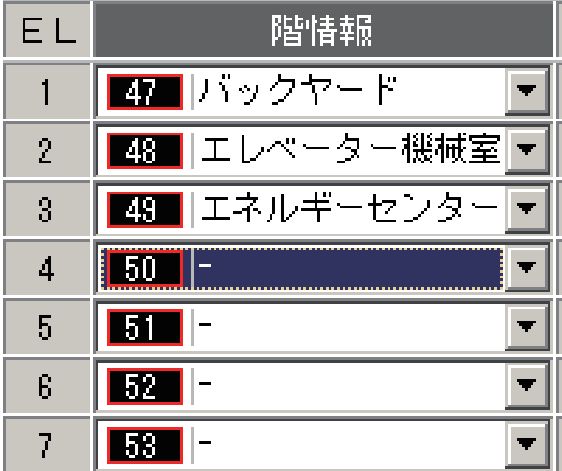

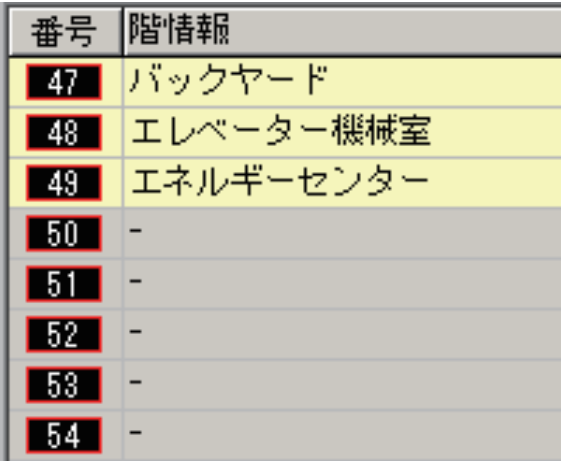

• 増設非常放送音源データファイルおよび増設階情報管理データファイルは、メーカーがお客様からのご注 文に応じて作成し、提供させていただくものです。

# 優先順位の設定

各起動入力の業務放送時の優先順位を設定します。 優先順位の設定は、優先順位設定画面で行います。

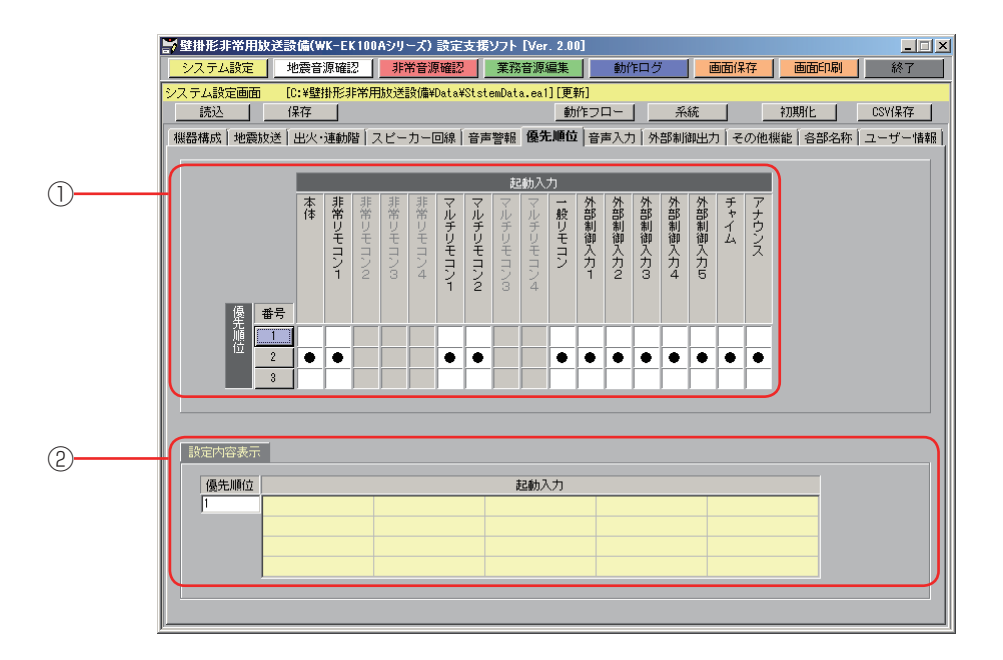

#### ①優先順位設定

各起動入力に対して優先順位を設定します。 優先順位の設定対象となる起動入力は次のとおりです。

- • 本体
- 非常リモコン 1 ~ 4
- • マルチリモコン 1 ~ 4
- • リモコンマイク(一般リモコン)
- 外部制御入力  $1 \sim 5$
- チャイム制御入力
- • アナウンス制御入力

起動入力の優先順位は、設定エリアをクリックして設定します。

設定できる優先順位は下表のとおりです。初期化時(工場出荷時)は、「第2位」に設定されています。

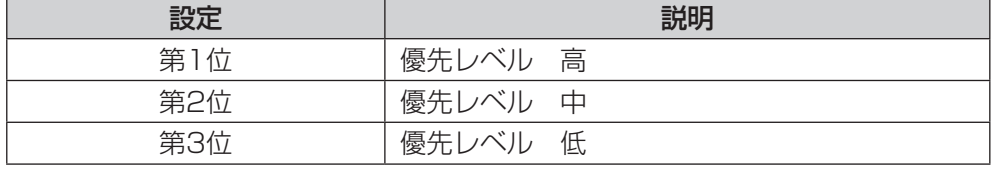

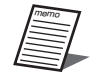

• 非常リモコン、マルチリモコンの優先順位を設定する場合は、機器構成設定画面で各リモコンの台数を設 定してください。設定したリモコンの台数分だけ、優先順位の設定を行うことができます。

• 同順位の起動入力は、後入力が優先的に放送されます。

#### ②優先順位設定内容表示

設定した優先順位の内容が表示されます。 表示される内容は下表のとおりです。

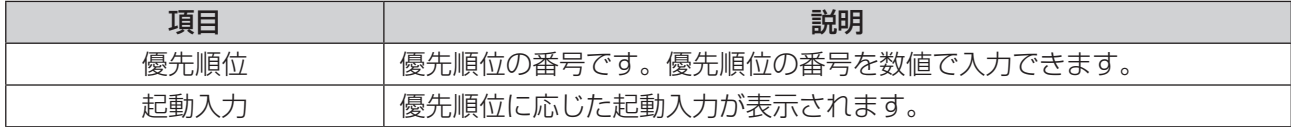

### 音声入力の設定

ブロック選択スイッチ、外部制御入力、メッセージスイッチでオリジナルメッセージやライン1~3入力の音声入力 を放送するときに設定します。

音声入力の設定は、音声入力設定画面で行います。

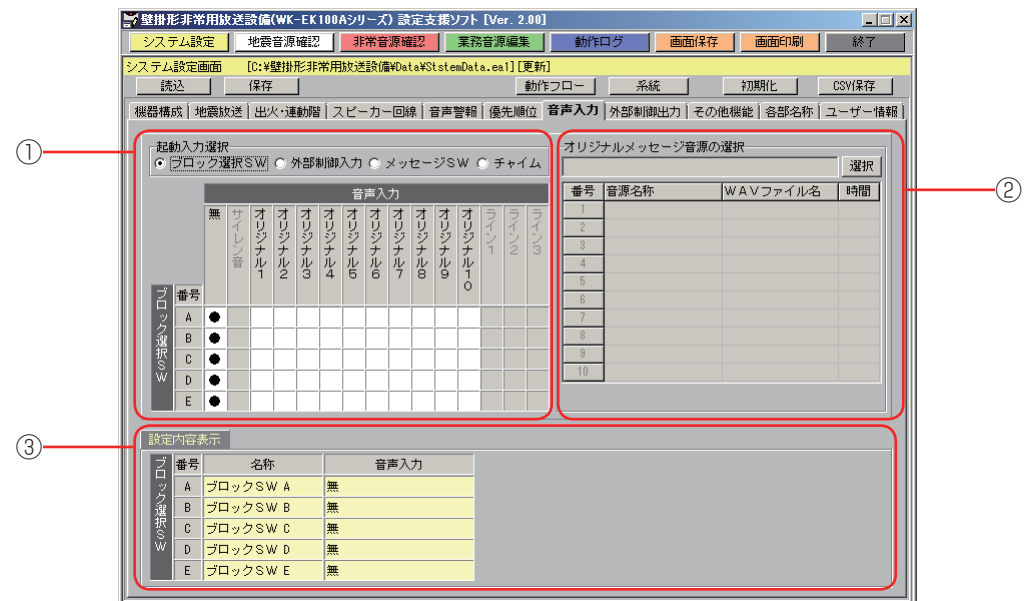

#### ①起動入力・音声入力設定

1)起動入力として、「ブロック選択SW」、「外部制御入力」、「メッセージSW」選択時、各起動入力が起動した ときに、放送する音声入力を設定します。

音声入力の設定対象となる起動入力は次のとおりです。

• ブロック選択スイッチ A ~E

- 外部制御入力 1 ~ 5
- • メッセージスイッチ 1 ~ 2

設定できる音声入力は下表のとおりです。

起動入力の音声入力は設定エリアをクリックして設定します。

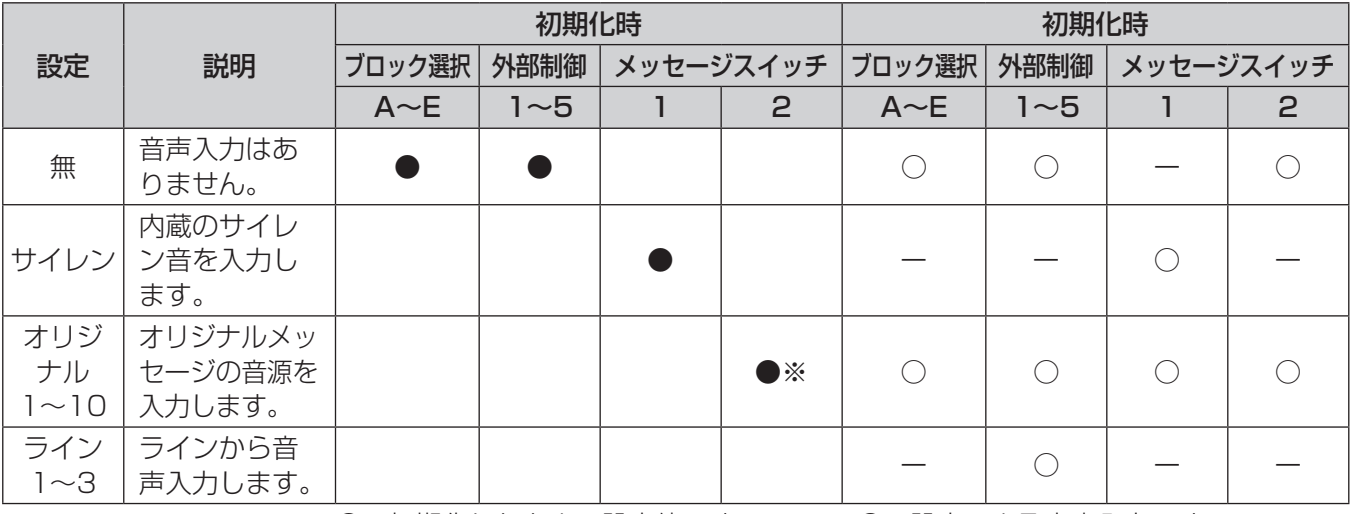

●:初期化したときの設定値です。

○:設定できる音声入力です。

※:オリジナルメッセージ1となります。 ー:設定できない音声入力です。

### システム設定データの作成

2)起動入力として、「チャイム」を選択時、設定できる音声入力は下表のとおりです。

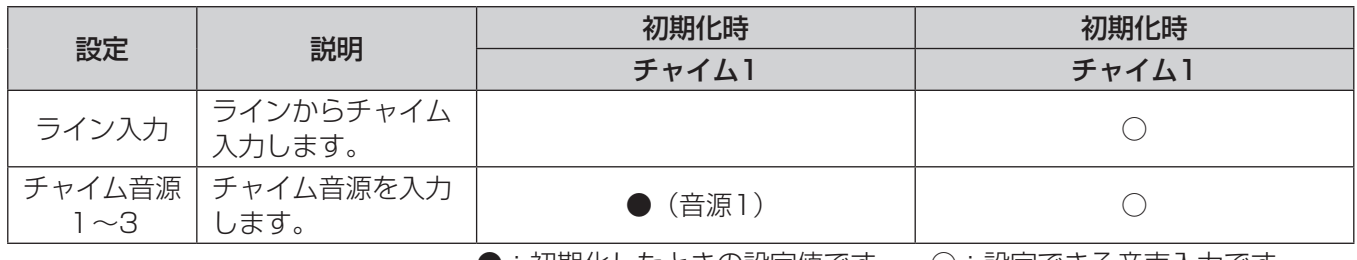

●:初期化したときの設定値です。 ○:設定できる音声入力です。

重要 • 1 つの起動入力に複数の音声入力は設定できません。

#### ②オリジナルメッセージ音源の内容表示

memo 音声入力として設定するオリジナルメッセージの音源を確認したい場合、業務放送音源ファイルを参照して、オ リジナルメッセージの内容を取得して表示します。 [選択]ボタンをクリックして業務放送音源ファイルを選択します。 ファイルが選択されると、ファイル名称が表示されます。また、オリジナルメッセージの内容として、音源名称、 WAVファイル名、再生時間が一覧リストに表示されます。 音源がない場合は、リストの背景が灰色で表示されます。

#### ③音声入力設定内容表示

起動入力に設定されている音声入力を表示します。表示される内容は下表のとおりです。

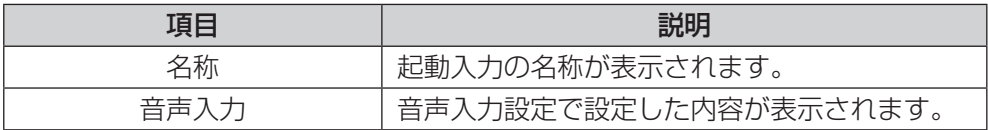

# 外部制御出力の設定

外部制御出力を使って、外部音源機器などの制御や放送状態信号を使用するときに設定します。 外部制御出力1~ 5の動作条件を設定します。

外部制御出力の設定は、外部制御出力設定画面で行います。

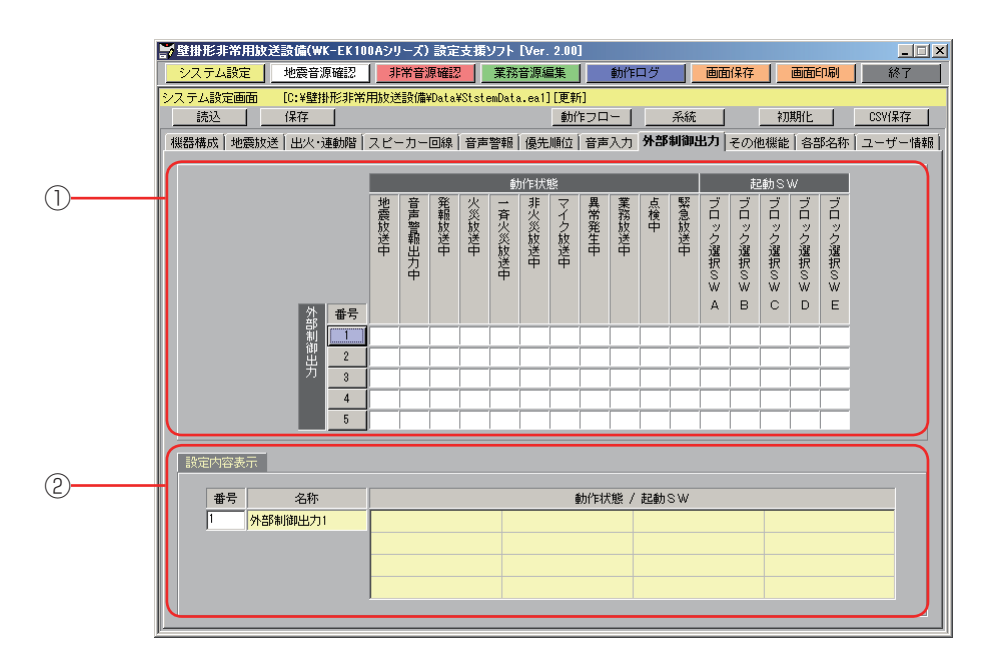

#### ①外部制御出力設定

外部制御出力1~5の動作条件を設定します。動作状態および起動入力に連動して制御するか設定します。 外部制御出力の動作条件は、設定エリアをクリックして設定します。外部制御出力の動作条件は複数選択できます。 設定できる動作条件は下表のとおりです。初期化時(工場出荷時)は、動作条件には何も設定されていません。

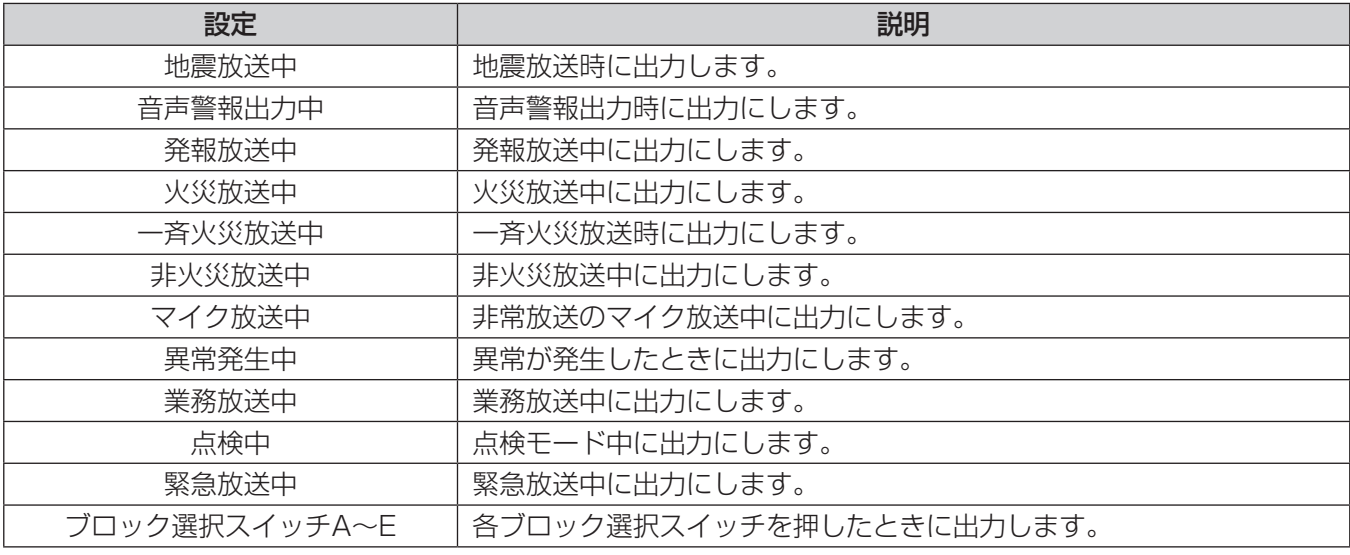

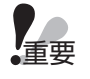

• 1 つの外部制御出力に複数の動作状態や起動スイッチが設定できます。

#### ②外部制御出力設定内容表示

番号ボタンで選択した外部制御出力の名称と動作条件を表示します。表示される内容は下表のとおりです。

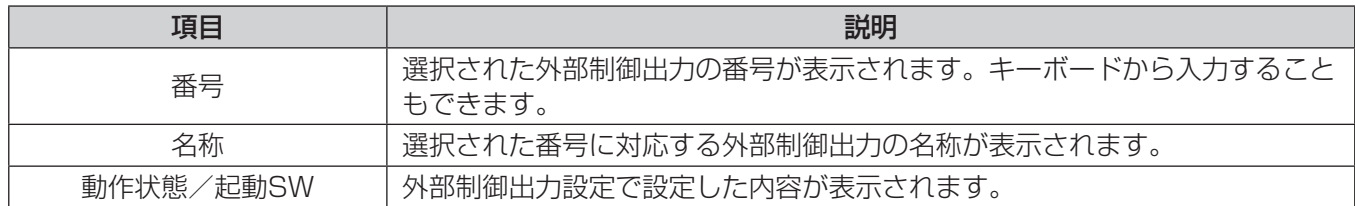

# その他機能の設定

その他機能(コールサイン音、各起動に対するコールサイン連動、BGM制御、緊急外部制御出力、緊急放送時の音 声入力)について設定します。

その他機能の設定は、その他機能設定画面で行います。

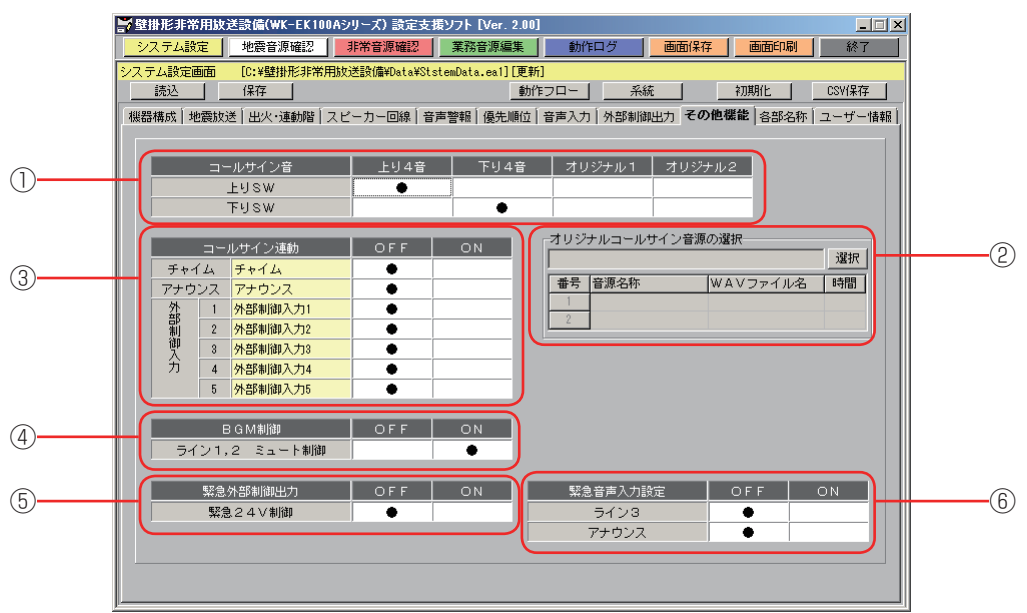

#### ①コールサイン音設定

コールサインスイッチ(上り/下り)に対して鳴動する音源を設定します。

コールサイン音は設定エリアをクリックして設定します。

設定できるコールサイン音は下表のとおりです。初期化時 (工場出荷時) は、コールサインスイッチ (上り) に「上 り4音」の音源が設定され、コールサインスイッチ(下り)に「下り4音」の音源が設定されています。

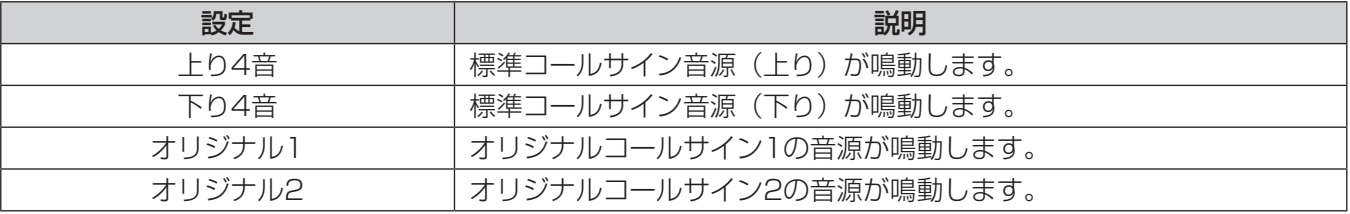

#### ②オリジナルコールサイン音源の内容表示

コールサイン音として設定するオリジナルコールサインの音源を確認したい場合、業務放送音源ファイルを参照 して、オリジナルコールサインの内容を取得して表示します。

[選択]ボタンをクリックして業務放送音源ファイルを選択します。

ファイルが選択されると、ファイル名称が表示されます。また、オリジナルコールサインの内容として、音源名称、 WAVファイル名、再生時間が一覧に表示されます。

#### ③コールサイン連動設定

各起動入力の放送開始、終了時にコールサインが連動して放送するときに設定します。 コールサイン連動の設定対象となる起動入力は次のとおりです。

• チャイム制御入力

• アナウンス制御入力

• 外部制御入力  $1 \sim 5$ 

コールサイン連動は設定エリアをクリックして設定します。 初期化時(工場出荷時)は、「OFF」に設定されています。

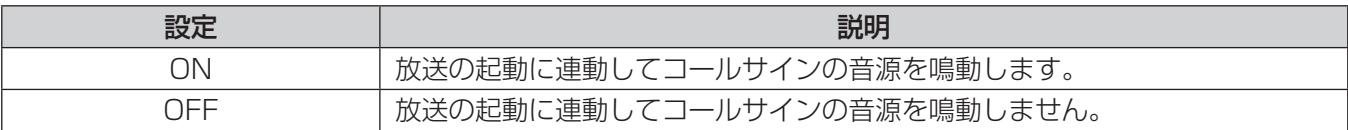

#### ④BGM制御設定

ライン1、2およびチューナーの音声を、起動入力放送時にミュートするかどうかを設定します。 BGM制御は設定エリアをクリックして設定します。 初期化時(工場出荷時)は、「ON」に設定されています。

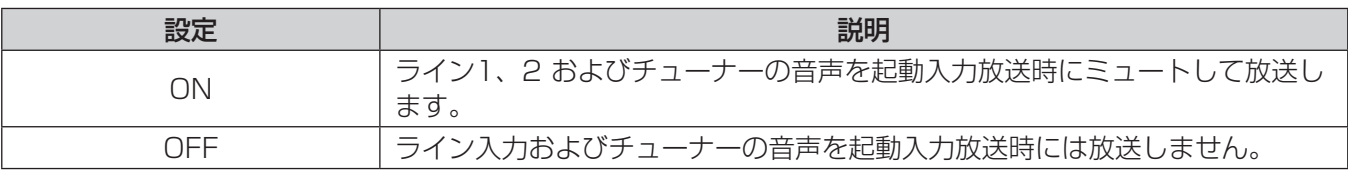

#### ⑤緊急外部制御出力設定

緊急放送時にローカルアンプの放送を止める非常外部制御出力の制御を行うかどうかを設定します。 緊急外部制御は設定エリアをクリックして設定します。 初期化時(工場出荷時)は、「OFF」に設定されています。

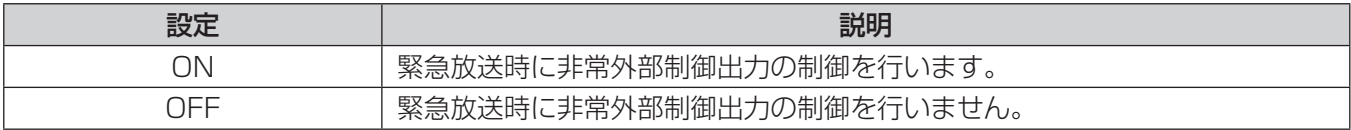

#### ⑥緊急音声入力設定

緊急放送時にライン音声入力3、アナウンス入力を放送するかどうかを設定します。 緊急音声入力の設定対象となる起動入力は次のとおりです。

- ライン音声入力3
- • アナウンス制御入力

緊急音声入力は設定エリアをクリックして設定します。 初期化時(工場出荷時)は、「OFF」に設定されています。

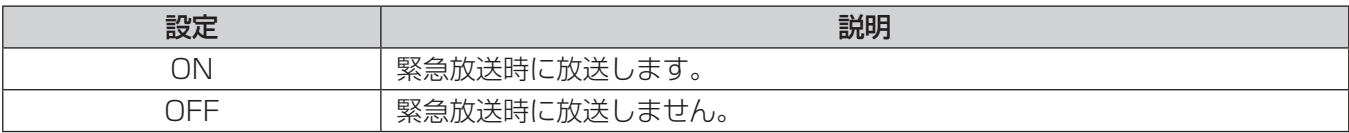

### 非常放送動作フローの表示

非常放送の感知器起動、発信機・非常電話起動、手動起動の各起動の動作フローを表示します。

音声警報設定画面で設定したデータを元に表示されます。

システム設定画面でメニューバーの [動作フロー] ボタンをクリックすることにより、非常放送の動作フロー表示 画面が表示されます。

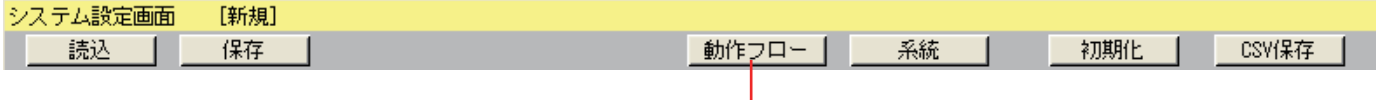

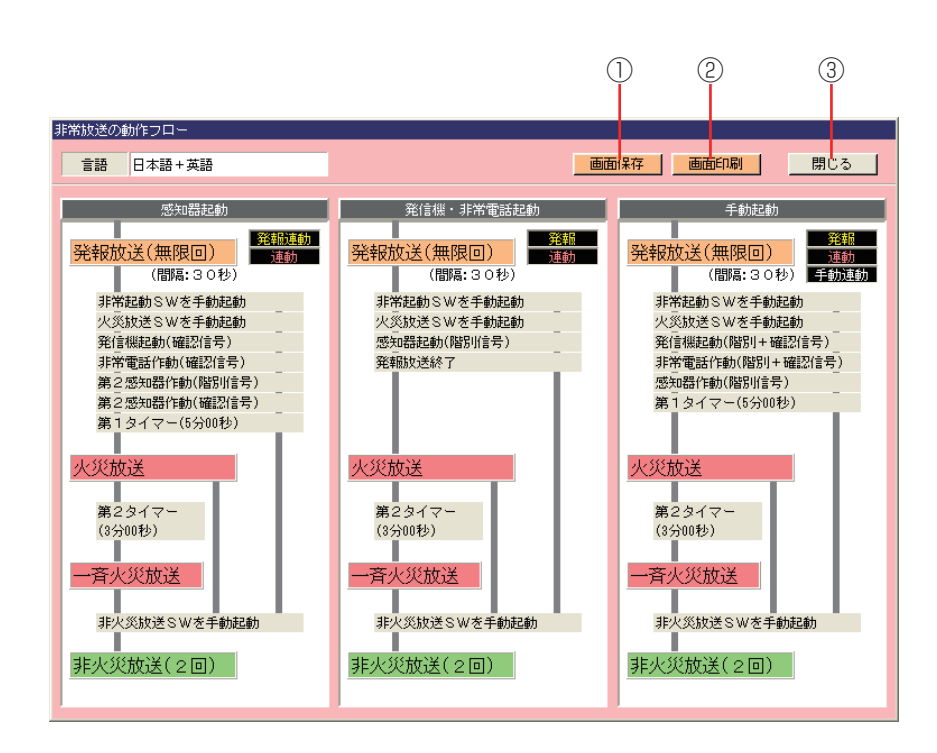

[動作フロー]ボタン

#### ①[画面保存]ボタン

クリックすると、動作フローを画像ファイルとして保存できます。

#### ②[画面印刷]ボタン

クリックすると、動作フロー画面を印刷できます。

#### ③[閉じる]ボタン

クリックすると、非常放送の動作フロー表示画面が閉じ、システム設定画面に戻ります。

### 非常放送系統の表示

各放送階選択スイッチに対しての階別信号、音声警報階情報、出火階グループ、連動階グループ、スピーカー回線 の関係を系統図として表示します。

出火・連動階設定、スピーカー回線設定、音声警報設定で設定したデータを元に表示されます。

システム設定画面でメニューバーの[系統]ボタンをクリックすることにより、非常放送の系統表示画面が表示さ れます。

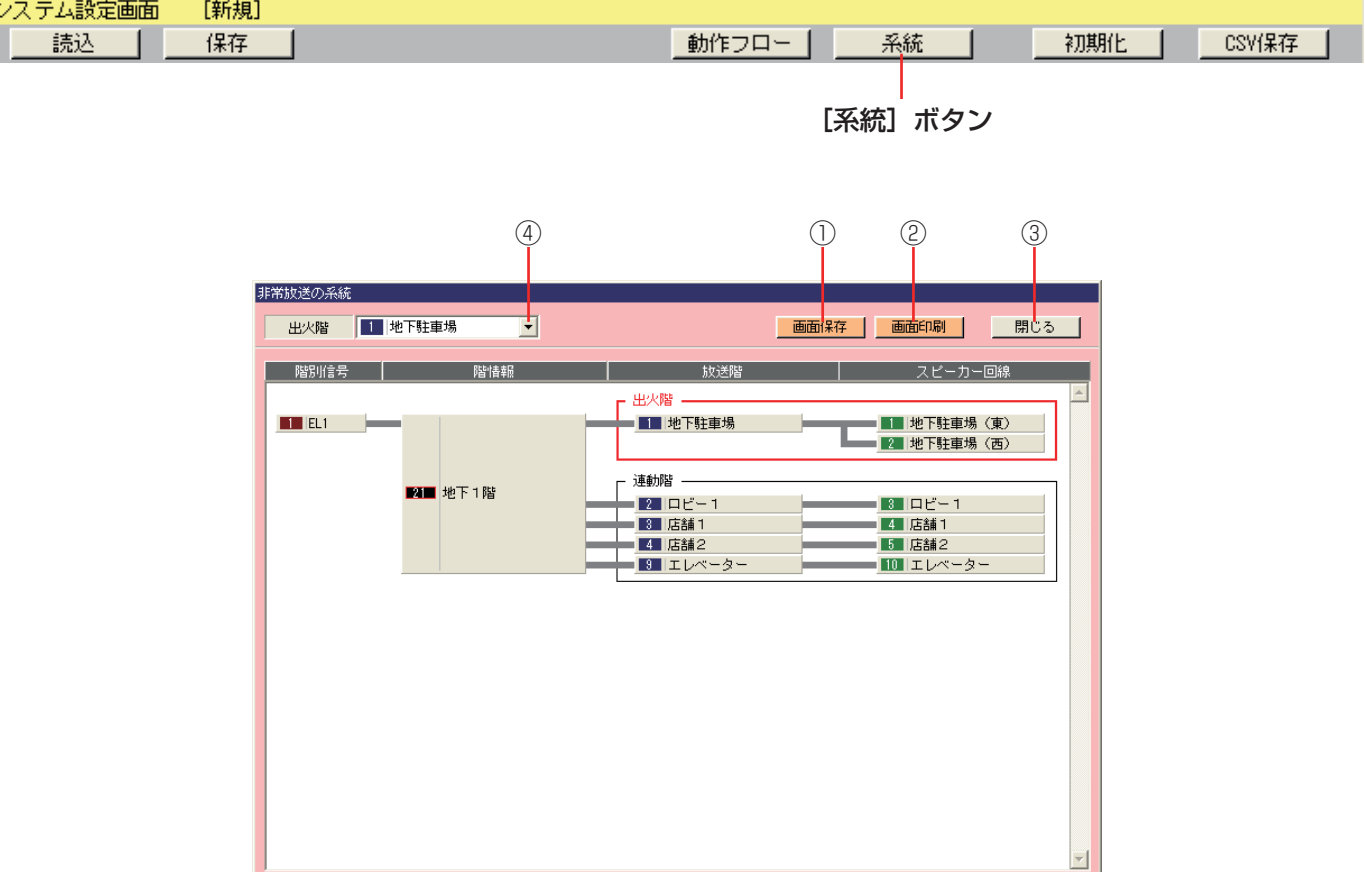

#### (1) [画面保存] ボタン

I

クリックすると、系統図を画像ファイルとして保存できます。

#### ②[画面印刷]ボタン

クリックすると、系統図を印刷できます。

③[閉じる]ボタン

クリックすると、非常放送の系統表示画面が閉じ、システム設定画面に戻ります。

④[出火階]ボタン

クリックし、出火階を選択すると、選択した出火階の系統表示画面が表示されます。

# 地震放送音源の確認

# 地震放送音源確認画面の概要

地震放送音源確認画面では、地震放送音源の試聴をします。

#### ●地震放送音源確認画面への移行

メニュー画面で、[ 地震音源確認 ] ボタンをクリックします。

#### [地震音源確認]ボタン

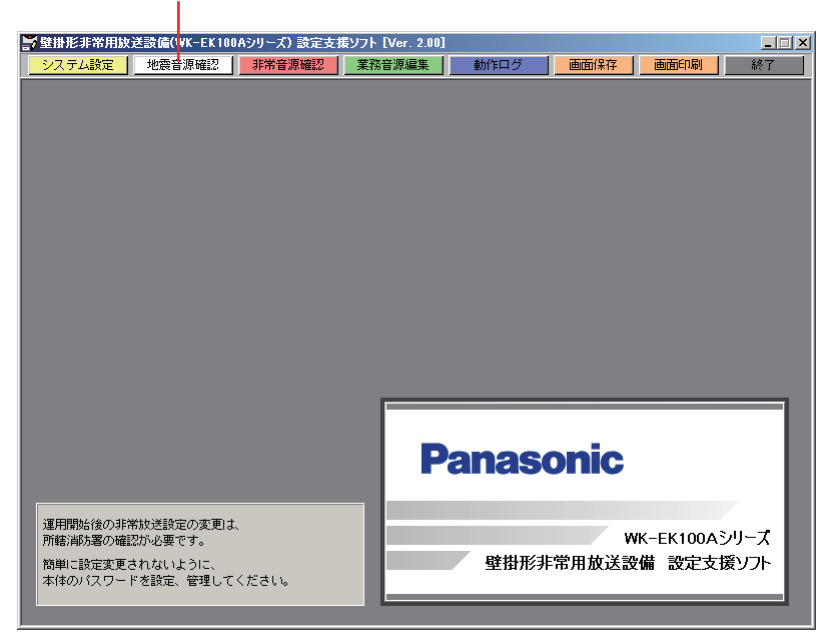

#### ●地震放送音源確認画面

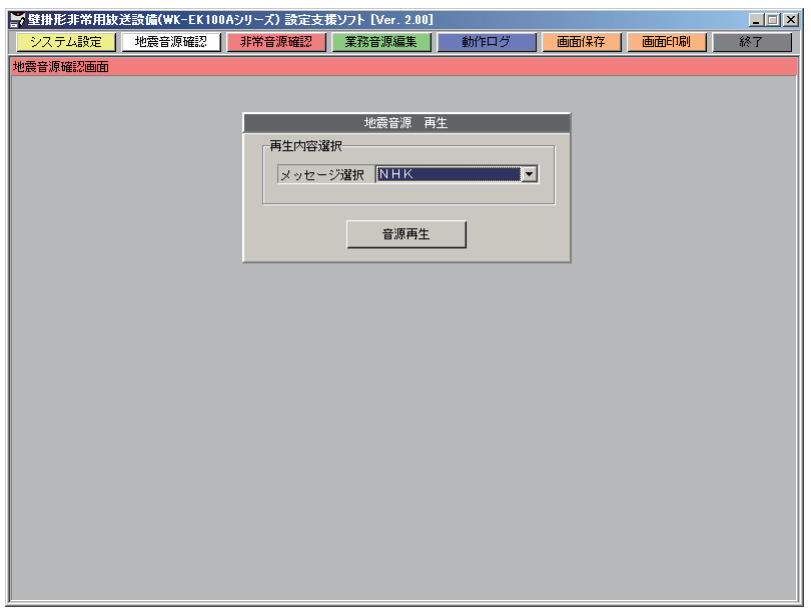

## 音声テスト

非常放送音源データファイルに登録されている地震放送音源データを再生・試聴します。 音声テストは、音声テスト画面で行います。

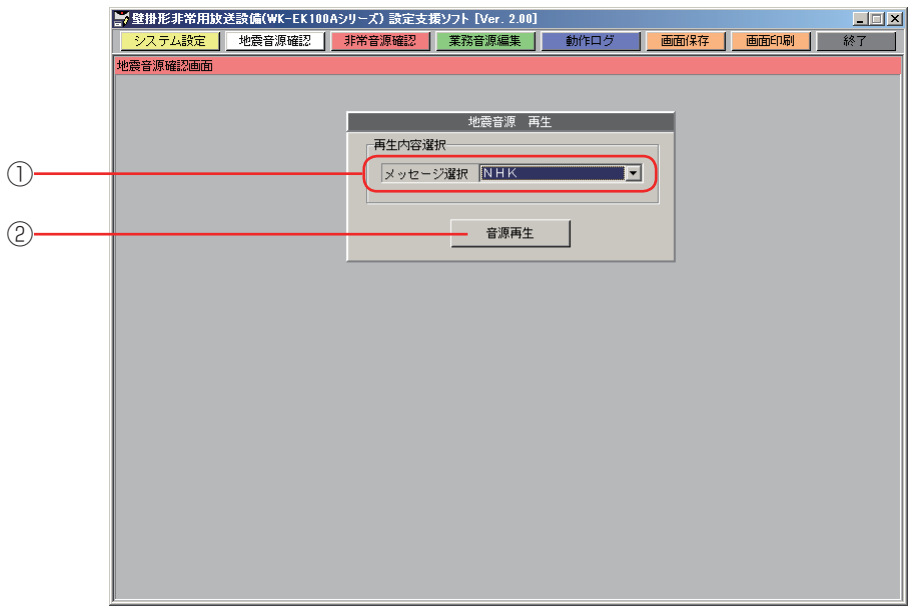

#### ①メッセージ種別選択

試聴するメッセージの種別を選択します。 選択できるメッセージ種別は下表の通りです。

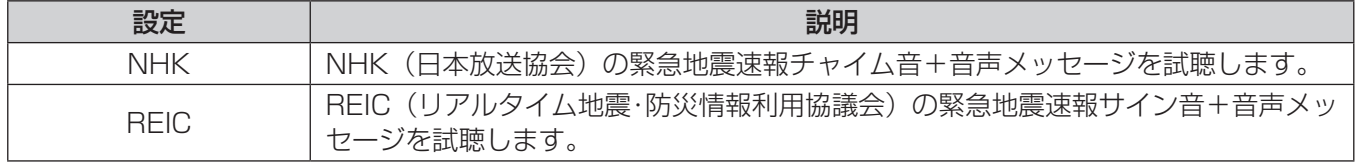

#### ②音源の再生

メッセージ種別選択の内容に合わせて音源を再生します。 [音源再生]ボタンをクリックすると、再生を開始します。

# 非常放送音源の確認

# 非常放送音源の確認の流れ

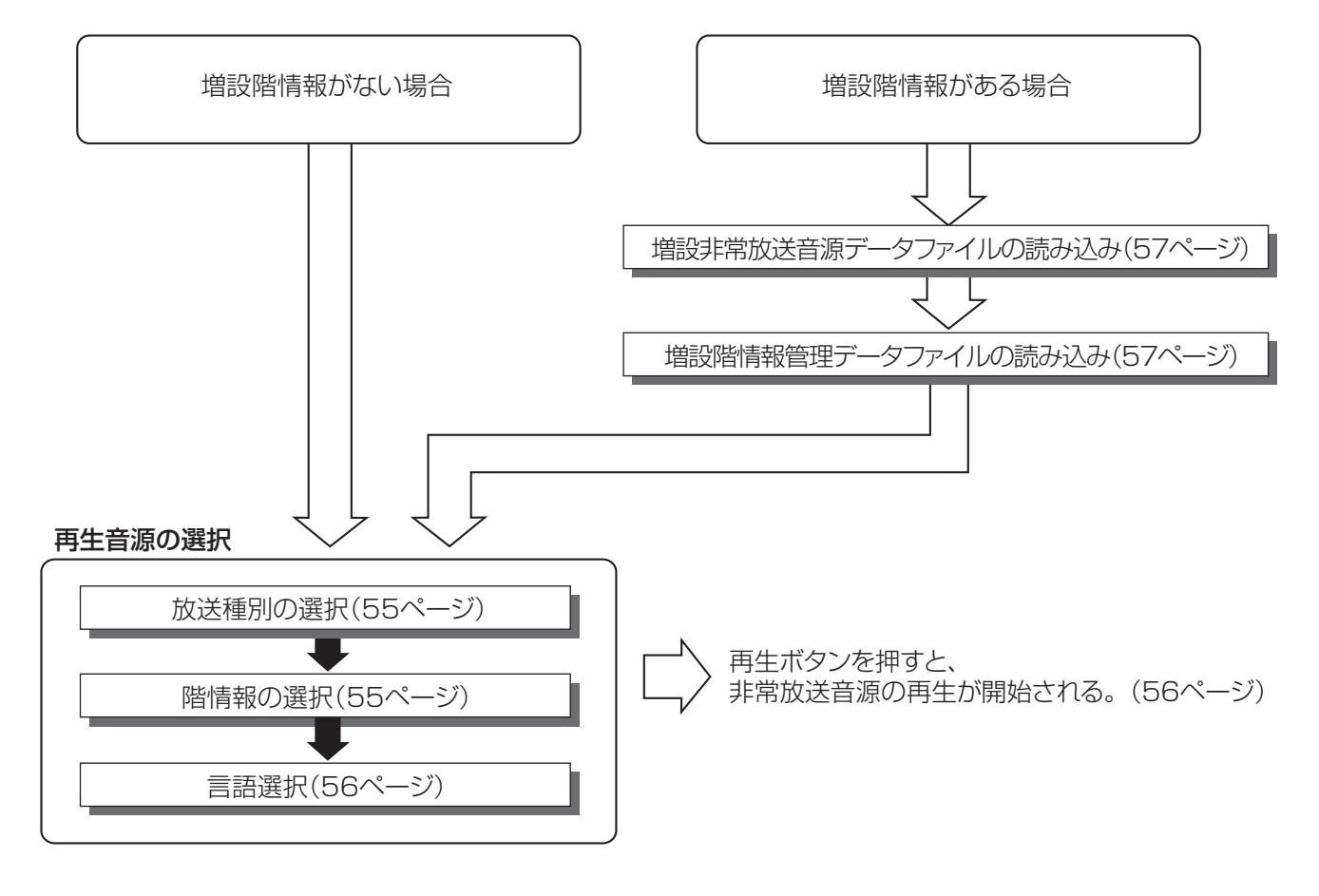

memo

• 増設非常放送音源データファイル、増設階情報管理データファイルは、メーカーがお客様からのご注文に 応じて作成し、提供させていただくものです。ご注文されていない場合は増設階情報音源を使用できません。

# 非常放送音源の概要

非常放送音源の確認機能では、非常放送音源の試聴、階情報管理データの確認を行います。 非常放送音源の確認は、非常音源確認画面で行います。 非常音源確認画面は、メニューバーの[非常音源確認]ボタンをクリックすると表示されます。

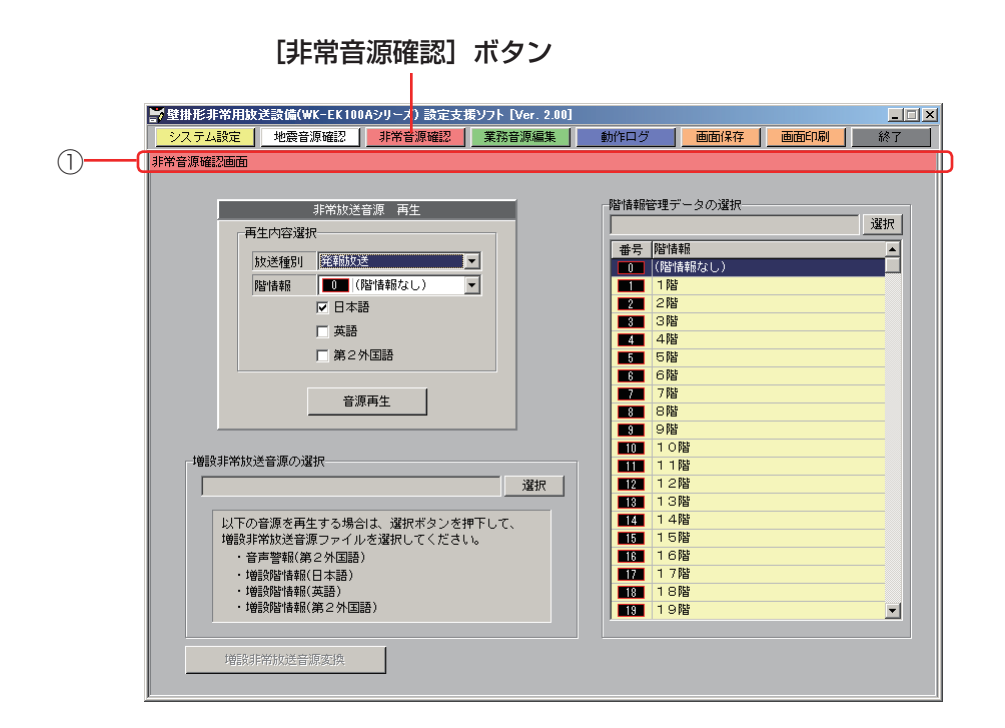

#### ①タイトルバー

非常音源確認画面が表示されていることを表します。

## 非常放送音源の試聴

非常放送音源データファイルに登録されている非常放送音源データを再生・試聴します。 発報放送、火災放送などの非常放送を、放送種別ごとに試聴することができます。

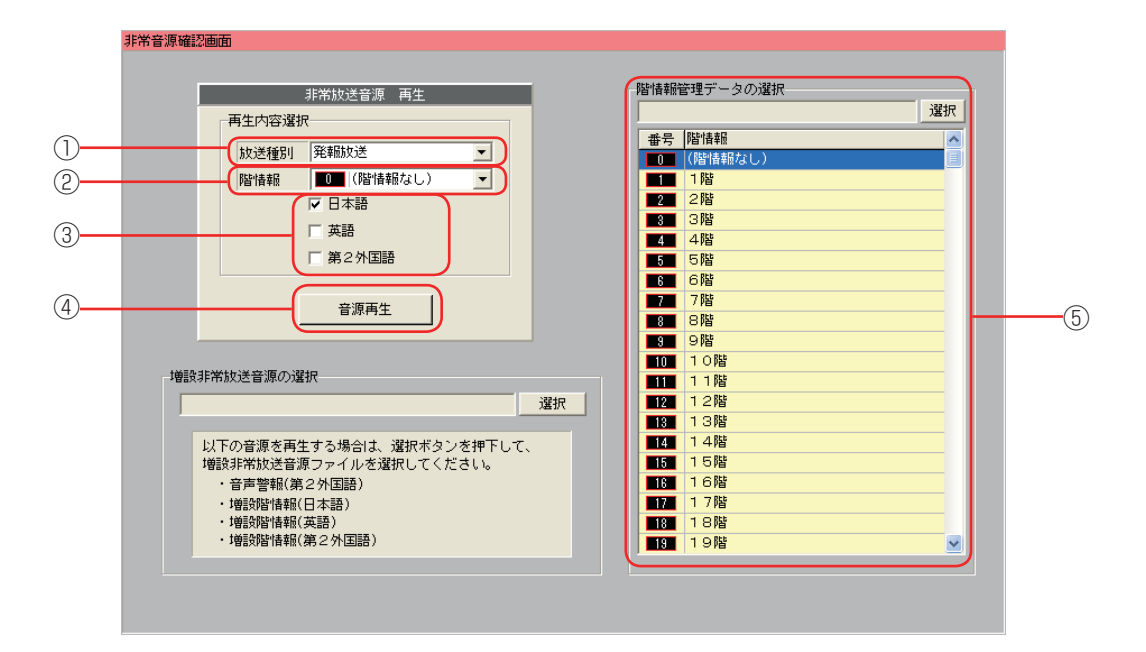

#### ①放送種別選択

試聴する放送の種別を選択します。 選択できる放送種別は下表のとおりです。

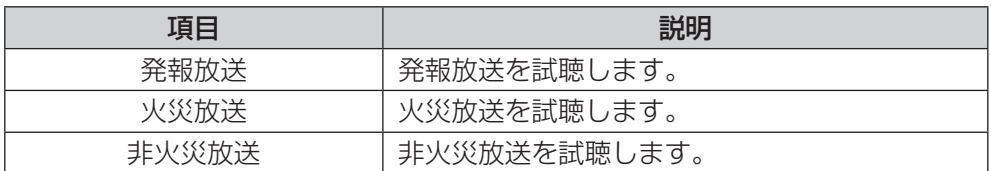

#### ②階情報選択

試聴する音声警報メッセージに含まれる階情報を選択します。 選択できる階情報は下表のとおりです。

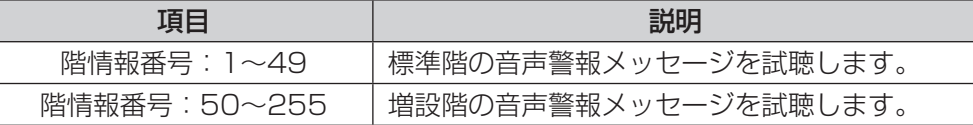

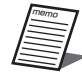

• 増設階の音声警報メッセージを試聴する場合は、増設非常放送音源データファイルを読み込む必要があり ます。

#### ③言語選択

試聴する放送の言語を選択します。チェックマークが表示されている言語で放送されます。 選択できる言語は下表のとおりです。

複数選択した場合、日本語、英語、第2外国語の順で放送を試聴します。

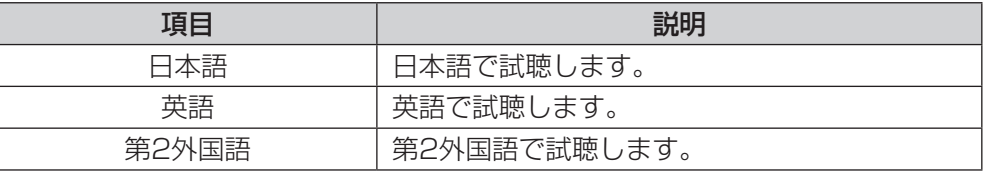

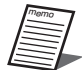

memo

• 第 2 外国語で試聴する場合は、増設非常放送音源データファイルを読み込む必要があります。

• 選択した増設非常放送音源データファイルに第 2 外国語の音源データが登録されていない場合は、第 2 外国語で試聴することはできません。

#### ④音源の再生 重要

放送種別選択、階情報選択、言語選択の内容に合わせて音源を再生します。 [音源再生]ボタンをクリックすると、音源再生ソフトが起動し、音源が再生されます。

• 音源の停止や繰り返しは音源再生ソフトで行ってください。

• 音源がない場合、[音源再生]ボタンをクリックしても音源は再生されません。

• 音源を再生する前に音源再生ソフトが起動していないことを確認してください。また、音源の再生終了後 は音源再生ソフトを終了してください。

#### ⑤階情報の確認

非常放送音源データファイルに階情報が登録されているかを確認します。

また、登録されている階情報の名称を確認できます。

階情報の確認は、階情報管理データファイルを読み込んで行います。

階情報管理データファイルとは、共に配布される非常放送音源データファイルと共に階情報についての情報を保 持しているファイルです。

非常放送音源の試聴時に選択した非常放送音源データファイルの階情報を確認したい場合は、そのファイルと共 に配布された階情報管理データファイルを読み込んでください。

# 増設非常放送音源データファイルの読み込み

第2外国語、増設階情報の音源を試聴するために増設非常放送音源データファイルを選択します。 [選択]ボタンをクリックし、読み込む増設非常放送音源データファイルを選択します。 増設非常放送音源データファイルを選択していない場合、以下の音源を試聴することはできません。

- • 音声警報(第 2 外国語)
- • 増設階情報(日本語)
- • 増設階情報(英語)
- • 増設階情報(第 2 外国語)

# 増設階情報管理データファイルの読み込み

[選択]ボタンをクリックして、階情報管理データファイルを読み込みます。 ファイルを読み込むと、標準階情報と増設階情報の名称を表示します。 増設階情報の音源がない場合、項目の背景色が灰色で表示されます。 階情報名称が設定されていない場合は、"-"で表示されます。

表示する項目は下に示す表のとおりです。

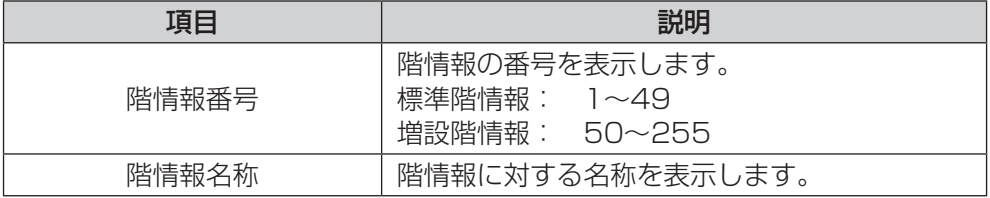

- memo
- 増設階情報管理データファイルは、メーカーがお客様からのご注文に応じて作成し、提供させていただく ものです。

• 「ファイルの種類」を"増設非常放送音源データ(\*.em2)"にすることで WK-EK100 シリーズの増設 非常放送音源データ (.em2) を読み込むことができます。 読み込んだ増設非常放送音源データをWK-EK100Aシリーズの増設非常放送音源データ(.emb)に変換 して保存したり、本体に書き込むことができます。

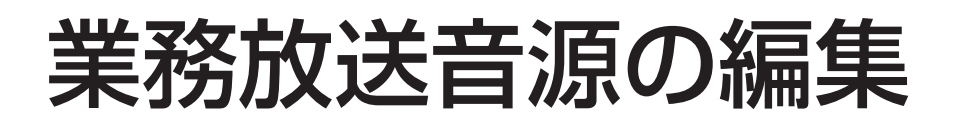

# 業務放送音源の編集の流れ

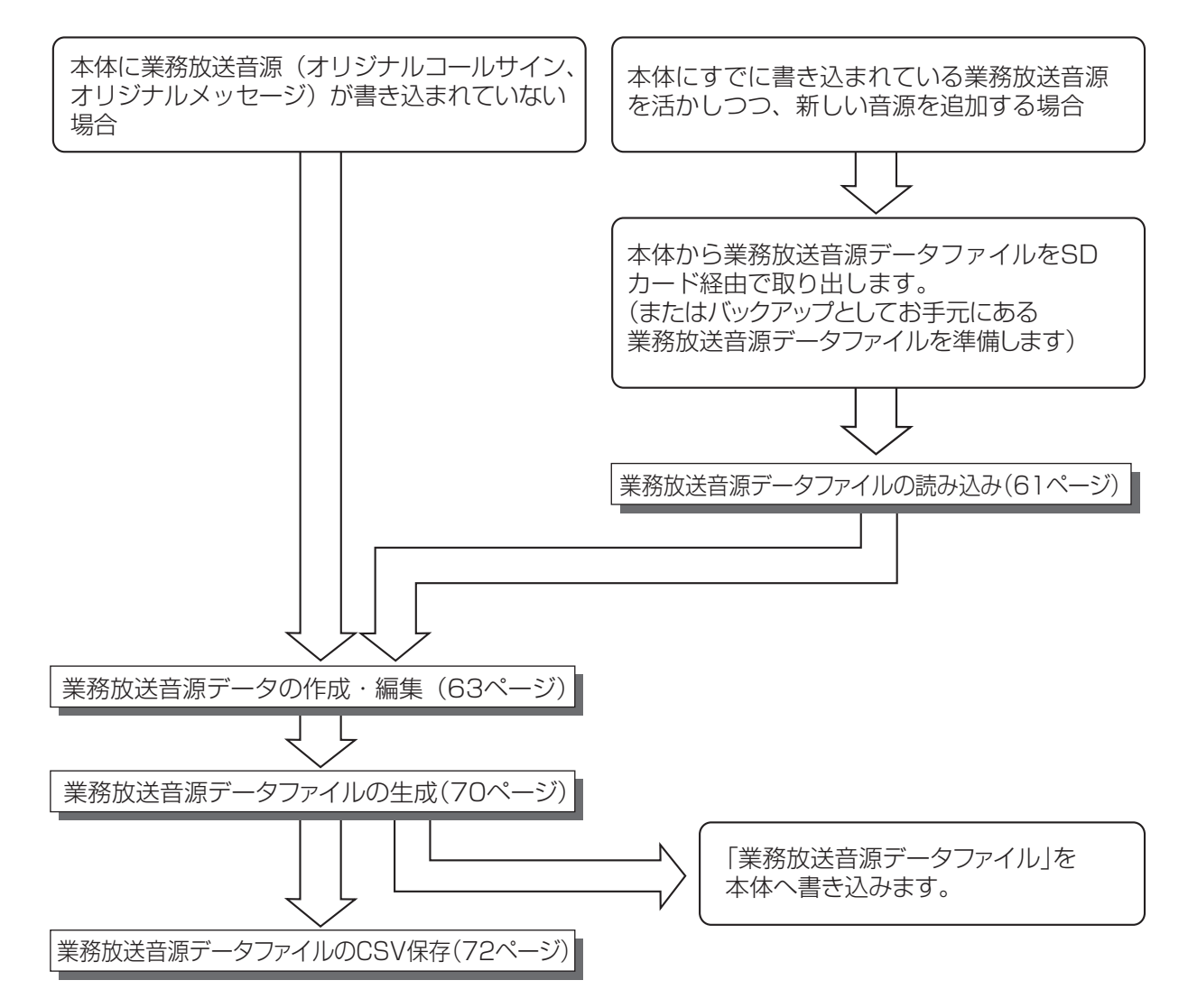

重要

• 本体に「業務放送音源データファイル」を書き込むと、本体にすでに書き込んであるオリジナルコールサ インとオリジナルメッセージは、このファイルに含まれているオリジナルコールサインとオリジナルメッ セージに上書きで書き換えられます。(「業務放送音源データファイル」にオリジナルコールサインとオリ ジナルメッセージが含まれていない場合は、消去されることになります) したがって、本体に書き込まれているオリジナルコールサインまたはオリジナルメッセージを残しつつ、 さらに新しい音源を追加したい場合は、本体に書き込まれている業務放送音源データファイルをSDカー ド経由で取り出すか、バックアップしてあったお手元の業務放送音源データファイルを設定支援ソフトで 読み込んだ上で業務放送音源データファイルの生成をする必要があります。

### 業務放送音源の編集の概要

業務放送音源データ編集機能では、オリジナルコールサインやオリジナルメッセージの業務放送音源の生成・試聴 を行います。

業務放送音源データ編集は、業務音源編集画面で行います。

業務音源編集画面は、メニューバーの「業務音源編集]ボタンをクリックすると表示されます。

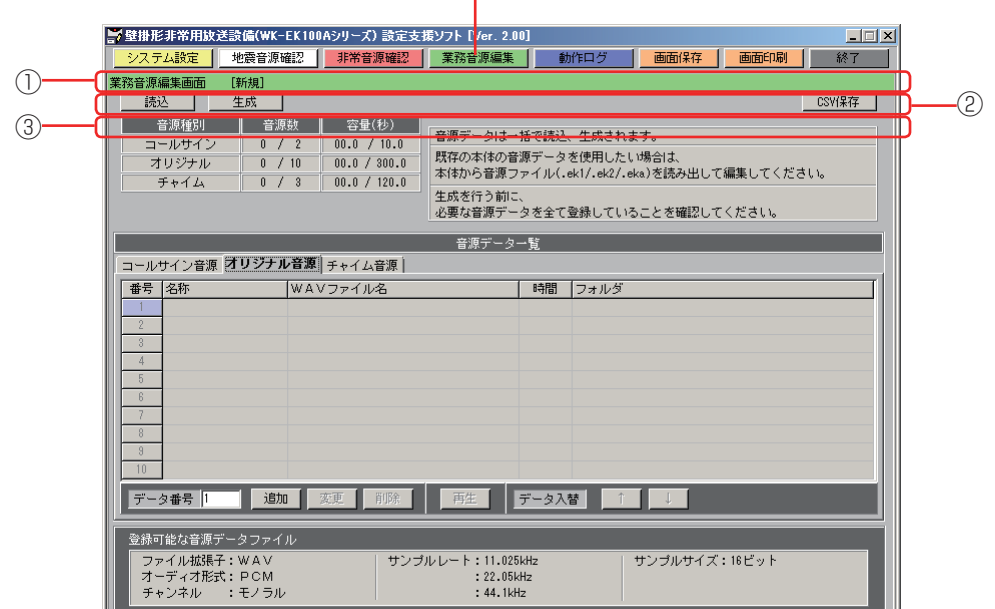

[業務音源編集]ボタン

#### ①タイトルバー

業務音源編集画面が表示されていることを表します。

また、業務放送音源データファイルの読み込み時・生成時に指定した業務放送音源データファイルの名称を表示 します。

業務音源編集画面 [C:¥壁掛形非常用放送設備¥Data¥standard.eka]

業務放送音源データファイルの読み込み・生成を行ったあとに、業務音源編集画面で設定を変更・削除した場合、 業務音源編集画面のデータとファイルのデータが異なることを表すため、ファイル名の後ろに「更新」が表示さ れます。

業務音源編集画面 [C:¥壁掛形非常用放送設備¥Data¥standard.eka][更新]

本アプリケーション起動直後など、業務放送音源データファイルが指定されていない場合は、ファイル名のかわ りに[新規]と表示されます。

業務音源編集画面 「新規】

#### ② メニューバー

メニューバー上の各ボタンをクリックすることにより、各機能を実行できます。

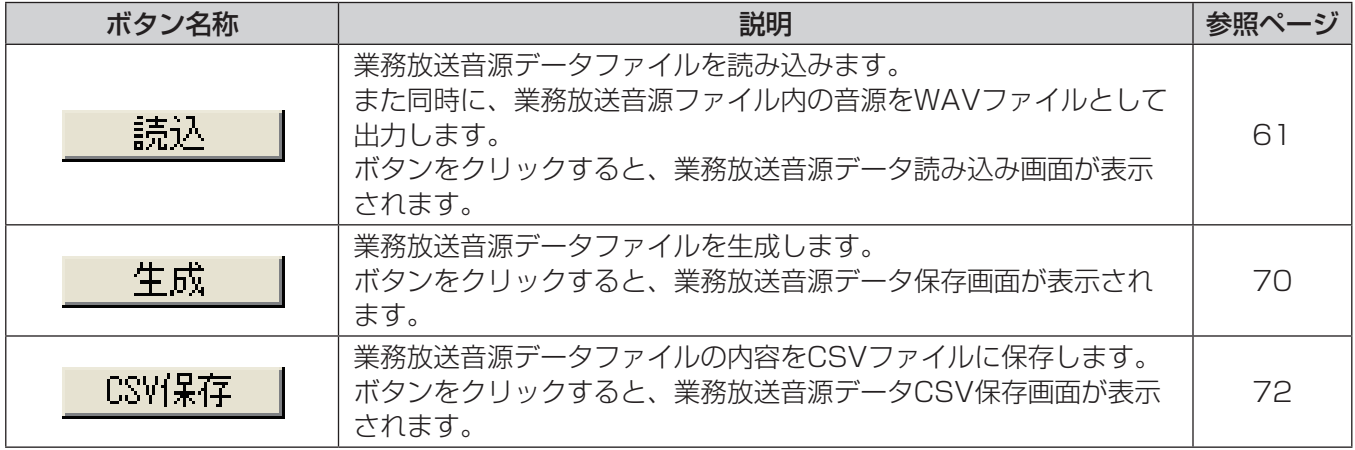

#### ③ ページ選択タブ

各タブをクリックすることにより、各編集画面を表示することができます。

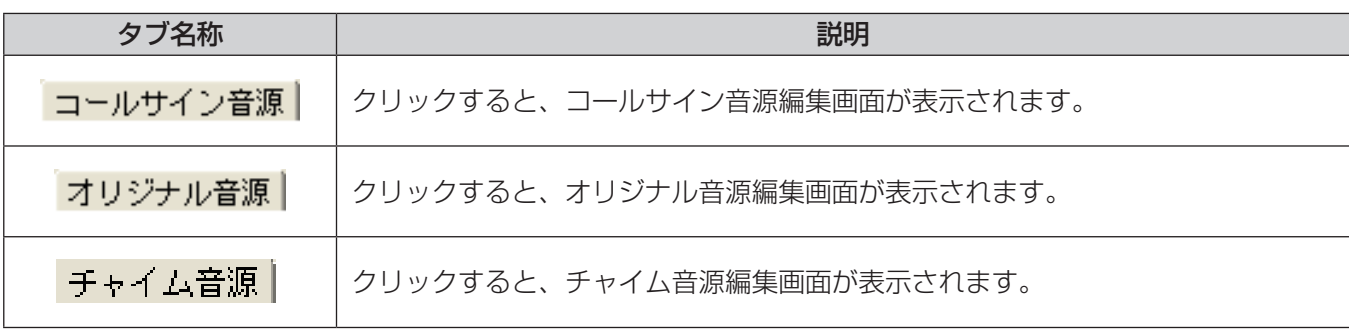

### 業務放送音源データファイルの読み込み

業務放送音源データファイルを読み込むと、読み込んだ音源ファイルに格納されている音源WAVデータの情報を音 源データ一覧に表示されます。

表示される情報は、音源WAVデータの名称、音源WAVデータファイル名、音源WAVデータの再生時間、音源 WAVデータファイルのフォルダです。

また業務放送音源データファイルの読み込みと同時に、読み込んだ業務放送音源データ情報を元に音源WAVデータ を出力します。

• 業務放送音源データファイルとは、eka 形式でオリジナルコールサイン音源、オリジナルメッセージ音源、チャ イム音源が格納されているファイルです。

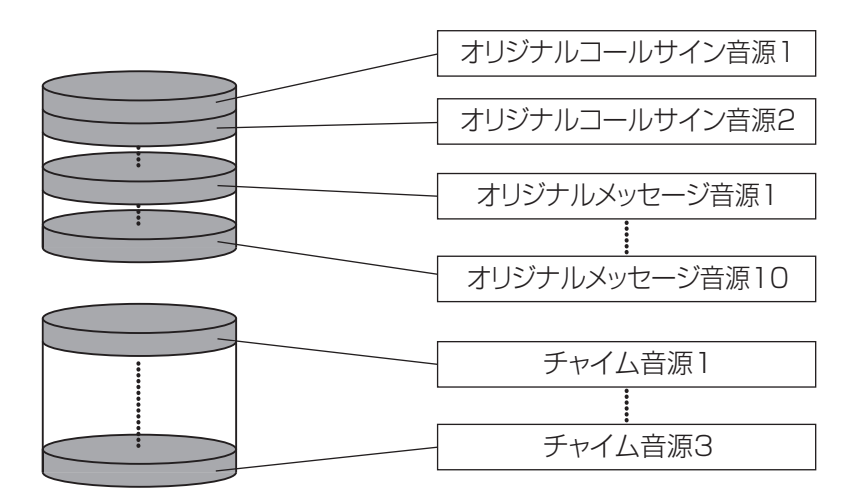

業務放送音源データファイル(eka形式)

• WAV 出力とは、業務放送音源データファイル(eka 形式)に格納されている各音源を、WAV 形式のファイルと して出力(作成)することです。

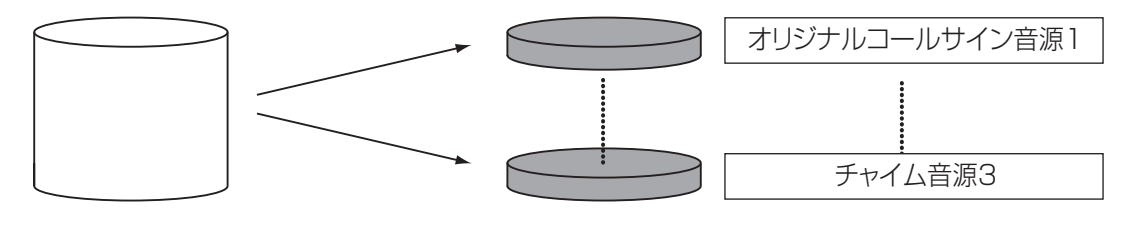

業務放送音源データファイル(eka形式) インファイル 音源WAVデータファイル

業務放送音源データファイルを読み込む方法は以下のとおりです。

ekaファイルとWK-EK100用のek1/ek2ファイルを読み込み可能です。CSVファイルを読み込むことはできませ  $h_{10}$ 

#### 操作手順

- **1 業務音源編集画面のメニューバーの [読込] ボタンを**<br>- ニューニュー クリックします 業務放送音源データ読み込み画面が表示されます。
- memo • 「ファイルの種類」を"業務放送音源データ (\*.ek1/\*.ek2)"にすることで WK-EK100 シ リーズの業務放送音源データ (.ek1/.ek2) を 読み込むことができます。 読み込んだ業務放送音源データをWK-EK100A シリーズの業務放送音源データ (.eka) に変換し て保存したり、本体に書き込むことができます。

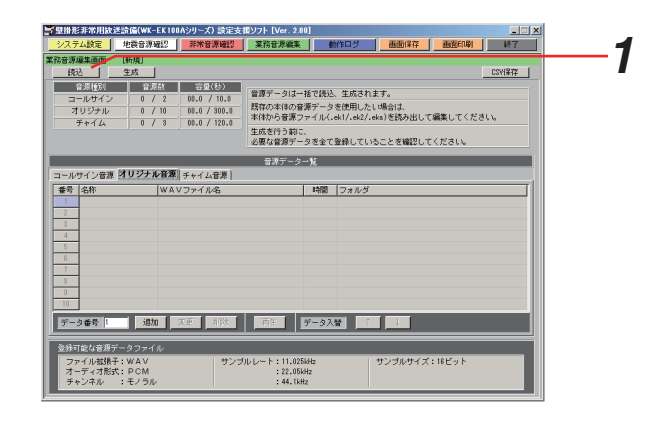

- *2* [選択]ボタンをクリックし、読み込む業務放送音源デー タファイルを選択します 業務放送音源データファイルのファイル名と音源WAV データ情報が表示されます。
- **3** [出力先] ボタンをクリックし、出力する WAV ファイ ルの出力先フォルダを選択します 指定したWAV 出力先フォルダが表示されます。
- **4 選択したファイルと WAV 出力先を確認し、[実行]ボ** タンをクリックします 重要 読み込み・WAV出力が完了すると、業務音源編集画面 に戻ります。
- コールサイン音源 OrgCallSignUp.way **OrgCallSignDow** オリジナル音源 OrgNessage01.wav OrgMessage02.wav OrgMessage03.wav OrgMessage04.wav OrgMessage05.wav OrgMessage06.way OrgNessage07.wav OrgMessage08.wav OrgMessage09.wav OrgMessage10.way 手ャイム音源 Chine1.wav Chine2.vay Chine3.way *3* WAVファイルの出力先フォルダを選択してください。 出力先= C:¥键排形非常用放送設備¥Vav | 実行 | 閉じる *4*

WAVファイル出力情

*2*

選択 十

- memo
- ファイルの読み込みについての詳細は、ファイル読み込み/保存の手順(80ページ)を参照してください。 • 上書きで出力しない場合、WAV 出力先のフォルダを変更するか、エクスプローラ等で既存の WAV ファ イルの名称を変更してください。

業務放送音源データの読み込み

選択ボタンを押下して、読み込むファイルを選択してください。 C:¥壁掛形非常用放送設備¥Data¥standard.eks

62

• WAV 出力に失敗した場合、WAV ファイルは生成されません。

### 業務放送音源データの作成・編集

業務放送音源データファイルを読み込むと、読み込んだファイルの業務放送音源データの情報が一覧表示されます。 表示される情報は、音源WAVデータの名称、音源WAVデータファイル名、音源WAVデータの再生時間、音源 WAVデータファイルのフォルダです。

業務放送音源データファイルの生成を行うために、追加・変更・削除などの、音源データの編集を行います。 登録できる音源は、下表に示す形式の音源WAVファイルのみです。

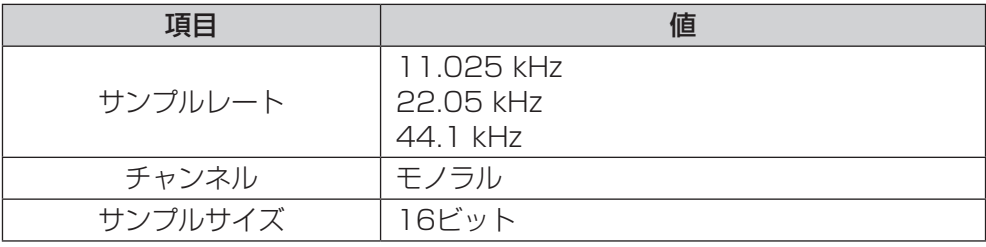

音源の種類によって、登録できる音源の数、音源の容量が決まっています。追加・変更・削除するときに、登録で きる範囲内に収まるように編集します。

最大音源数、最大音源容量は下表のとおりです。

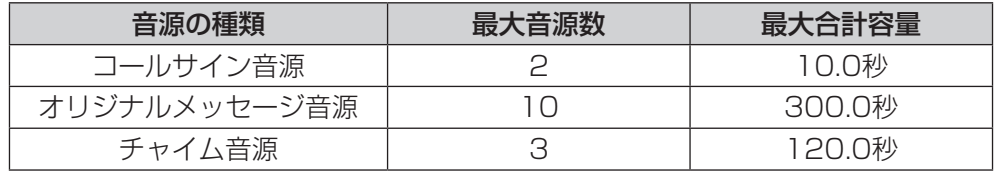

音源の種類別に編集画面に表示されます。

表示される情報や追加・変更・削除などの編集方法は、各編集画面で共通です。

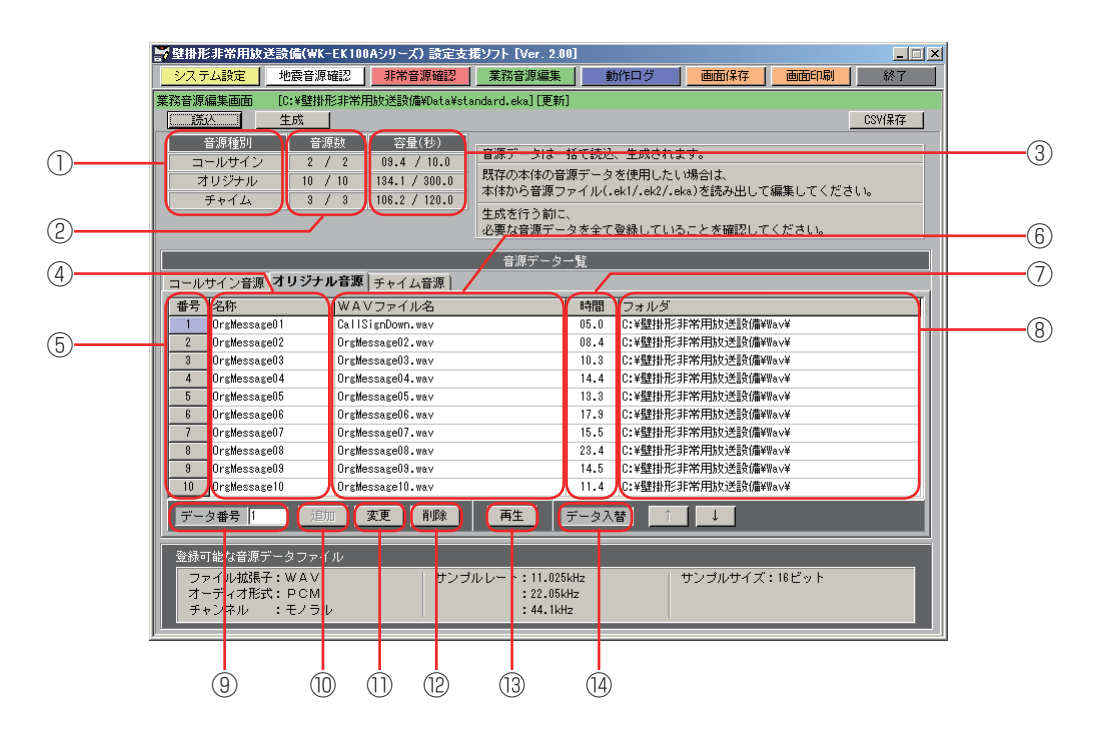

業務放送音源の編集

以下の表に各部の説明を示します。

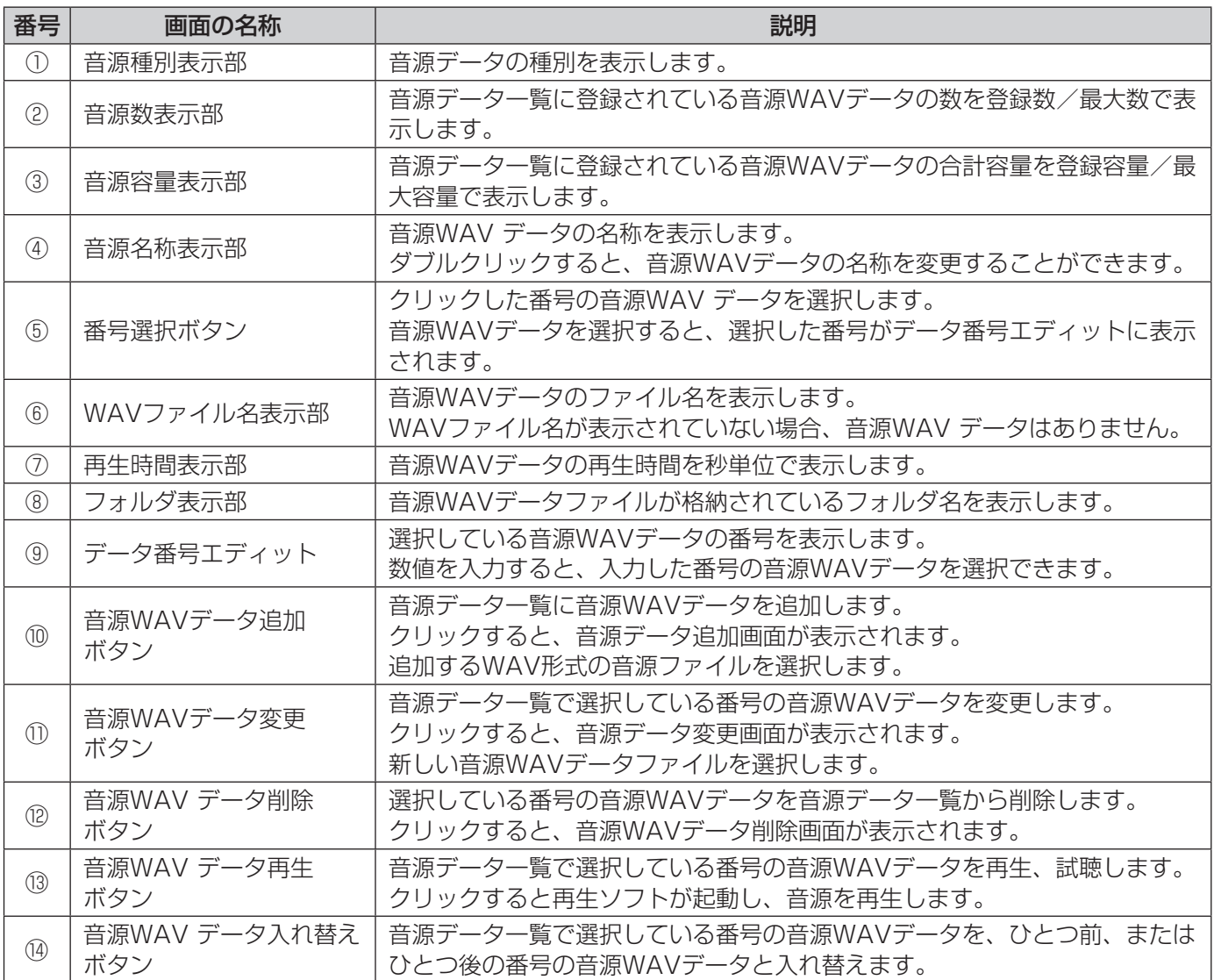

### (1)音源 WAV データの追加

音源データ一覧に音源WAVデータを追加します。 音源WAVデータの追加は、登録数、登録容量ともに最大値を超えていない場合に行うことができます。 音源WAVデータの追加方法を以下に示します。

### 操作手順

*1* [追加]ボタンをクリックします 音源データ追加画面が表示されます。

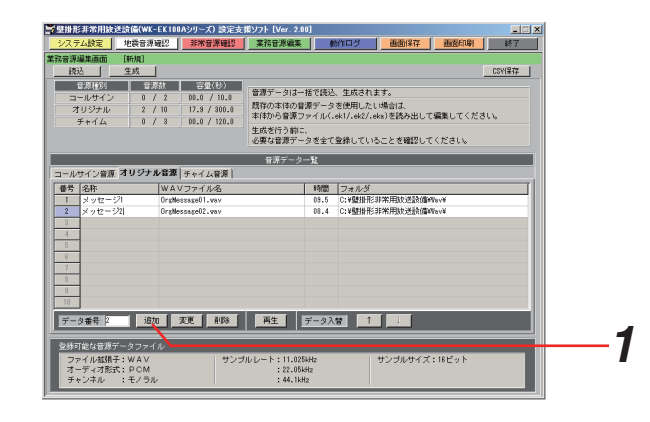

*2* 追加する音源 WAV データファイルを選択後、[開く] ボタンをクリックします 音源データ追加画面が閉じて、登録されていない番号 の中で最も若い番号に音源WAVデータが追加されま

す。

音源WAVデータが追加されると、追加した音源WAV データのファイル名、再生時間、フォルダが表示され 重要 ます。

これで、音源WAVデータの追加は完了です。

memo

• データ追加直後は、音源名称はありません。 • 音源 WAV データの追加を行ったら、音源 WAV データの名称を入力してください。

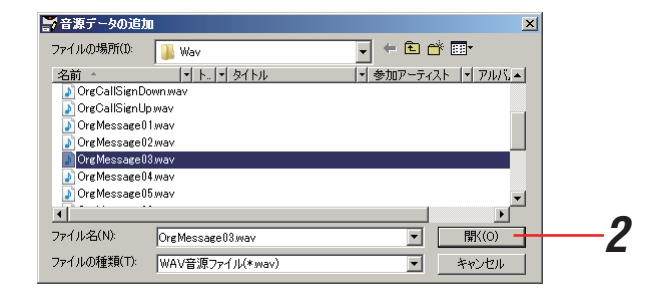

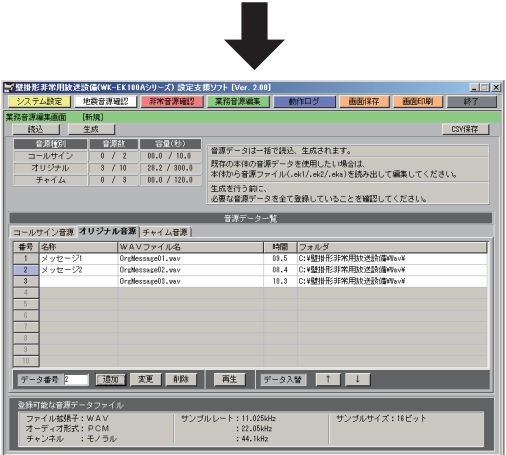

### (2)音源 WAV データの変更

音源データ一覧のデータ番号エディットに表示されている番号の音源WAVデータを変更します。 音源WAVデータの変更方法を以下に示します。

#### 操作手順

memo

- *1* 変更したいデータの番号選択ボタンをクリックします データ番号エディットに選択した番号が表示されます。
- *2* [変更]ボタンをクリックします 音源データ変更画面が表示されます。

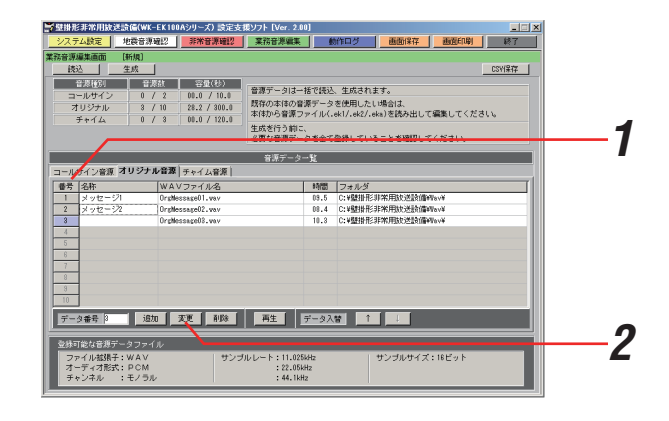

*3* WAV 形式の音源ファイルを選択後、[開く]ボタンを クリックします 音源データ変更画面が閉じられ、音源WAVデータが変 更されます。 変更した音源WAVデータのファイル名、再生時間、フォ 重要 ルダが表示されます。 これで、音源WAVデータの変更は完了です。

• データの変更を行っても、音源 WAV データの名 称は変更されません。 音源名称を変更したい場合は、音源WAVデータ の名称を再入力してください。

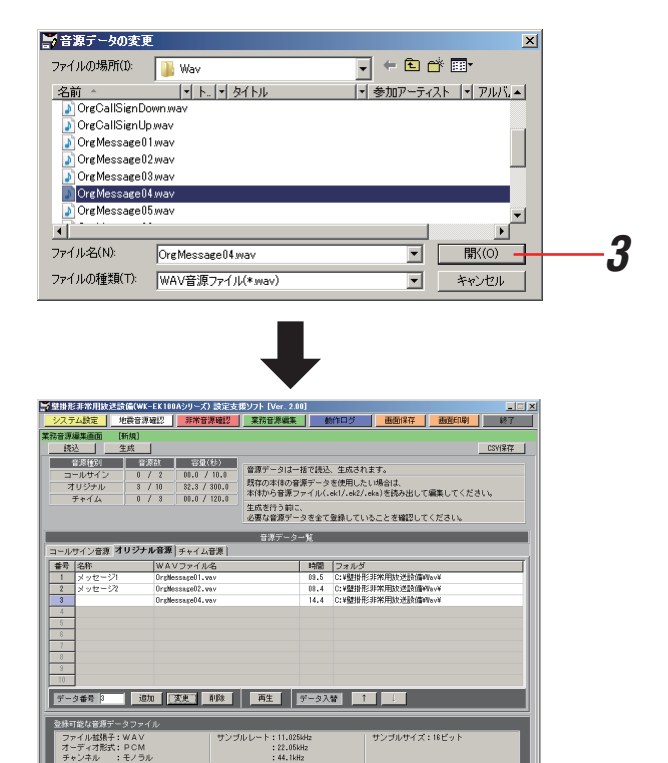

### (3)音源 WAV データの削除 重要

音源データ一覧のデータ番号エディットに表示されている番号の音源WAV データを削除します。

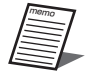

音源 WAV データの削除とは、音源データ一覧から音源 WAV データを削除することです。 音源WAVファイル自体は削除されません。

音源WAVデータの削除方法を以下に示します。

#### 操作手順

- *1* 削除したいデータの番号選択ボタンをクリックします データ番号エディットに選択した番号が表示されます。
- **2 [削除] ボタンをクリックします** 音源データ削除画面が表示されます。

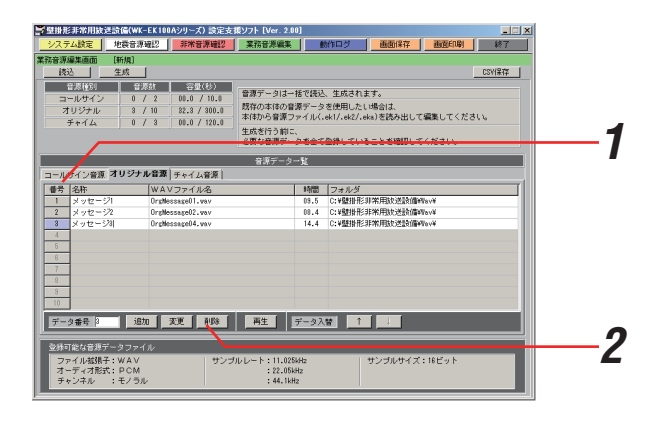

### *3* [OK]ボタンをクリックします

音源WAVデータが削除されます。 重要 削除を行わない場合は、[キャンセル]ボタンをクリッ クし、削除を中止します。

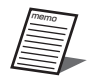

• データの削除を行うと、音源 WAV データの名 称も削除されます。

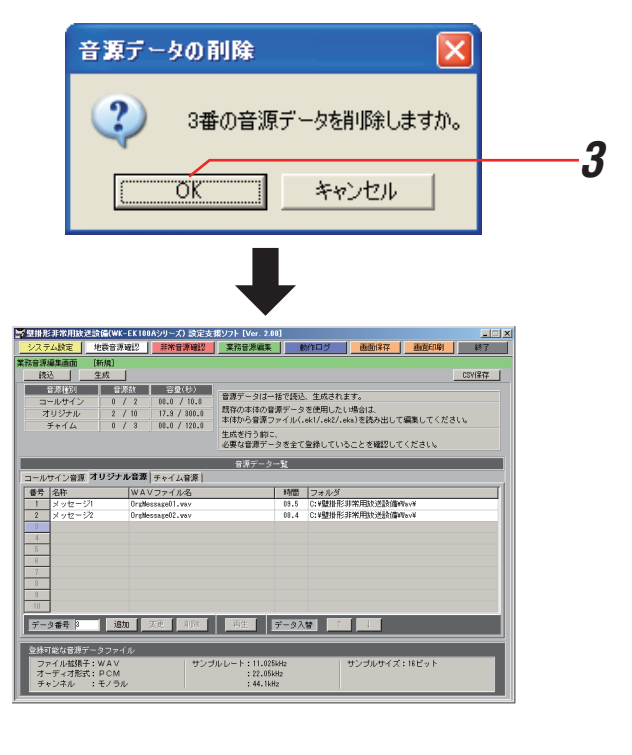

### (4)音源 WAV データの再生

音源データ一覧のデータ番号エディットに表示されている番号の音源WAVデータを再生・試聴します。 音源WAVデータの再生方法を以下に示します。

#### 操作手順

- *1* 再生したいデータの番号選択ボタンをクリックします データ番号エディットに選択した番号が表示されます。
- **2** [再生]ボタンをクリックします 音源再生ソフトが起動し、音源WAVデータが再生され ます。

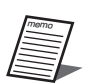

- • 音源の停止や繰り返しは、音源再生ソフトで行っ てください。
- • 音源 WAV データを再生する前に音源再生ソフ トが起動していないことを確認してください。 また、音源 WAV データの再生終了後は音源再生 ソフトを終了してください。

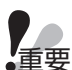

• 「再生」ボタンをクリックしてから、実際に音 が出力されるまでに時間がかかることがありま す。サンプルレートが 44.1 kHz、20.05 kHz の WAV ファイルを再生する場合には、 11.025 kHz へのダウンサンプリング処理を実 行してから再生するためです。 (目安) 30 秒の音源データ ⇒ 約 30 秒の待ち時間 5 分の音源データ ⇒ 約 5 分の待ち時間 待ち時間中は、操作できませんのでしばらくお 待ちください。

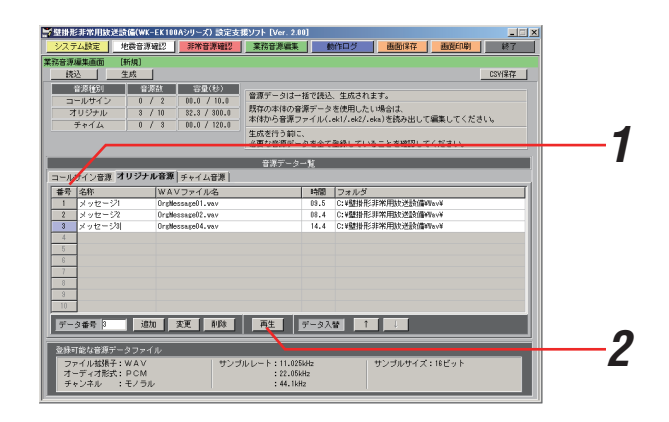

### (5)音源 WAV データの入れ替え

音源データ一覧のデータ番号エディットに表示されている番号の音源WAVデータを、1つ前、または1つ後ろの番 号の音源WAVデータと入れ替えます。 音源WAVデータの入れ替え方法を以下に示します。

操作手順

memo

- *1* 入れ替えたいデータの番号選択ボタンをクリックしま す データ番号エディットに選択した番号が表示されます。
- **2** 1 つ前の番号のデータと入れ替える場合は [↑] ボタ ンを、1 つ後ろの番号のデータと入れ替える場合は [↓] ボタンをクリックします

クリック後、音源WAVデータが入れ替わります。

• 入れ替えを行うと、音源 WAV データの名称も入<br>れ替わります。

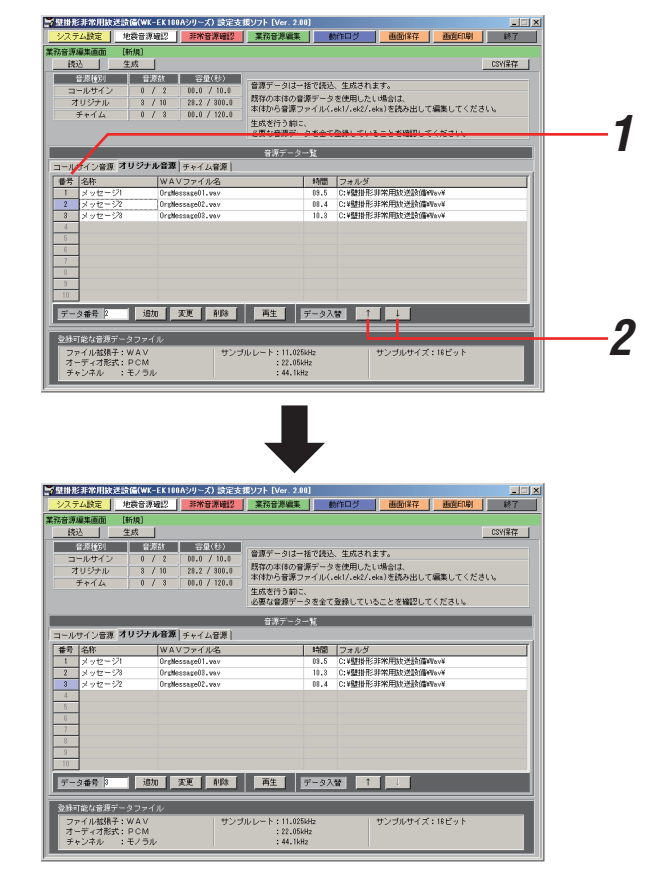

### (6)音源 WAV データの音源名称入力

音源WAVデータの名称を入力します。

音源WAVデータが何の音源であるか分かるように、半角16文字(全角8文字)以内で名称を入力します。 音源WAVデータの名称入力方法を以下に示します。

#### 操作手順

*1* 音源名称を入力したい音源 WAV データの音源名称表 示部をダブルクリックします

ダブルクリック後、キーボードから名称を入力します。

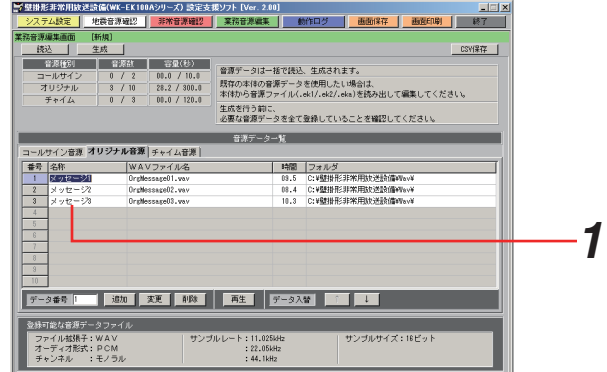

### 業務放送音源データファイルの生成

音源データ一覧の情報を元に、音源WAVデータを変換して、業務放送音源データファイルを生成します。

·業務放送音源データファイルとは、eka 形式でオリジナルコールサイン音源、オリジナルメッセージ音源、チャ イム音源が格納されているファイルです。

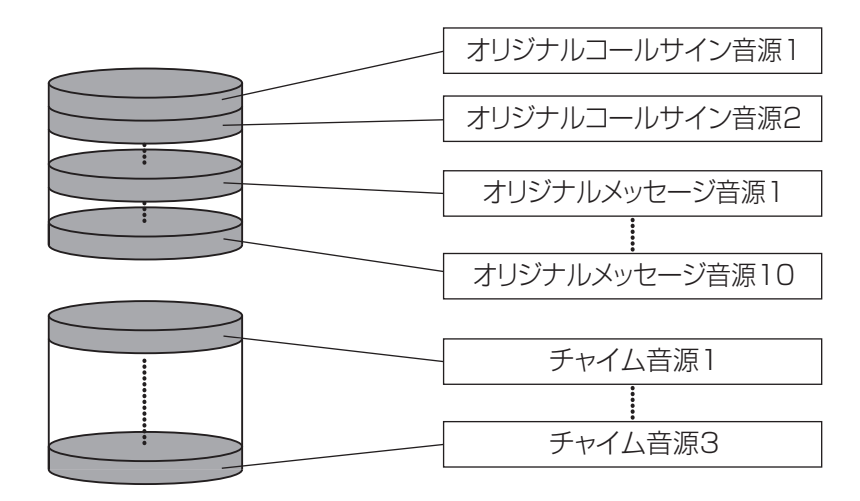

業務放送音源データファイル(eka形式)

·生成とは、各音源 WAV データを変換して、業務放送音源データファイルを生成することです。

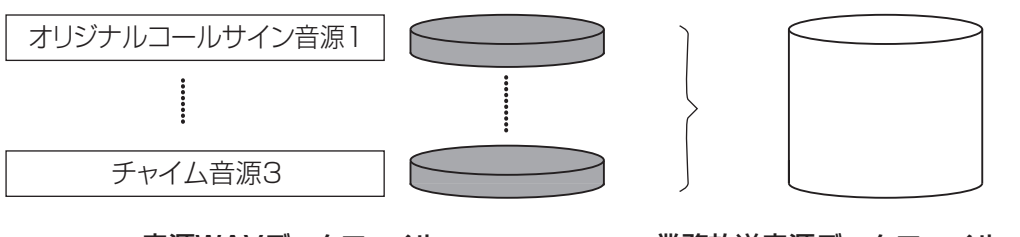

音源WAVデータファイル 業務放送音源データファイル(eka形式)

• 生成を行う時に、変換元となる WAV 形式のサンプルレートが 22.05 kHz または 44.1 kHz の場合、ダウンサ ンプリングして 11.025 kHz サンプリングの音源 WAV データファイルが新規に作成されます。ダウンサンプ リングして新規に作成されたファイルは、「元のファイルのファイル名(11025 Hz).WAV」というファイル名 で元のファイルと同じフォルダに作成されます。

生成される業務放送音源データファイルは、11.025 kHzサンプリングの音源WAVデータファイルを元に生成さ れます。

(例)ダウンサンプリング

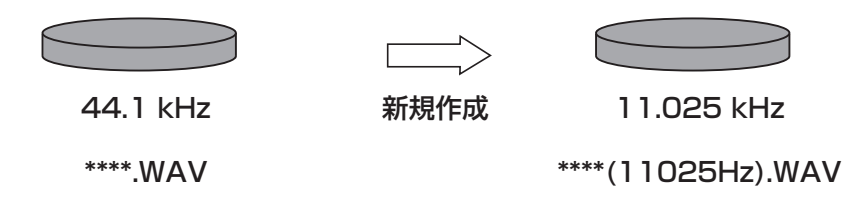

70

業務放送音源データファイルの生成方法は以下のとおりです。 SDカードをフォーマットしてから使用してください。

#### 操作手順

*1* 業務音源編集画面のメニューバーの[生成]ボタンを クリックします 業務放送音源データ生成画面が表示されます。

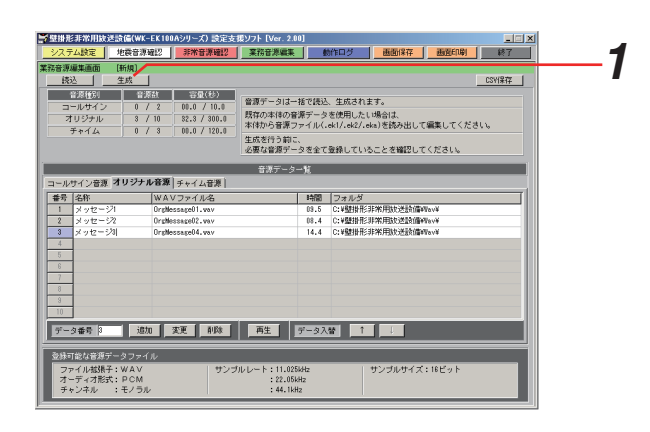

*2* [選択]ボタンをクリックし、生成する業務放送音源デー タファイルを選択します 業務放送音源データファイルのファイル名が表示され ます。 生成時はekaファイルのみとなります。

*3* [実行]ボタンをクリックします ファイルの生成が開始されます。

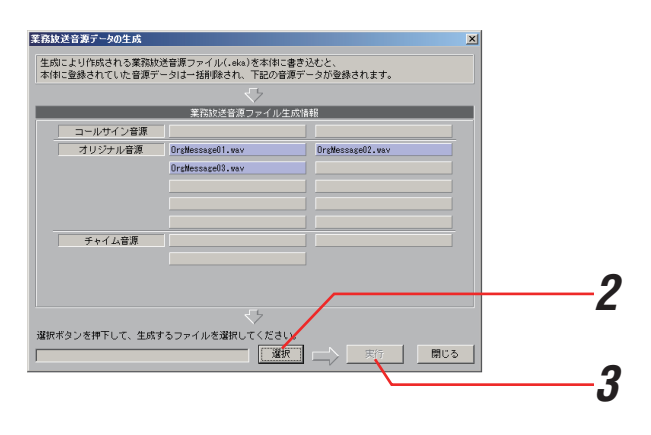

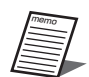

- • 作成した業務放送音源データファイルを本体に書き込むときは、業務放送音源データファイルを SD カー ドに保存してください。
- ファイルの生成についての詳細は、ファイル読み込み/保存の手順(80 ページ)を参照してください。
- ダウンサンプリングが行われた WAV ファイルがある場合、音源データ一覧の音源 WAV データファイル 名には、11.025 kHz サンプリングの WAV ファイル名が表示されます。
- • 業務放送音源データファイルのファイル名に使用できる文字は、半角英数字および -\_!#\$&@ です。
- • 業務放送音源データファイルのファイル名に使用できる文字数は半角 15 文字までです。

# 業務放送音源データファイルの CSV 保存

業務放送音源データファイルの内容をCSVファイルに保存します。

業務放送音源データファイルの内容とは、業務放送音源の音源名称、音源WAVデータファイル名、再生時間などの 情報です。

CSVファイルは、カンマで区切られた定型のテキスト形式ファイルです。CSVファイルは、表計算ソフト(Microsoft 重要 Excel等)でファイルを読み込むことができますので、表計算ソフト上からドキュメントを加工し、音源一覧表な どの一部にすることが可能です。

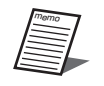

• 業務放送音源データ CSV ファイルは、表計算ソフトで閲覧・加工することをお勧めします。 このファイルは、表計算ソフトで使用したときに閲覧・加工しやすいようなファイルフォーマットになっ ています。

CSV保存する方法は以下のとおりです。

#### 操作手順

*1* 業務音源編集画面のメニューバーの[CSV 保存]ボタ ンをクリックします 業務放送音源データCSV保存画面が表示されます。

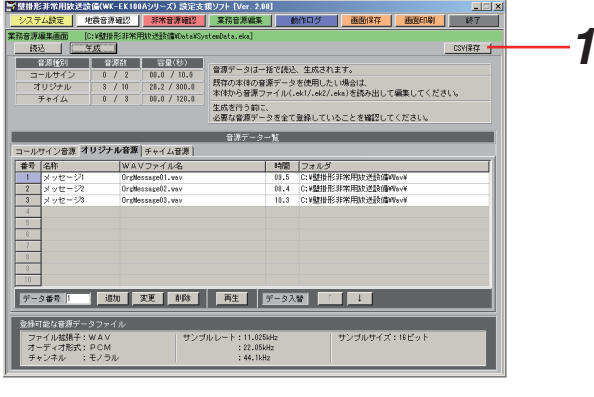

*3*

*2*

 $\overline{\mathbf{x}}$ 

選択 .

閉じる

実行

*2* [選択]ボタンをクリックし、保存する CSV ファイル を選択します CSVファイルのファイル名が表示されます。

### **3** [実行]ボタンをクリックします

CSVファイルの保存が開始されます。

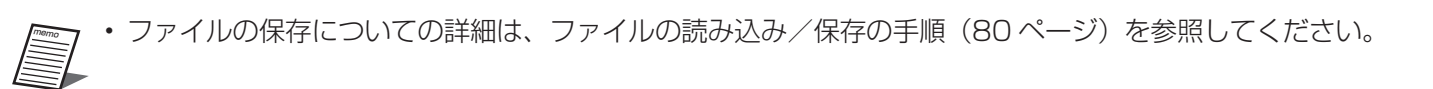

実務放送音源データのCSV保存

C:¥壁掛形非常用放送設備¥Data¥SystemData.cs

選択ボタンを押下して、CSV形式で保存するファイルを選択してください。<br>ファイルの拡張子は「.csv」に設定されます。
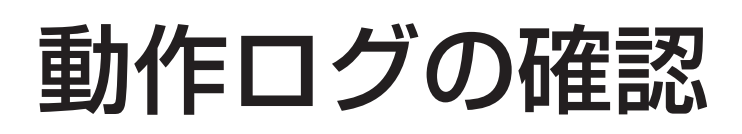

# 動作ログの概要

動作ログとは、本体で自動的に記録している放送起動や障害発生などの動作履歴のことです。 動作ログデータ管理機能では、動作ログデータの確認・管理を行います。 動作ログデータ管理は、動作ログ画面で行います。 動作ログ画面は、メニューバーの[動作ログ]ボタンをクリックすると表示されます。

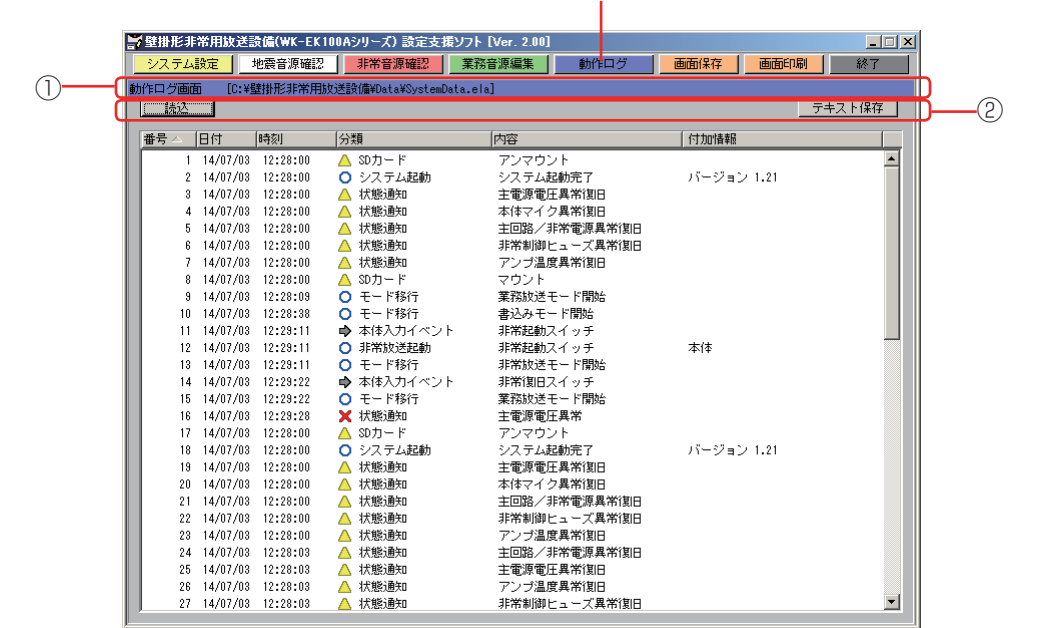

#### 「動作ログ]ボタン

#### ①タイトルバー

動作ログ動作画面が表示されていることを表します。 また、ログデータファイルの読み込み時に指定したログファイルの名称を表示します。

動作ログ画面 [C:¥壁掛形非常用放送設備¥Data¥SystemData.ela]

#### ②メニューバー

メニューバー上の各ボタンをクリックすることにより、各機能を実行できます。

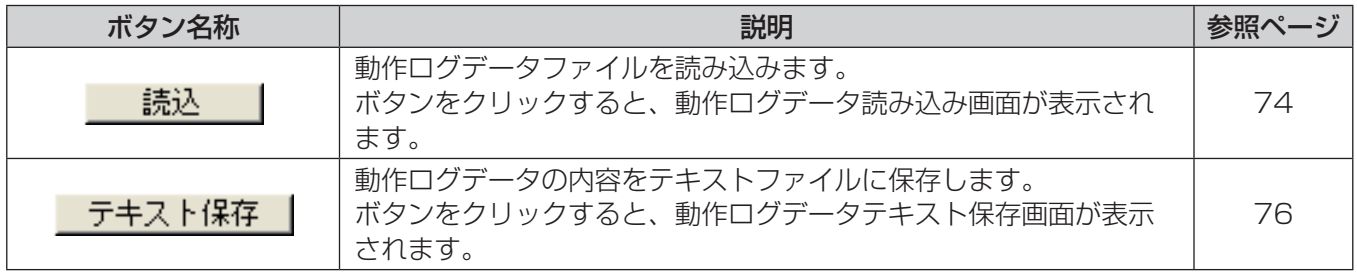

## 動作ログデータファイルの読み込み

ログデータファイルからログデータを読み込むことができます。 ログデータを読み込む方法は以下のとおりです。 elaファイルのみ読み込み可能です。txtファイルを読み込むことはできません。

#### 操作手順

*1* 動作ログ画面のメニューバーの[読込]ボタンをクリッ クします

動作ログデータ読み込み画面が表示されます。

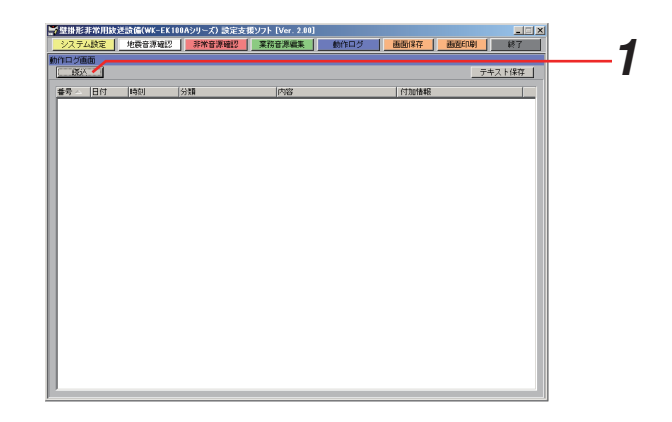

*2* [選択]ボタンをクリックし、読み込む動作ログデータ ファイルを選択します ログデータファイルを選択すると、ログデータファイ ルのファイル名とユーザー情報が表示されます。

*3* [実行]ボタンをクリックします

動作ログデータファイルの読み込みが開始されます。

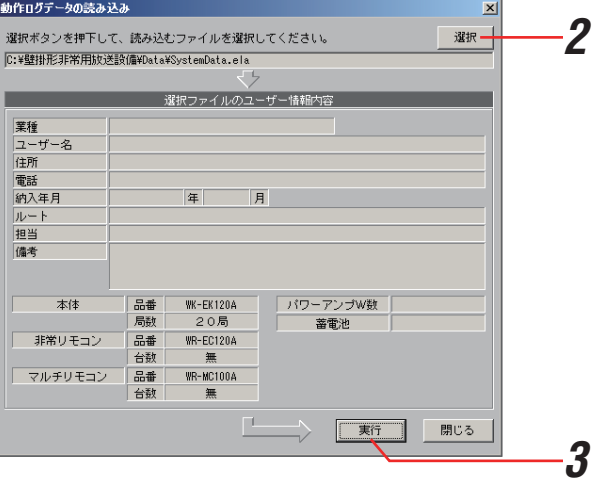

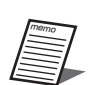

• ファイルの読み込みについての詳細は、ファイル読み込み/保存の手順 (80 ページ) を参照してください。 • 選択したファイル内にユーザー情報が書き込まれていない場合、ユーザー情報は表示されません。

- • 読み込む動作ログデータファイルのログデータ数により、読み込みに数分間かかる場合があります。
- • 読み込みが完了すると、開いている画面がすべて閉じられ、動作ログ画面に戻ります。

## 動作ログの表示

読み込んだログデータを一覧表示します。 表示する項目は、下表のとおりです。

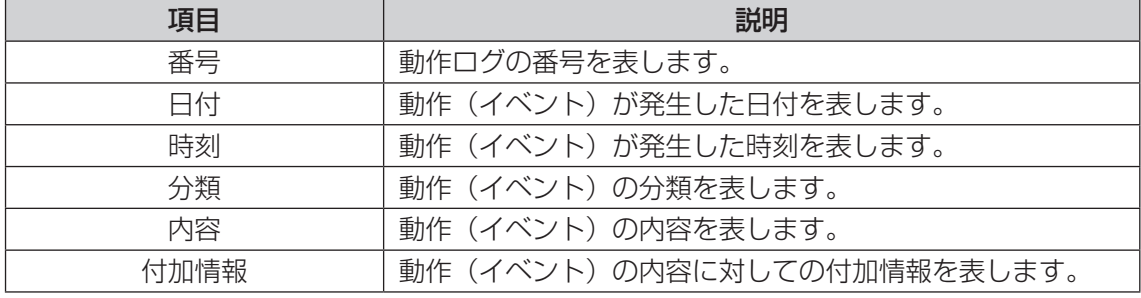

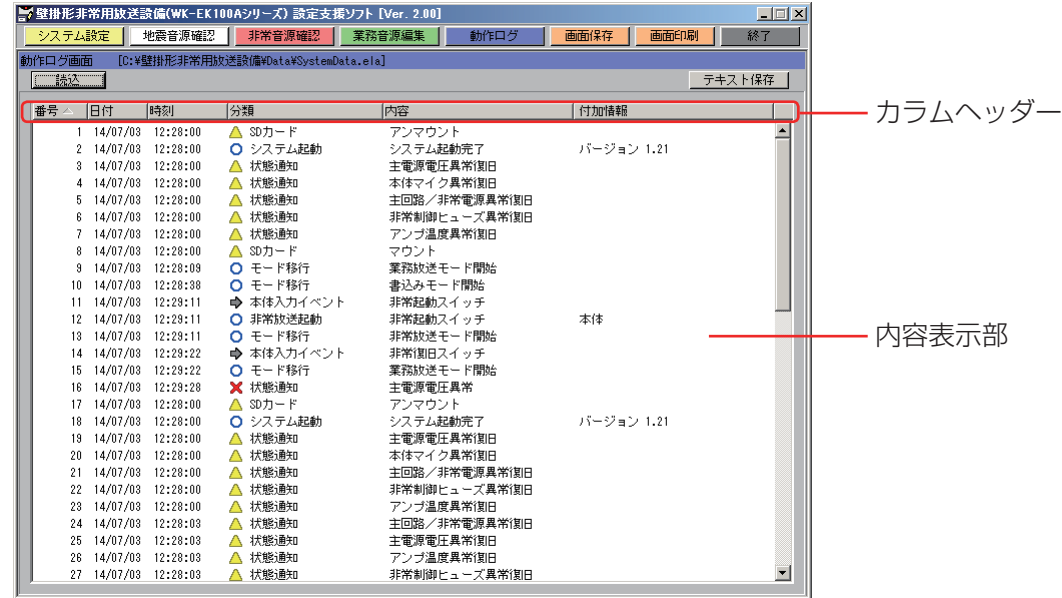

「カラムヘッダー」の各項目名称をクリックすることで、整列(ソート)表示することができます。 整列基準になっている項目には、「カラムヘッダー」の各項目名称に「△」または「▽」が表示されます。 「△」が表示されているときは、昇順で整列表示されています。 「▽」が表示されているときは、降順で整列表示されています。

# 動作ログデータファイルのテキスト保存

動作ログデータをテキストファイルに保存します。

テキストファイルとは、複数のオペレーティング システム(OS)で使用できるテキスト形式ファイルです。 テキストファイルは、テキスト編集ソフト(メモ帳(Notepad)等)でファイルを読み込むことができますので、 テキスト編集ソフト上からドキュメントを加工し、ログ一覧表などの一部にすることができます。

memo • ログデータテキストファイルは、テキスト編集ソフトで使用したときに閲覧・加工しやすいようなファイ ルフォーマットになっています。テキスト編集ソフトで閲覧・加工することをお勧めします。

テキスト保存する方法は以下のとおりです。

#### 操作手順

*1* 動作ログ画面のメニューバーの[テキスト保存]ボタ ンをクリックします 動作ログデータテキスト保存画面が表示されます。

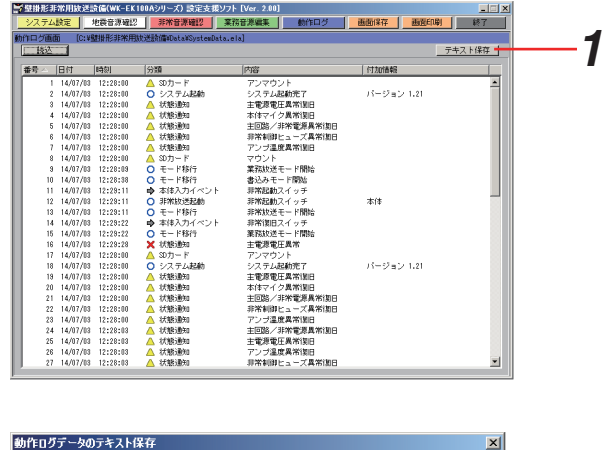

選択ボタンを押下して、テキスト形式で保存するファイルを選択してください。<br>ファイルの拡張子は「.txt」に設定されます。

C:¥壁掛形非常用放送設備¥Data¥SystemData(ela).txt

*3*

*2*

選択 .

閉じる

実行

- **2** [選択] ボタンをクリックし、保存するテキストファイ ルを選択します テキストファイルのファイル名が表示されます。
- **3** [実行]ボタンをクリックします

テキスト保存を開始します。

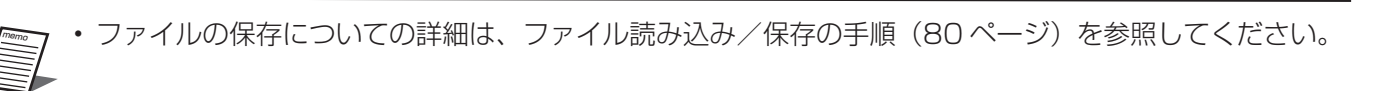

# 画面イメージの保存

本章では、画面イメージ保存機能の概要と機能について説明します。

## 画面イメージ保存の概要

画面イメージ保存機能では、本アプリケーションの画面を画像ファイルとして保存します。 メニューバーの[画面保存]ボタンをクリックしたときに表示されている画面を保存します。 画面イメージ保存で保存する画像ファイルは、ビットマップファイル (bmp形式)、または、JPEG ファイル (jpg /jpeg 形式)、として保存することができます。

## 画面イメージ保存の方法

画面イメージ保存の方法を以下に示します。

#### 操作手順

*1* メニューバーの[画面保存]ボタンをクリックします 画面イメージ保存画面が表示されます。 新規ファイルに保存する場合は、保存先フォルダを選 択しファイル名を入力します。また、ファイルの種類 を選択します。

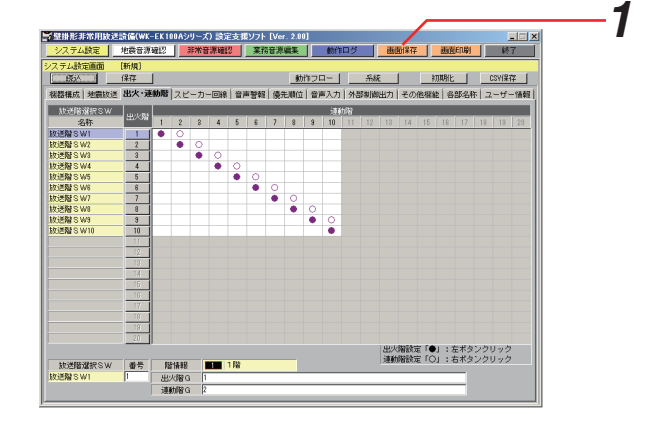

#### 2 [保存] ボタンをクリックします 画面イメージ保存画面が閉じ、画面イメージで指定し たファイルに保存されます。 ファイルに保存されると、元の画面に戻ります。

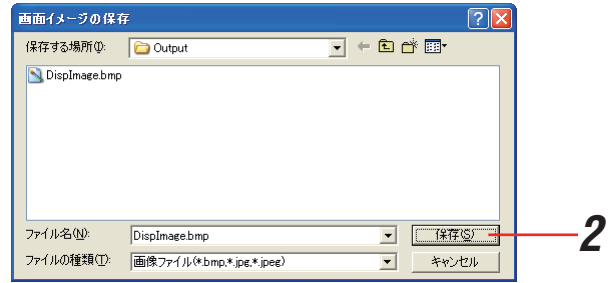

# 画面イメージの印刷

本章では、画面イメージ印刷機能の概要と機能について説明します。

# 画面イメージ印刷の概要

画面イメージ印刷機能では、本アプリケーションの画面を印刷します。 画面イメージの印刷は、メニューバーの [画面印刷] ボタンをクリックし実行します。 [画面印刷]ボタンをクリックしたときに、表示されている画面を印刷します。

# 画面イメージ印刷の方法

画面イメージ印刷の方法を以下に示します。

操作手順

*1* メニューバーの[画面印刷]ボタンをクリックします 画面イメージ印刷画面が表示されます。

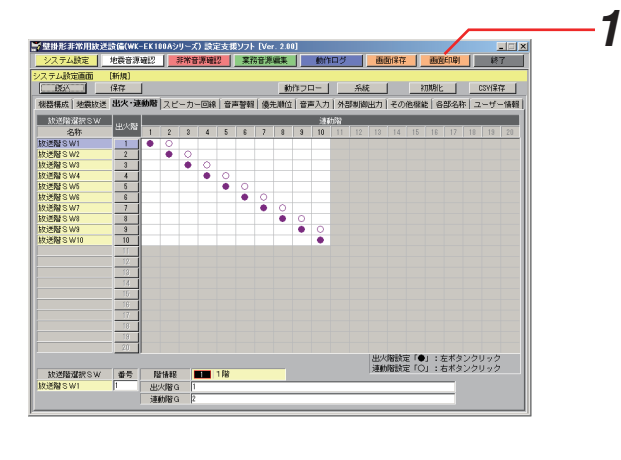

#### 2 [OK] ボタンをクリックします 印刷が開始されます。 印刷を中断したい場合は、[キャンセル] ボタンをクリッ クしてください。画面イメージ印刷画面が閉じ、印刷 が中断されます。 印刷が終了すると、画面イメージ印刷画面が閉じ、元 の画面に戻ります。 これで印刷は完了です。

memo

• 印刷を行う前に、プリンタが印刷可能な状態で あるか確認してください。 プリンタが印刷できない状態の場合、印刷は行 われません。

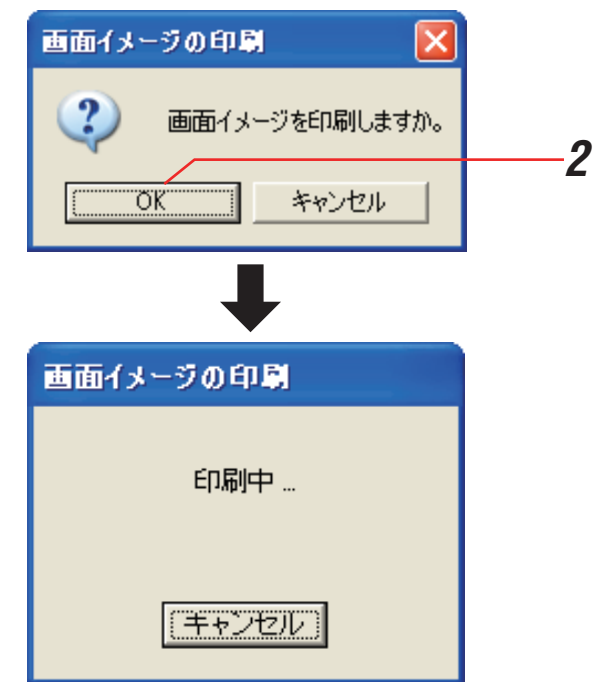

# 故障かな !?

#### 修理を依頼される前に、この表で症状を確かめてください。

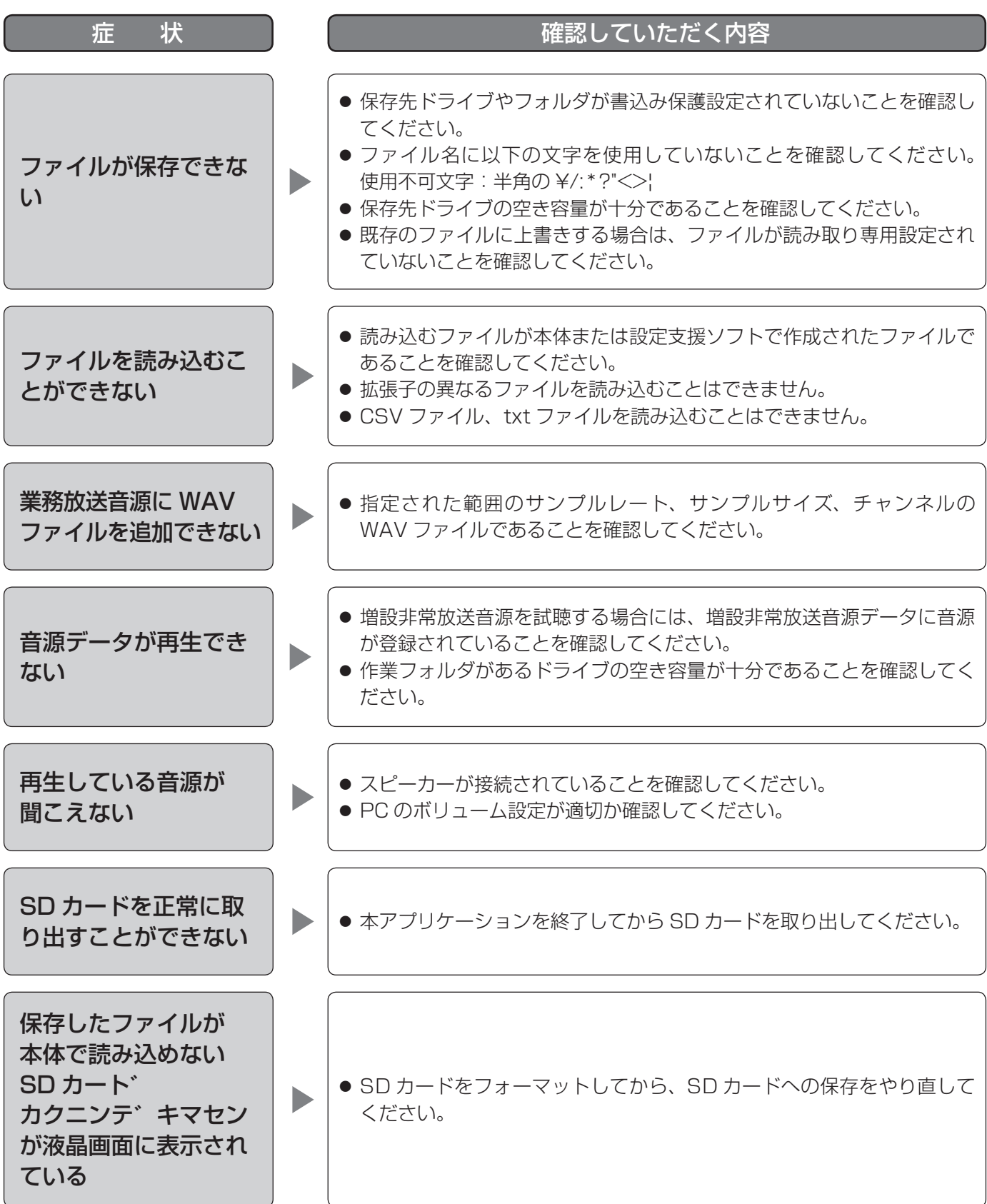

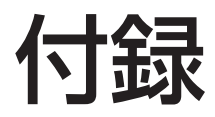

### ファイル読み込み/保存の手順

設定支援ソフトで設定データファイル、音源データファイル、動作ログデータファイル、CSVファイルの読み込み /保存手順について以下に示します。

以下の操作手順はファイルの読み込み/保存の一例としてシステム設定データファイルの読み込みを示しています。

#### 操作手順

- *1* ファイルの読み込み/保存画面で [選択] ボタンをク リックします ファイルの選択画面が表示されます。
- *2* ファイルの選択画面で、読み込み/保存するデータファ イルを選択して [開く] ボタンをクリックします ファイルの読み込み/保存画面に選択したデータファ イルのファイル名が表示されます。
- memo • 作成した設定データファイルや音源データファ イルを本体に書き込むためには、SD カードに保 存する必要があります。SD カードを PC に装着 すると自動的にドライブ名が設定されますので、 ルートディレクトリに設定データファイルおよ び音源データファイルを保存してください。SD カードを PC に装着する方法、およびドライブ 名を調べる方法については、PC および SD カー ドの取扱説明書を参照してください。 設定データファイル、音源データファイルの保 存時に使用できるファイル名は、半角15文字ま での半角英数字および-\_!# \$&@です。全角文 字は使用できません。
- **3** ファイルの読み込み/保存画面で [実行] ボタンをク リックします

読み込み/保存実行画面が表示されます。

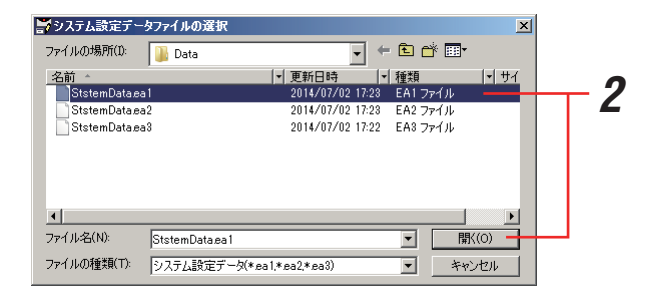

選択

*1*

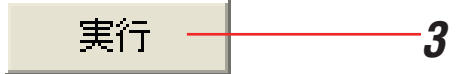

**4** [OK] ボタンをクリックします

読み込みが開始され、進行度合いが百分率(%)で表 示されます。100 %になると読み込み/保存が終了し ます。

読み込み/保存が終了すると、読み込み/保存完了画 面が表示されます。

memo • 保存するデータファイルがすでに存在する場合、 保存実行画面に「既存ファイルに上書きで保存 します。」と表示されます。 上書きで保存したくないときは、[キャンセル] ボタンをクリックして、保存するデータファイ ルを選択し直してください。

*5* [OK]ボタンをクリックして完了画面を閉じます

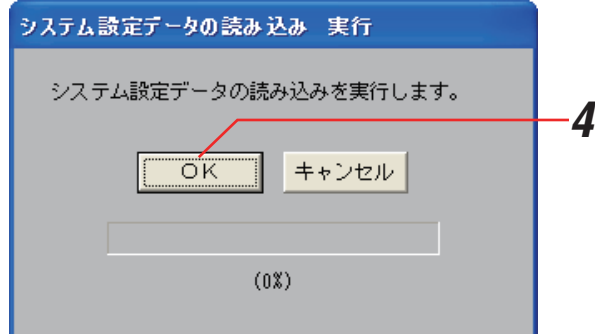

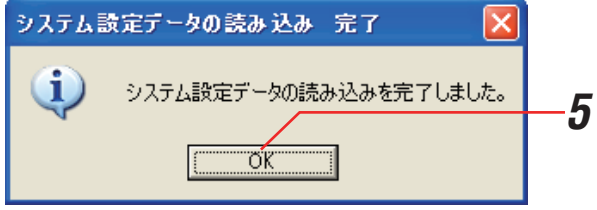

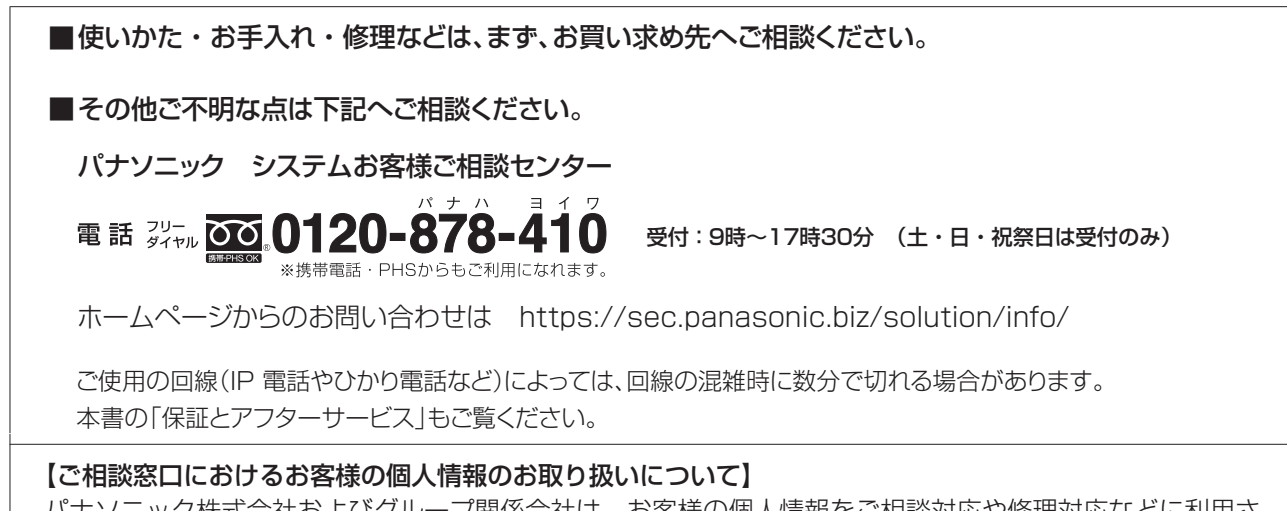

パナソニック株式会社およびグループ関係会社は、お客様の個人情報をご相談対応や修理対応などに利用さ せていただき、ご相談内容は録音させていただきます。また、折り返し電話をさせていただくときのために 発信番号を通知いただいております。なお、個人情報を適切に管理し、修理業務等を委託する場合や正当な 理由がある場合を除き、第三者に開示・提供いたしません。個人情報に関するお問い合わせは、ご相談いた だきました窓口にご連絡ください。

### パナソニック株式会社 コネクティッドソリューションズ社

〒812-8531 福岡県福岡市博多区美野島四丁目1番62号